# **SIEMENS**

[Inhaltsverzeichnis](#page-6-0)  [Grundlagen des CFC](#page-10-0) **1** [Erste Schritte](#page-22-0) **2**  [Arbeiten mit dem CFC-Editor](#page-40-0) **3**  [Test und Inbetriebnahme](#page-106-0) **4**  [Dokumentation](#page-118-0) **5 Anhänge** [Technische Daten](#page-122-0) **A**  [Abkürzungsverzeichnis](#page-127-0) **B**  [Glossar,](#page-129-0) [Index](#page-145-0) 

[Vorwort,](#page-2-0) 

# **SIMATIC**

# **CFC für S7 Continuous Function Chart**

**Handbuch** 

**Ausgabe 01/2005 A5E00345243-01** 

#### **Sicherheitstechnische Hinweise**

Dieses Handbuch enthält Hinweise, die Sie zu Ihrer persönlichen Sicherheit sowie zur Vermeidung von Sachschäden beachten müssen. Die Hinweise sind durch ein Warndreieck hervorgehoben und je nach Gefährdungsgrad folgendermaßen dargestellt:

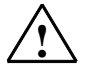

**! Gefahr**  bedeutet, dass Tod, schwere Körperverletzung oder erheblicher Sachschaden eintreten **werden**, wenn die entsprechenden Vorsichtsmaßnahmen nicht getroffen werden.

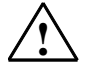

#### **! Warnung**

bedeutet, dass Tod, schwere Körperverletzung oder erheblicher Sachschaden eintreten **können**, wenn die entsprechenden Vorsichtsmaßnahmen nicht getroffen werden.

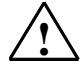

#### **! Vorsicht**

bedeutet, dass eine leichte Körperverletzung oder ein Sachschaden eintreten können, wenn die entsprechenden Vorsichtsmaßnahmen nicht getroffen werden.

#### **Vorsicht**

bedeutet, dass ein Sachschaden eintreten kann, wenn die entsprechenden Vorsichtsmaßnahmen nicht getroffen werden.

#### **Achtung**

ist eine wichtige Information über das Produkt, die Handhabung des Produktes oder den jeweiligen Teil der Dokumentation, auf den besonders aufmerksam gemacht werden soll.

#### **Qualifiziertes Personal**

Inbetriebsetzung und Betrieb eines Gerätes dürfen nur von **qualifiziertem Personal** vorgenommen werden. Qualifiziertes Personal im Sinne der sicherheitstechnischen Hinweise dieses Handbuchs sind Personen, die die Berechtigung haben, Geräte, Systeme und Stromkreise gemäß den Standards der Sicherheitstechnik in Betrieb zu nehmen, zu erden und zu kennzeichnen.

#### **Bestimmungsgemäßer Gebrauch**

Beachten Sie Folgendes:

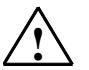

#### **! Warnung**

Das Gerät darf nur für die im Katalog und in der technischen Beschreibung vorgesehenen Einsatzfälle und nur in Verbindung mit von Siemens empfohlenen bzw. zugelassenen Fremdgeräten und komponenten verwendet werden.

Der einwandfreie und sichere Betrieb des Produktes setzt sachgemäßen Transport, sachgemäße Lagerung, Aufstellung und Montage sowie sorgfältige Bedienung und Instandhaltung voraus.

#### **Marken**

SIMATIC®, SIMATIC HMI® und SIMATIC NET® sind Marken der Siemens AG.

Die übrigen Bezeichnungen in dieser Schrift können Marken sein, deren Benutzung durch Dritte für deren Zwecke die Rechte der Inhaber verletzen können.

#### **Copyright Siemens AG 2005 All rights reserved**

Weitergabe sowie Vervielfältigung dieser Unterlage, Verwertung und Mitteilung ihres Inhalts ist nicht gestattet, soweit nicht ausdrücklich zugestanden. Zuwiderhandlungen verpflichten zu Schadenersatz. Alle Rechte vorbehalten, insbesondere für den Fall der Patenterteilung oder GM-Eintragung

#### **Haftungsausschluss**

Wir haben den Inhalt der Druckschrift auf Übereinstimmung mit der beschriebenen Hard-und Software geprüft. Dennoch können Abweichungen nicht ausgeschlossen werden, so dass wir für die vollständige Übereinstimmung keine Gewähr übernehmen. Die Angaben in dieser Druckschrift werden regelmäßig überprüft, und notwendige Korrekturen sind in den nachfolgenden Auflagen enthalten. Für Verbesserungsvorschläge sind wir dankbar.

Siemens AG Bereich Automation and Drives Geschäftsgebiet Industrial Automation Systems Postfach 4848, D- 90327 Nürnberg

© Siemens AG 2005 Technische Änderungen bleiben vorbehalten

Siemens Aktiengesellschaft A5E00345243-01

# <span id="page-2-0"></span>**Vorwort**

#### **Zweck des Handbuchs**

Dieses Handbuch "CFC für S7" liefert Ihnen die Informationen, die Sie zur Verwendung des Projektierungswerkzeugs CFC im Zielsystem SIMATIC S7 benötigen.

Beachten Sie dabei, dass bestimmte hier beschriebene Objekte, Funktionen oder Abläufe bei anderen Zielsystemen nicht oder in anderer Form vorkommen können, und damit nicht in jedem Fall mit der vorliegenden Beschreibung übereinstimmen. Desgleichen beziehen sich einige Informationen auf CFC-Funktionalitäten, die nur im PCS 7-Kontext relevant sind.

Eine vollständige Beschreibung des CFC für andere Zielsysteme erhalten Sie zusammen mit der ergänzenden Beschreibung des jeweiligen Zielsystems (z. B. "CFC für M7")

#### **Leserkreis**

Zielgruppe dieses Handbuchs sind Personen, die in den Bereichen Projektierung, Inbetriebsetzung und Service tätig sind.

#### **Gültigkeitsbereich**

Dieses Handbuch ist gültig für die CFC-Software ab Version 6.1.

#### **Norm**

Die Software CFC basiert auf der internationalen Norm DIN EN 61131-3 (IEC 1131-3) für Programmiersprachen von speicherprogrammierbaren Steuerungen.

#### **Konventionen**

Hinweise auf weitere Dokumentation sind mit Hilfe von Literaturnummern in Schrägstrichen /.../ angegeben. Anhand dieser Nummern können Sie dem Literaturverzeichnis am Ende des Handbuchs den genauen Titel der Dokumentation entnehmen.

#### **Weitere Unterstützung**

Bei Fragen zur Nutzung der im Handbuch beschriebenen Produkte, die Sie hier nicht beantwortet finden, wenden Sie sich bitte an Ihren Siemens-Ansprechpartner in den für Sie zuständigen Vertretungen und Geschäftsstellen.

Ihren Ansprechpartner finden Sie unter:

<http://www.siemens.com/automation/partner>

Den Wegweiser zum Angebot an technischen Dokumentationen für die einzelnen SIMATIC Produkte und Systeme finden Sie unter:

<http://www.siemens.de/simatic-tech-doku-portal>

Den Online-Katalog und das Online-Bestellsystem finden Sie unter:

<http://mall.ad.siemens.com/>

#### **Trainingscenter**

Um Ihnen den Einstieg in das Automatisierungssystem S7 zu erleichtern, bieten wir entsprechende Kurse an. Wenden Sie sich bitte an Ihr regionales Trainingscenter oder an das zentrale Trainingscenter in D 90327 Nürnberg.

Telefon: +49 (911) 895-3200.

Internet: <http://www.sitrain.com>

#### **Technical Support**

Sie erreichen den Technical Support für alle A&D-Produkte

- Über das Web-Formular für den Support Request <http://www.siemens.de/automation/support-request>
- Telefon:  $+49,180,5050,222$
- Fax: + 49 180 5050 223

Weitere Informationen zu unserem Technical Support finden Sie im Internet unter <http://www.siemens.com/automation/service>

#### **Service & Support im Internet**

Zusätzlich zu unserem Dokumentations-Angebot bieten wir Ihnen im Internet unser komplettes Wissen online an.

<http://www.siemens.com/automation/service&support>

Dort finden Sie:

- den Newsletter, der Sie ständig mit den aktuellsten Informationen zu Ihren Produkten versorgt.
- die für Sie richtigen Dokumente über unsere Suche in Service & Support.
- ein Forum in welchem Anwender und Spezialisten weltweit Erfahrungen austauschen.
- Ihren Ansprechpartner für Automation & Drives vor Ort.
- Informationen über Vor-Ort Service, Reparaturen, Ersatzteile. Vieles mehr steht für Sie unter dem Begriff "Leistungen" bereit.

# <span id="page-6-0"></span>**Inhaltsverzeichnis**

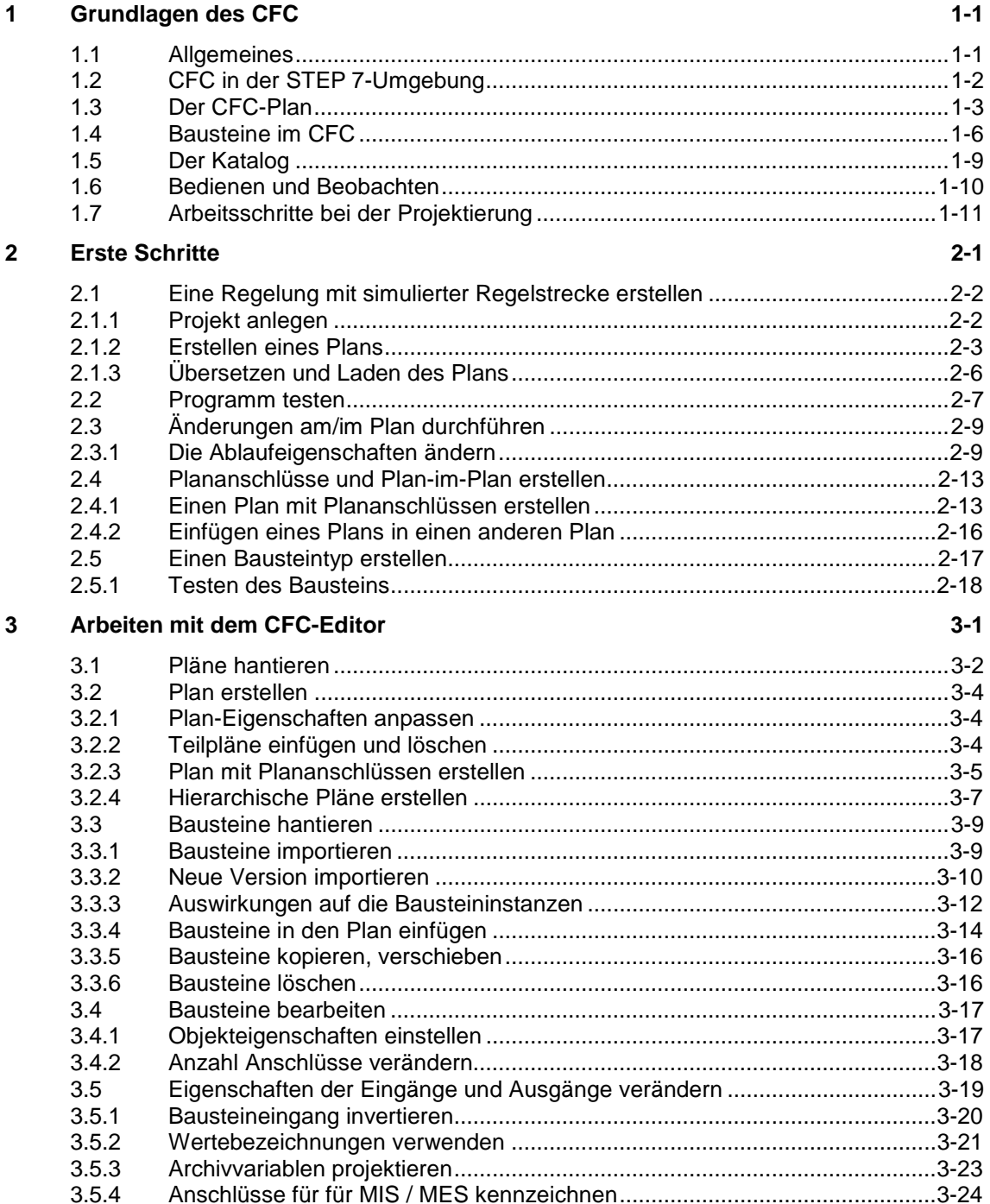

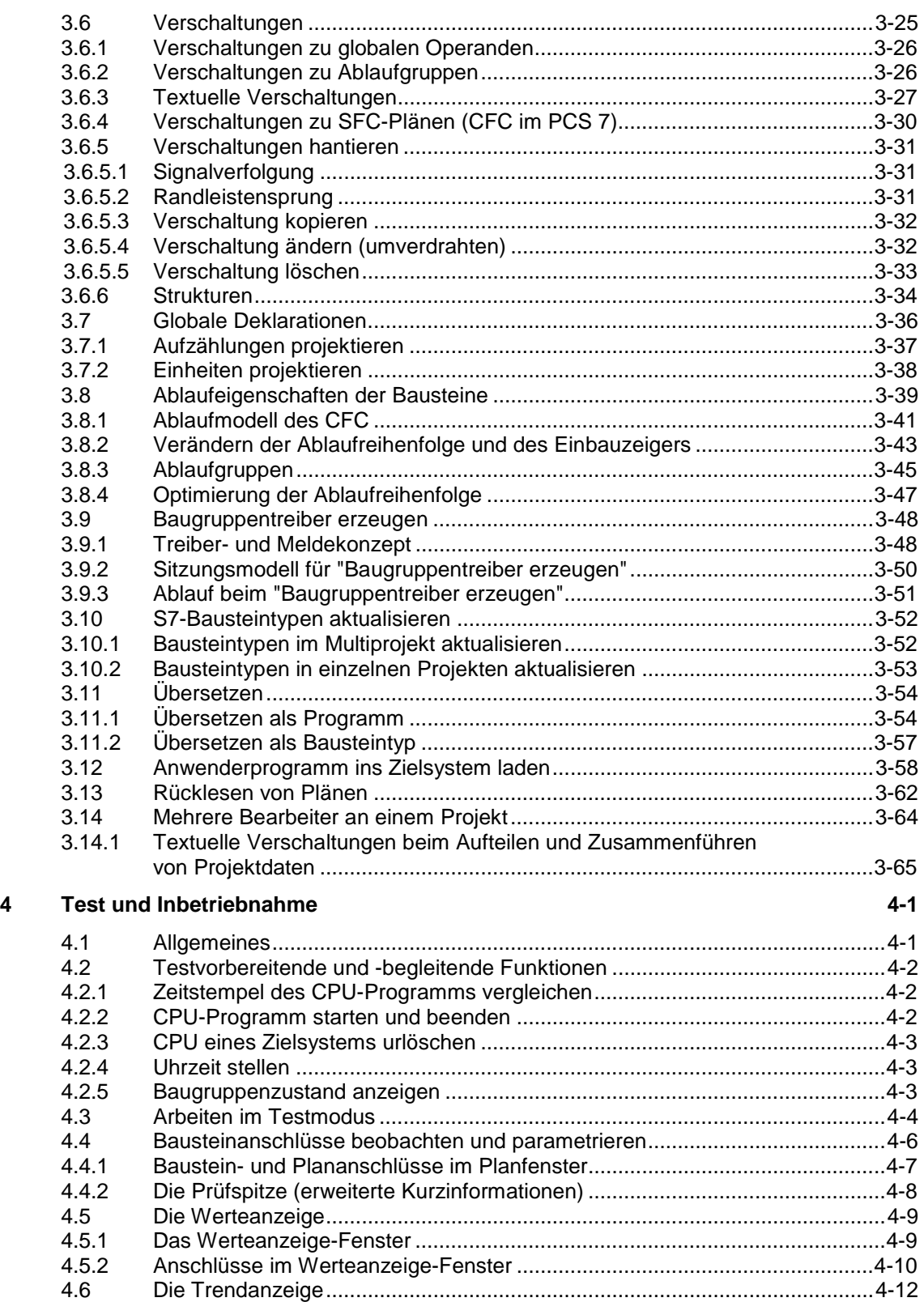

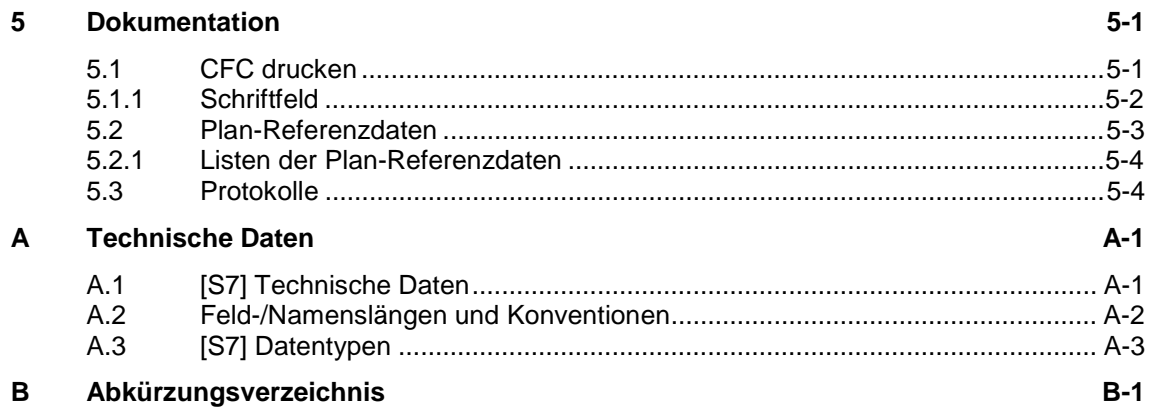

#### Glossar

Index

# <span id="page-10-1"></span><span id="page-10-0"></span>**1 Grundlagen des CFC**

#### **Einführung**

Dieses Kapitel gibt Ihnen grundsätzliche Informationen über den CFC, zeigt seine Einbettung in das Softwarepaket STEP 7, beschreibt das Bausteinkonzept und zeigt die einzelnen Arbeitsschritte vom Anlegen der Projektstruktur bis zum Testen des Programms.

Eine Beschreibung zur Installation, Autorisierung und Start der CFC-Software finden Sie in der Liesmich-Datei der CFC-Software.

## **1.1 Allgemeines**

#### **Was ist CFC?**

CFC (Continuous Function Chart) ist ein grafischer Editor, der auf dem Software-Paket STEP 7 aufsetzt. Er dient dazu, aus vorgefertigten Bausteinen eine Gesamt-Software-Struktur für eine CPU zu erstellen. Hierzu werden Bausteine auf Funktionspläne platziert, parametriert und verschaltet.

Verschalten bedeutet, dass z.B. für die Kommunikation zwischen den Bausteinen Werte von einem Ausgang zu einem oder mehreren Eingängen übertragen werden.

#### **Prinzipielle Arbeitsweise**

Im CFC-Editor arbeiten Sie mit grafischen Mitteln: Sie wählen vorgefertigte Bausteine aus dem verfügbaren Bausteinvorrat aus, platzieren sie (per Drag&Drop) im Plan, eine Art "Zeichenblatt", und verschalten sie per Mausklick miteinander. Sie müssen sich dabei nicht um Details wie Algorithmen oder die Zuteilung von Maschinenressourcen kümmern, sondern können sich auf die technologischen Aspekte der Projektierung konzentrieren.

Die Ablaufeigenschaften der Bausteine sind vorbelegt, können aber für jeden Baustein separat angepasst werden. Eine erhebliche Arbeitserleichterung ist, dass Sie einzelne Bausteine oder ganze Gruppen von Bausteinen planübergreifend kopieren oder verschieben können. Die Verschaltungen der Bausteine untereinander bleiben dabei erhalten.

Wenn Sie alle Funktionen erstellt haben, erzeugen Sie per Mausklick den ablauffähigen Maschinencode, laden ihn in das Zielsystem und testen ihn mit den hierfür vorhandenen CFC-Testfunktionen.

# <span id="page-11-1"></span><span id="page-11-0"></span>**1.2 CFC in der STEP 7-Umgebung**

#### **SIMATIC Manager**

Für alle Zielsysteme wird als grafische Benutzungsoberfläche zum Koordinieren der Werkzeuge und Objekte der SIMATIC Manager eingesetzt. Er verwaltet Tools und Daten und dient u. a. zum Anlegen und Ändern einer Projektstruktur (CPU, CFC-Pläne) sowie zum Starten des CFC-Editors.

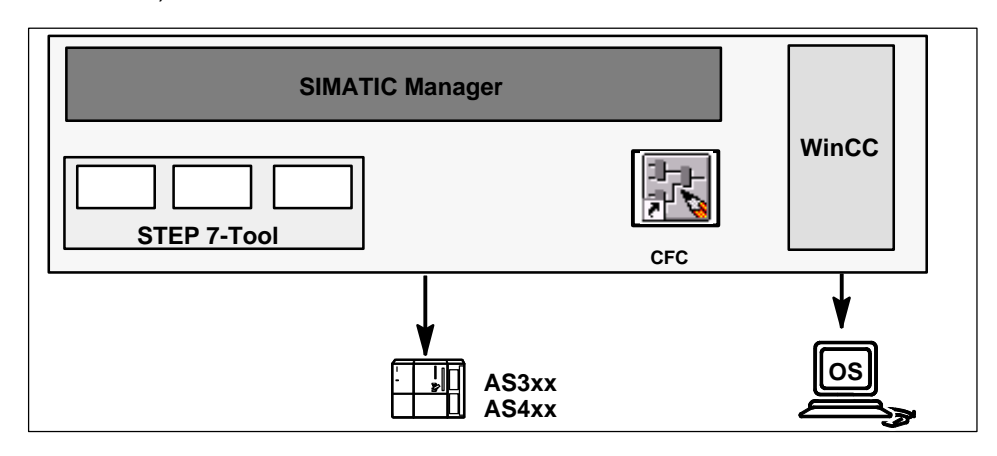

Bild 1-1: CFC in der STEP 7-Umgebung

#### **Weitere Komponenten**

Je nach Automatisierungssystem können Sie weitere Komponenten einsetzen, z.B. unterschiedliche Sprachpakete zur Erstellung von Bausteinen und Tools zum Erstellen von Eingangsdaten für den CFC, wie Peripheriedaten, auf die Sie vom CFC aus referenzieren können.

# <span id="page-12-0"></span>**1.3 Der CFC-Plan**

Zur Begriffsbestimmung finden Sie nachfolgend eine kurze Beschreibung des CFC-Plans und seiner Elemente.

### **Pläne und Teilpläne**

Die grundlegende Arbeitseinheit des CFC-Editors ist der Plan. Jeder Plan hat einen CPU-weit eindeutigen Namen. Sie können Pläne entweder über den SIMATIC Manager oder direkt im CFC-Editor erzeugen.

Jeder Plan besteht aus bis zu 26 Teilplänen. Ein neu erzeugter Plan besteht aus einem einzigen Teilplan, weitere Teilpläne können eingefügt werden.

#### **Blätter und Randleisten**

Jeder Teilplan besteht aus sechs Blättern, die im CFC-Editor in zwei Spalten zu je drei Blättern angeordnet sind (siehe Bild [1-1\)](#page-11-1). Ein Blatt besteht aus einer zentralen Arbeitsfläche und Randleisten mit den blatt- und planübergreifenden Verweisen. Auf der Arbeitsfläche können Sie Bausteine oder weitere Pläne positionieren und verschalten.

### **Überlaufseite**

Werden so viele blattübergreifende Verschaltungen erzeugt, dass wegen Überfüllung der Randleiste nicht alle Einträge untergebracht werden können, so wird automatisch eine Überlaufseite angelegt. Die Überlaufseite ist die Verlängerung der Randleisten und enthält keine weiteren Objekte.

#### **Hierarchische Pläne**

Ein CFC-Plan kann in einen anderen CFC-Plan eingefügt werden (Plan-in-Plan-Technik). Hierbei können hierarchische Strukturen gebildet werden. Jeder eingefügte Plan kann geöffnet und, wie jeder andere Plan, weiterbearbeitet und somit individuell geändert werden.

Ein Plan kann für eine Weiterverwendung gekapselt, d.h. mit Plananschlüssen versehen werden. Dabei kann individuell festgelegt werden, welche Bausteinanschlüsse an den Plananschlüssen zur Verfügung gestellt werden.

Weitere Informationen über die Erstellung von Hierarchischen Plänen finden Sie in diesem Handbuch, Kapitel 3, oder in der Online-Hilfe.

## **Plan-Übersicht und Blattsicht**

Zwischen der Plan-Übersicht und der Blattsicht können Sie jederzeit wechseln.

Die Übersicht ist zweckmäßig für das Kopieren und Verschieben von Bausteinen/Plänen und für das Einfügen großer Bausteine. Da jedoch bestimmte Details in dieser Ansicht nur über die Kurzinfo mit dem Mauszeiger darstellbar sind, z.B. Namen von Eingängen und Ausgängen, können Sie bestimmte Funktionen besser in der Blattsicht durchführen.

Mit den Zoomfunktionen können Sie beliebig, mit einer voreingestellten Abstufung, zwischen der kleinsten und größten Darstellung umschalten.

#### **Darstellung im Plan**

Die Darstellung der verschiedenen Planelemente können Sie einstellen. Bei den Bausteinen können Sie z.B. bestimmen, ob in den Bausteinköpfen der Typname oder die FB/FC-Zuordnung und bei den Anschlüssen Datentyp und Anschlussname oder der Kommentar dargestellt wird. Die Breite der Bausteine und der Randleisten ist variabel. Die breite Darstellung der Bausteine zeigt die Anschlüsse mit Datentyp und Namen, die schmale Darstellung nur die Namen. Näheres dazu finden Sie in der Online-Hilfe.

#### **Beispiel für Plan-Übersicht**

Bild 1-2 zeigt den leeren CFC-Plan (6 Blätter) in der Übersichtsdarstellung.

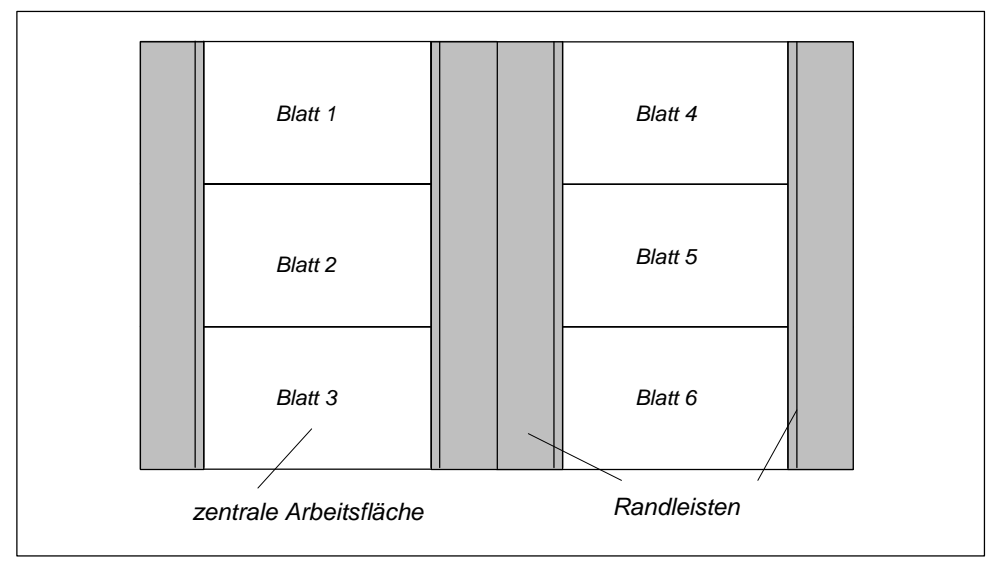

Bild 1-2: CFC-Plan in Übersichtsdarstellung

## **Beispiel für Blattansicht**

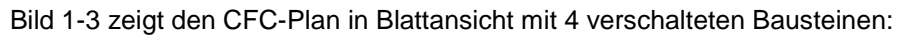

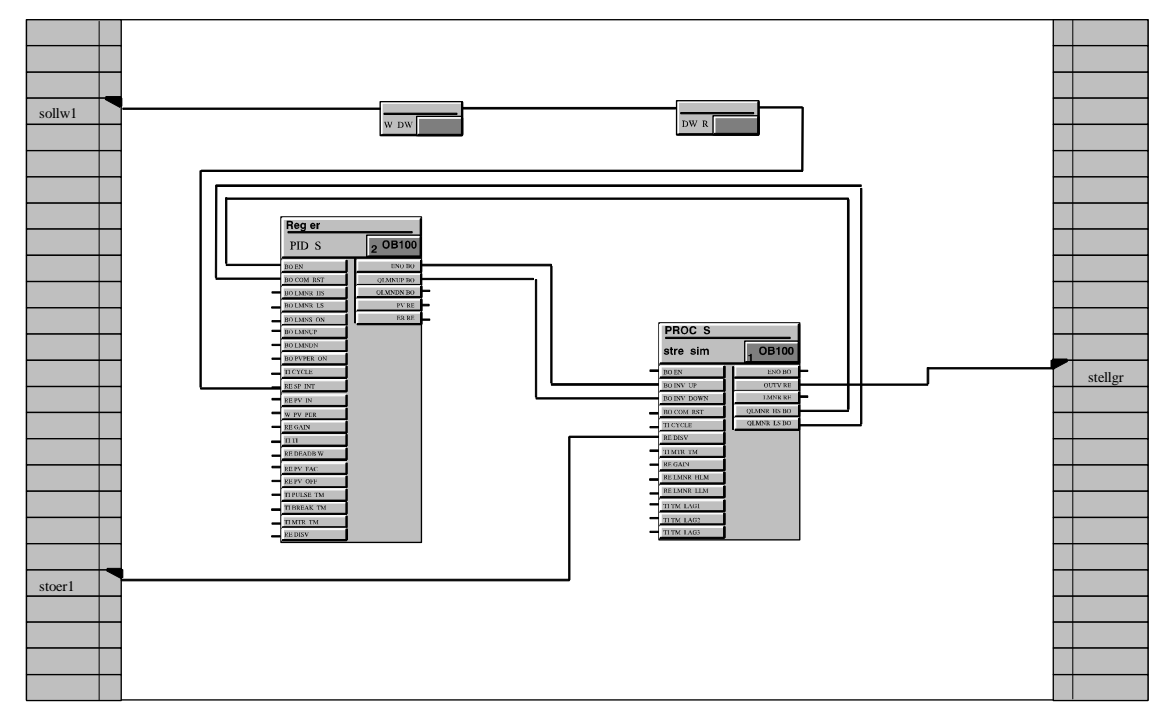

Bild 1-3 CFC-Plan in Blattansicht

# <span id="page-15-0"></span>**1.4 Bausteine im CFC**

#### **Funktionen als Bausteine**

Im CFC arbeiten Sie mit vorgefertigten Bausteinen, die eine bestimmte Funktion erfüllen. Diese Funktionsbausteine platzieren Sie im Plan und verschalten und parametrieren sie.

#### **Der Bausteintyp**

Zu jedem Funktionsbaustein existiert eine Typdefinition, die den Algorithmus, den Typnamen und die Datenschnittstelle (das sind die Ein- und Ausgangsparameter) festlegt.

Der **Typname** bezeichnet in abgekürzter Form die Funktion, z.B.:

- **CTUD** (COUNT UP and DOWN) für die Funktion eines flankengesteuerten Vorwärts-/ Rückwärtszählers.
- **COUNT\_P**, ein Zähler der bei positiven Flanken eines Binärsignals vorwärts oder rückwärts zählt (je nach Einstellung).
- **ADD\_R**, eine einfache Funktion, die Eingangswerte addiert und die Summe am Ausgang zur Verfügung stellt.

Die Typdefinition legt auch die **Datentypen** der Ein- und Ausgangsparameter fest. Diese Ein- und Ausgangsparameter werden im Folgenden als Bausteineingänge und Bausteinausgänge bezeichnet, da diese als solche in der grafischen Darstellung des Bausteins sichtbar sind.

Der Datentyp des Ein- oder Ausgangs gibt an, welche Werte er annehmen kann, z.B.

**BOOL** boolscher Typ, kann nur die Werte 0 oder 1 annehmen,

**STRING** Zeichenkettentyp, kann als Wert eine Folge von Zeichen enthalten. Weitere Datentypen im CFC: siehe Anhang, Tabelle [A-2.](#page-125-1) 

#### **Die Bausteininstanz**

Platzieren Sie nun in Ihrem CFC-Plan einen Baustein, so erzeugen Sie von diesem Bausteintyp durch das Einfügen in den Plan eine Bausteininstanz. Instanz bedeutet in diesem Zusammenhang, dass es eine Verwendung des gewählten Bausteintyps ist.

Von einem Bausteintyp können Sie beliebig viele Bausteininstanzen erzeugen. Diese Bausteininstanzen können Sie nun individuell benennen, verschalten und parametrieren, ohne dass dabei die typspezifische Funktionalität verändert wird.

Ein Nutzen dieses Typ-Instanz-Konzeptes ist z.B., dass bei einer späteren zentralen Änderung des Bausteintyps diese Änderungen automatisch an allen Bausteininstanzen nachgeführt werden können.

#### **Zusammengesetzte Bausteine (Multiinstanzbausteine)**

Funktionen können sich auch aus unterschiedlichen Teilfunktionen zusammensetzen. Diese Teilfunktionen sind wiederum Bausteine und werden zu einem komplexen Baustein zusammengefasst, z.B. kann ein Reglerbaustein Aufrufe für einen Meldebaustein und einen Bedienbaustein enthalten (Multiinstanzbaustein).

Mit dem CFC können diese Bausteine erstellt werden. Dazu verschalten und parametrieren Sie in einem Plan verschiedene Bausteine (Funktionen) und übersetzen den Plan anschließend als Bausteintyp (siehe Kapit[el 3.11.2\).](#page-96-1)

#### **Bausteine mit veränderbarer Anzahl von Bausteineingängen**

Im CFC gibt es Bausteine, deren Anzahl an Eingängen variabel ist und im CFC verändert werden kann (generischer Baustein). Ein Baustein mit variabler Anzahl Eingänge ist z.B. der **AND**-Baustein.

#### **Die Bausteinfamilien**

Die Bausteine werden nach ihren Funktionsmerkmalen in Gruppen zusammengefasst, den Bausteinfamilien. Jeder Baustein bekommt bei seiner Erstellung eine Familienbezeichnung. Eine Familie bilden z.B.

- die Konvertierungsbausteine zum Anpassen verschiedener Datentypen **CONVERT** (BO\_BY, BY\_DW, W\_DW, ... usw.).
- die Multiplexerbausteine = **MULTIPLX** (MUX8\_R, MUXn\_DI, ... usw.).
- die Bausteine mit mathematischen (Gleitpunkt-)Funktionen **MATH\_FP** (SQRT, ADD\_R, ... usw).

Die Namen der Bausteinfamilien dienen u.a. im Katalog des CFC als Sortierkriterium.

#### **Organisationsbausteine**

Die Schnittstelle zwischen dem Betriebssystem der CPU und dem Anwenderprogramm bilden die Tasks, die bei S7 als Organisationsbausteine (OB) realisiert sind. Mit Hilfe dieser OBs können Programmteile gezielt zur Ausführung gebracht werden. So gibt es OBs für den CPU-Anlauf (Neustart, Wiederanlauf), für Prozessalarme, für Weckalarme (mit unterschiedlichen Taktzeiten) usw.

Organisationsbausteine sind keine Bausteine im Sinne des CFC, da sie im CFC nicht eingefügt oder bearbeitet werden können. Nach Aufruf des Ablaufeditors werden die im CFC platzierten Bausteine in den OBs in der Bearbeitungsreihenfolge angezeigt.

#### **Weitere Unterscheidungen**

Bausteine unterscheiden sich auch noch in ihrer Art. So ist bei der Bausteinerstellung festgelegt worden, ob es sich um einen Funktionsbaustein (FB), eine Funktion (FC) oder eine Basisoperation (BOP) handelt.

- Der **FB** ist ein Baustein mit Gedächtnis, d.h., die Daten sind während der Bearbeitung über mehrere Zyklen hinweg vorhanden und zugriffsbereit. Für jede Bausteininstanz wird deshalb ein Datenbaustein (DB) angelegt. Bei einem zusammengesetzten Baustein hat der FB weitere unterlagerte FBs, für die aber nur ein gemeinsamer DB angelegt wird.
- Der **FC** ist ein Baustein ohne Gedächtnis, d.h. die vom Baustein erzeugten Werte werden direkt weiterverarbeitet. Ein Datenbaustein wird hier nicht benötigt. Ein FC besitzt an den Ausgängen keine Default-Werte.
- Ein **BOP** ist wie der FC ein Baustein ohne Gedächtnis. Basisoperationen sind Programmbestandteile des CFC und werden beim Übersetzen als SCL-Anweisung eingetragen und für einfache Funktionen wie UND, ODER usw. verwendet.

#### **Sonderfall: Überlappende Bausteine**

Überlappende Bausteine werden die Bausteine genannt, die in einen Plan eingefügt bzw. im Plan verschoben wurden, und für ihre Größe keinen ausreichenden Platz vorgefunden haben. In diesem Fall überlappen sie andere Objekte ganz oder teilweise.

Die überlappenden Bausteine werden solange hellgrau und ohne sichtbare Bausteinanschlüsse dargestellt, bis sie an eine freie Stelle im Blatt positioniert werden. Bestehende Verschaltungen und deren Einträge in der Randleiste sind bei überlappenden Bausteinen ebenfalls unsichtbar, real aber noch vorhanden.

# <span id="page-18-0"></span>**1.5 Der Katalog**

#### **Katalog der Bausteine, Bibliotheken und Pläne**

Bausteine und Pläne, die Sie in den CFC-Plan (per Drag&Drop) einfügen wollen, können Sie einem Katalog entnehmen.

Der Katalog besteht aus einem Fenster, in dem die vorhandenen Bausteinfamilien, Bibliotheken usw. aufgelistet sind (Baumstruktur). Der dargestellte Umfang ist je nach Zielsystem und installierten Bibliotheken unterschiedlich.

Das Fenster können Sie über die Symbole umschalten, die als Laschen am unteren Fensterrand sichtbar sind:

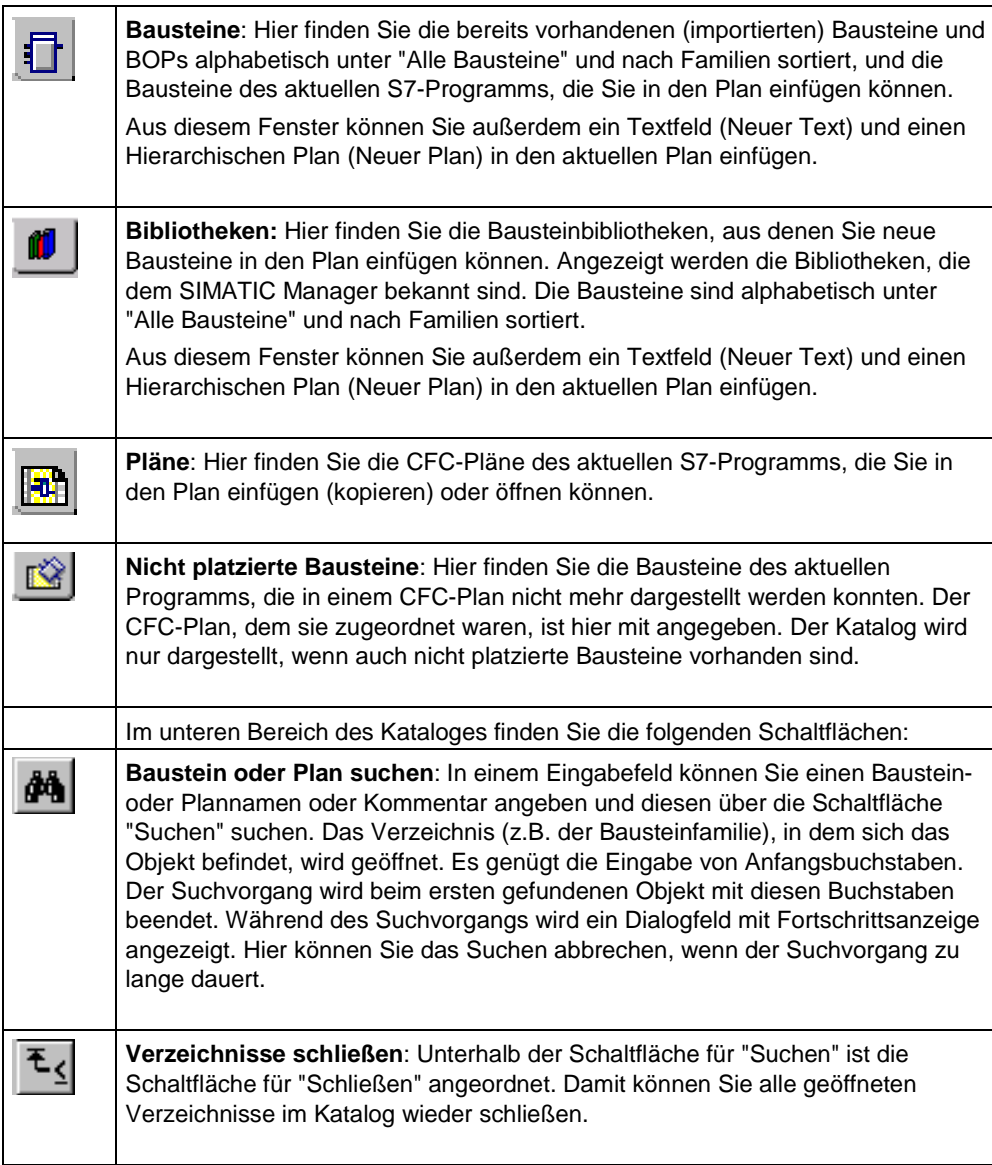

# <span id="page-19-0"></span>**1.6 Bedienen und Beobachten**

Bei der Prozessbearbeitung werden im AS Meldungen erzeugt, die bei PCS 7 an das Bedien- und Beobachtungssystem weitergeleitet werden müssen. Mit der Meldungsprojektierung im CFC können Sie direkt am Baustein ereignisabhängige Meldungen mit zugeordneten Texten und Attributen projektieren. Während der AS-Projektierung erstellen Sie bereits die Daten, die auf der OS für die Kommunikation zwischen AS und OS - und damit zum Bedienen- und Beobachten - erforderlich sind. Die Daten können im SIMATIC Manager mit der Funktion "OS übersetzen" zur OS transferiert werden.

#### **Meldebausteine**

Mit dem Einfügen eines Bausteins mit Meldeverhalten in den CFC-Plan wird automatisch eine Meldung angelegt. Dieser Baustein besitzt eine vorgegebene Meldestruktur mit vorbesetzten Attributen und Meldetexten, d.h. auch ohne weitere Projektierung wird beim Auftreten eines Ereignisses vom AS die entsprechende Meldung gesendet. Den meldungsbildenden Signalen können Begleitwerte mitgegeben werden, die es erlauben, dynamische Werte in die Meldetexte einzutragen.

Die Attribute (wie Meldeklasse, Meldeart) und die Meldetexte können Sie für die einzelnen Bausteininstanzen mit der Meldungsprojektierung bearbeiten (Spezielle Eigenschaften: "Meldungen"). Ist die Schaltfläche "Meldungen" nicht aktiv geschaltet, handelt es sich hierbei nicht um einen Baustein mit Meldeverhalten.

#### **Bedienbausteine**

Für Bausteine mit bedienbaren Eingängen können Bedientexte vorgegeben bzw. geändert werden. Dazu können Sie in den Objekteigenschaften des Bausteins den Dialog mit der Schaltfläche "Bedienen und Beobachten" aufrufen. Für die Bausteininstanzen, die für Bedienen- und Beobachten vorgesehen sind, können Sie diese Eigenschaft nachträglich ändern. In den 'Objekteigenschaften' des Bausteins ist dazu die Option "Bedien- und beobachtbar" an- bzw. abzuwählen.

## **AS-OS-Kommunikation**

Im Anschluss an die Meldungsprojektierung werden die Daten, die auf der OS für die Kommunikation zwischen AS und OS benötigt werden, in die OS transferiert (OS übersetzen). Diese Daten werden - je nach Auswahl - auf eine oder mehrere Ziel-OS transferiert und dort von Grafikobjekten oder Bildbausteinen verwendet. Für den Transfer muss dazu das Software-Paket "AS-OS-Engineering" installiert sein.

Weitere Informationen über OS übersetzen finden Sie in der Online-Hilfe des AS-OS-Engineerings.

# <span id="page-20-0"></span>**1.7 Arbeitsschritte bei der Projektierung**

#### **Reihenfolge der Arbeitsschritte**

- 1. Projektstruktur anlegen
- 2. Bausteine erstellen und in den CFC importieren (optional)
- 3. Bausteine im Plan einfügen
- 4. Bausteine parametrieren und verschalten
- 5. Ablaufeigenschaften anpassen
- 6. CFC-Pläne übersetzen
- 7. CFC-Programm laden
- 8. CFC-Programm testen

#### **Projektstruktur anlegen**

Für den CFC müssen Sie mit dem SIMATIC Manager unterhalb des Programms (Ordner für das systemspezifische Programm) einen Planordner anlegen.

Im Planordner legen Sie die einzelnen CFC-Pläne an, entweder über den SIMATIC Manager oder direkt im CFC-Editor.

Beim Anlegen der Projektstruktur werden Sie vom Assistenten 'Neues Projekt' unterstützt (je nach Einstellung STEP 7 oder PCS 7). Der PCS 7-Assistent legt ein Multiprojekt (mit Stammdatenbibliothek) oder ein Einzelprojekt in der Komponentensicht und in der Technologischen Sicht an. Mit den Voreinstellungen des PCS 7- Assistenten wird auch ein CFC-Plan angelegt.

#### **Bausteine erstellen (optional)**

Der CFC arbeitet mit vorgefertigten Bausteinen. Dies können Bausteine aus Bibliotheken, anderen Programmen oder selbsterstellte Typen sein. Informationen zur Erstellung von Bausteinen finden Sie im Kapitel [3.11.2,](#page-96-1) "Übersetzen als Bausteintyp", und im Handbuch "PCS 7 Programmieranleitung Bausteine".

#### **Bausteine importieren**

Die benötigten Bausteintypen müssen je nach Zielsystem auf unterschiedliche Weise eingebracht und ggf. importiert werden. Nähere Informationen siehe Kapite[l 3.3.1.](#page-48-1) 

#### **Bausteine im Plan einfügen**

Bausteine werden durch Drag&Drop aus dem Katalog in den Plan eingefügt. Dabei wird jeweils eine Bausteininstanz mit einem planweit eindeutigen Namen erzeugt. Von jedem Bausteintyp können Sie beliebig viele Bausteininstanzen erzeugen. Nähere Informationen siehe Kapite[l 3.3.4.](#page-53-1)

#### **Parametrieren und verschalten**

Die Eingänge und Ausgänge der Bausteine können Sie parametrieren oder verschalten, entweder mit anderen Bausteinen oder mit globalen Operanden. (Globale Operanden sind Verbindungspartner, die außerhalb des CFC-Plans liegen, wie z.B. bei S7: Peripheriesignale, Merker, Timer, Zähler und globale Datenbausteine.)

An Baustein-/Planeingängen können Sie textuelle Verschaltungen angeben, dessen Verschaltungsziel noch nicht im Planordner vorhanden ist. Diese Verschaltung bleibt solange offen, bis der referenzierte Verschaltungspartner vorhanden ist und die Verschaltung per Menübefehl geschlossen wird.

Verschalten bedeutet, dass für die Kommunikation zwischen Bausteinen oder anderen Objekten Werte von einem Ausgang zu einem oder mehreren Eingängen übertragen werden.

Nähere Informationen siehe Kapitel [3.5.](#page-58-1) 

#### **Ablaufeigenschaften anpassen**

Die Ablaufeigenschaften eines Bausteins legen fest, wie sich dieser Baustein innerhalb der gesamten Struktur des Zielsystems in die zeitliche Abfolge der Bearbeitung einfügt. Diese Eigenschaften sind entscheidend für das Verhalten des Zielsystems in Hinsicht auf Reaktionszeiten, Totzeiten oder auf die Stabilität von zeitabhängigen Strukturen, z.B. Regelkreisen.

Beim Einfügen wird jeder Baustein standardmäßig mit Ablaufeigenschaften versehen. Hierzu wird er in eine Task eingebaut, und zwar an eine von Ihnen einstellbare Position. Die Einbauposition und weitere Attribute können Sie zu einem späteren Zeitpunkt nach Bedarf anpassen. Nähere Informationen siehe Kapitel [3.8.](#page-78-1) 

#### **CFC-Plan übersetzen**

Beim Übersetzen als Programm werden alle Pläne der aktuellen CPU in Maschinencode umgewandelt. Je nach Zielsystem wird ein anderer Compiler verwendet; der Aufruf ist jedoch identisch. Beim Übersetzen als Bausteintyp wird nur der einzelne Plan übersetzt.

Nähere Informationen siehe Kapitel [3.11.](#page-93-1) 

#### **CFC-Programm laden**

Nach dem Übersetzen können Sie das CFC-Programm in die CPU laden. Programmänderungen können Sie auch online, d.h. ohne CPU-Stopp, laden. Nähere Informationen siehe Kapitel [3.12.](#page-97-1) 

#### **CFC-Programm testen**

Nach dem Übersetzen und dem Laden können Sie das Programm testen. Der Umfang und die Art der Testfunktionen ist bei den einzelnen Zielsystemen unterschiedlich. Im Testmodus sind Sie online mit dem Automatisierungssystem verbunden.

Nähere Informationen siehe Kapite[l 4.3.](#page-109-1) 

# <span id="page-22-1"></span><span id="page-22-0"></span>**2 Erste Schritte**

#### **Einführung**

Dieses Kapitel ist als Kurzanleitung für Einsteiger gedacht, die sich mit dem Programmpaket CFC vertraut machen wollen. Das Beispiel ist in verschiedene Aufgaben unterteilt und führt Sie schrittweise von einfachsten Projektierungsarbeiten bis hin zur Erstellung eines Plans mit Plananschlüssen und der Bausteinerstellung im CFC.

#### **Hinweis**

Ein bereits fertiggestelltes Beispiel finden Sie im SIMATIC Manager unter: **Datei > Öffnen...** > Register: "Beispielprojekte" > **ZDt04\_01\_CFC** (Deutsch). (Englisch: **ZEn**..., Französisch: **ZFr**..., Spanisch: **ZEs**..., Italienisch: **ZIt**...)

Bei diesem Beispiel wird davon ausgegangen, dass der CFC in der STEP 7-Umgebung eingesetzt wird. Das bedeutet, das STEP 7-Basispaket, SCL und CFC sind installiert. Das Zielsystem ist S7-300 oder S7-400.

Das im Folgenden beschriebene Beispielprojekt "CFCBSP\_2" legen Sie mit dem SIMATIC Manager an.

# <span id="page-23-0"></span>**2.1 Eine Regelung mit simulierter Regelstrecke erstellen**

## **2.1.1 Projekt anlegen**

Nachfolgend sind die Schritte aufgeführt, die Sie zum Anlegen eines Projekts mit den Menübefehlen des SIMATIC Managers durchführen können. Die Hardware konfigurieren Sie mit HW-Konfig (kann später, aber noch vor dem Laden in die CPU erfolgen). In diesem Beispiel beschränken wir uns auf das S7-Programm:

- 1. Wählen Sie in der Funktionsleiste **D**oder Datei > Neu.... Im Dialogfeld "Neues Projekt" tragen Sie den Projektnamen "CFCBSP\_2" ein und übernehmen mit "OK".
- 2. Wählen Sie bei selektiertem Projektordner **Einfügen > Programm > S7- Programm**.

Das S7-Programm wird in der Ansicht "Komponentensicht" angelegt mit Quellordner, Bausteinordner und Symboltabelle.

3. Wählen Sie bei selektiertem S7-Programm-Ordner **Einfügen > S7-Software > Planordner**.

Der Planordner wird angelegt.

- 4. Wählen Sie bei selektiertem Planordner **Einfügen > S7-Software > CFC**. Ein Plan "CFC(1)" wird angelegt; geben Sie ihm den Namen "Regelung".
- 5. Doppelklicken Sie den CFC-Plan, um ihn zu öffnen.

Alle Voraussetzungen, um mit dem CFC-Editor zu arbeiten, sind nun vorhanden.

## <span id="page-24-0"></span>**2.1.2 Erstellen eines Plans**

### **Aufgabe**

Sie erstellen jetzt eine Regelung mit Prozess-Simulation, bei der die Regelstrecke durch einen gleitenden Mittelwert simuliert werden soll. Dazu verwenden Sie zwei Bausteine, den SAMP\_AVE und den CONT\_C. Der Baustein SAMP\_AVE bildet von einer Anzahl Eingangswerte den Mittelwert und der CONT\_C ist ein PID-Regler, der diesen gleitenden Mittelwert regelt.

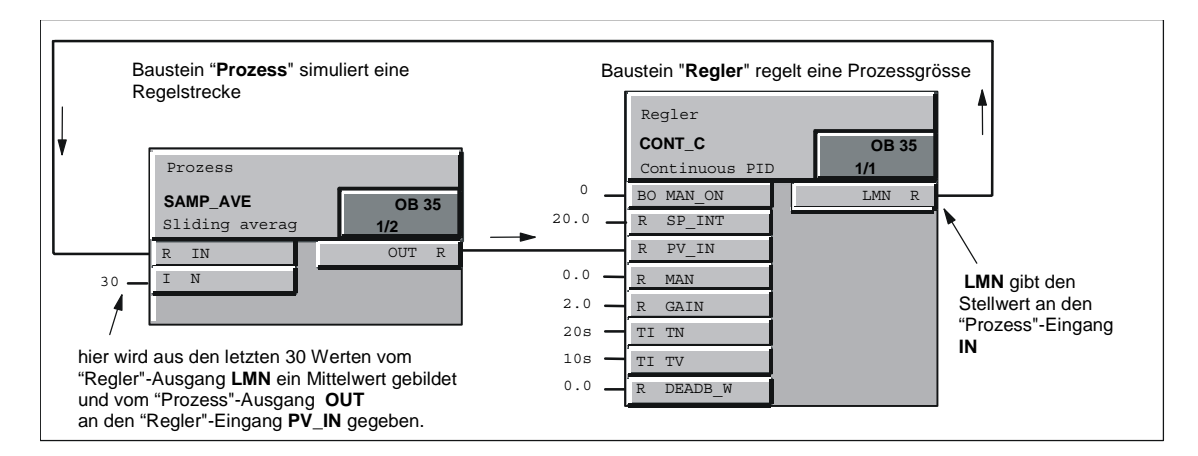

#### **Einfügen der Bausteine**

- 1. Öffnen Sie den Katalog **(BL)**, falls er nicht bereits geöffnet ist (Voreinstellung).
- 2. Im Katalog klicken Sie auf die Lasche **DEP** der Bibliotheken; darin öffnen Sie die **CFC Library**. Das ist eine Sammlung von Bausteinbibliotheken.
- 3. Öffnen Sie nun den Ordner **ELEM\_300**. Das ist eine Bibliothek mit Bausteinen, die für CPU AS 3xx geeignet sind. Beim Einsatz von CPU AS 4xx öffnen Sie den Ordner **ELEM\_400**.

In dem Ordner sind die Bausteine sortiert in Bausteinfamilien  $\blacklozenge$  oder zusammen in alphabetischer Sortierung unter "Alle Bausteine" abgelegt.

4. Klicken Sie auf das +-Zeichen vor dem Ordner "Alle Bausteine", um diesen zu öffnen.

Aus der jetzt erscheinenden Auflistung können Sie per Drag&Drop die Bausteine in den Plan einfügen.

- 5. Klicken Sie auf **CONT\_C**, halten Sie die Maustaste gedrückt und ziehen Sie den Baustein in den Plan. Dort platzieren Sie ihn rechts oben auf Blatt 1.
- 6. Nehmen Sie anschließend den Baustein **SAMP\_AVE** und legen ihn links neben den Baustein CONT\_C.

7. Doppelklicken Sie in der Nähe der beiden Bausteine auf eine freie Stelle und Sie wechseln damit in die Blattsicht

(oder klicken Sie in der Funktionsleiste auf ).

In der Blattsicht sehen Sie die Bausteine als grafische Objekte mit Kopf und mehreren Anschlüssen im Rumpf. Die Anschlüsse (Eingänge links, Ausgänge rechts) werden als Felder mit Anschlussnamen und in der "breiten" Darstellung mit Datentyp dargestellt. Mit **Extras > Einstellungen > Breite Bausteine/Randleiste...** können Sie im Dialogfeld die Bausteinbreite "Schmal" oder "Breit" einstellen. Bei Einstellung "Schmal" (Voreinstellung) werden die Bausteine schmaler und ohne Angabe des Datentyps dargestellt. Tipp: Die vollständige Information des Anschlusses können Sie als Kurzinfo aufblenden, indem Sie den Mauszeiger auf dem Anschluss positionieren.

#### **Verschalten der Bausteine**

Jetzt verschalten Sie die Bausteine.

- 1. Klicken Sie im Baustein SAMP\_AVE auf den Ausgang **OUT** und danach am Baustein CONT\_C auf den Eingang **PV\_IN**.
- 2. Klicken Sie am Baustein CONT\_C auf den Ausgang **LMN** und danach am Baustein SAMP\_AVE auf den Eingang **IN**.

Das Verschalten können Sie auch in umgekehrter Reihenfolge vornehmen: Zuerst den Eingang und anschließend den Ausgang anklicken. Alternativ können Sie einen Bausteinanschluss auch per Drag&Drop auf den zu verschaltenden Anschluss ziehen.

Die beiden Bausteine sind nun miteinander verschaltet.

#### **Bausteine übersichtlicher darstellen**

Die Bausteine werden im Plan mit allen Anschlüssen (Ein- und Ausgängen) dargestellt, so wie sie vom Bausteintyp vorgegeben werden. In unserem Beispiel benötigen wir aber nicht alle Anschlüsse und wollen deswegen, zur besseren Übersichtlichkeit, die nicht benötigten Anschlüsse im Plan nicht darstellen, d.h. unsichtbar schalten. Im selben Dialog werden wir auch die Bausteinnamen ändern.

- 1. Doppelklicken Sie auf den Bausteinkopf des Bausteins CONT\_C: das Dialogfeld "Eigenschaften" für diesen Baustein wird geöffnet. Der Name ("1") ist bereits markiert und Sie können direkt den neuen Namen "Regler" eingeben.
- 2. Wählen Sie jetzt das Register "Anschlüsse". Über die horizontale Bildlaufleiste gehen Sie so weit nach rechts, bis die Spalte "Unsichtbar" erscheint.
- 3. Klicken Sie auf das erste Auswahlfeld, halten Sie die Maustaste gedrückt und ziehen Sie den Mauszeiger senkrecht bis zum Ende der Spalte: die gesamte Spalte wird markiert. Im markierten Bereich klicken Sie die rechte Maustaste und im Menü den Befehl "Setzen".

Einige von den jetzt unsichtbaren Anschlüssen werden aber später im Testmodus zur Eingabe von Werten gebraucht. Diese schalten wir wieder sichtbar.

4. Klicken Sie in der Spalte "Unsichtbar" jeweils auf die Markierungskreuze von:

MAN\_ON SP\_INT PV\_IN MAN GAIN TN TV DEADB\_W LMN.

#### **Anschlüsse parametrieren und zum Test auswählen**

- 1. Im Register "Anschlüsse" gehen Sie zur Spalte "Für Test" und setzen darin alle sichtbaren Anschlüsse.
- 2. In der Spalte "Wert" tragen Sie bei **SP\_INT** "20" ein (das ist der vorgegebene Sollwert für den Regler). Schließen Sie die Objekteigenschaften mit Klick auf "OK".

Einen einzelnen Anschluss können Sie auch direkt parametrieren:

- 1. Doppelklicken Sie auf den Bausteineingang **MAN\_ON** des Reglers.
- 2. Bei "Wert:" ändern Sie die "1" auf "0". Damit schalten Sie den "Handbetrieb" aus, der den Regelkreis unterbrechen würde.
- 3. Schließen Sie das Dialogfeld durch Klick auf "OK".

Verfahren Sie nun in gleicher Weise mit dem Baustein SAMP\_AVE (über den Eigenschaften-Dialog des einzelnen Anschlusses oder über den Eigenschaften-Dialog des Bausteins, wie im folgenden beschrieben).

- 1. Doppelklicken Sie auf dem Bausteinkopf SAMP\_AVE. Nennen Sie diesen Baustein "Prozess".
- 2. Im Register "Anschlüsse" setzen Sie den Eingang **N** in der Spalte "Für Test" (falls er nicht schon gesetzt ist).
- 3. In der Spalte "Wert" tragen Sie bei **N** den Wert "30" ein. (Das ist die Anzahl der zu betrachtenden Eingangswerte, für die ein Mittelwert gebildet werden soll).
- 4. Schließen Sie das Dialogfeld durch Klick auf "OK".

Die Bausteine sind nun für unsere Prozess-Simulation fertig verschaltet und parametriert.

## <span id="page-27-0"></span>**2.1.3 Übersetzen und Laden des Plans**

Als nächstes muss der Plan als Programm übersetzt werden.

1. Wählen Sie das Symbol in der Funktionsleiste des CFC **COLLETION** oder **Plan > Übersetzen > Pläne als Programm...**.

Im folgenden Dialogfeld muss "Umfang: Gesamtes Programm" eingestellt sein. Quittieren Sie mit "OK".

Der Übersetzungslauf wird angestoßen und der Fortschritt in einem Dialogfeld angezeigt. Die Abschlussmeldung mit den S7-Protokollen bestätigen Sie mit "Schließen" (die darin enthaltene Warnung können Sie ignorieren).

#### **Hinweis:**

Den nächsten Schritt können Sie nur ausführen, wenn Sie eine CPU vom Typ AS 3xx oder AS 4xx konfiguriert und an Ihrem PC angeschlossen haben (bzw. auf einem simulierten Automatisierungssystem mit S7-PLCSIM). Die Schlüsselschalterstellung der CPU ist: RUN-P.

2. Zum Laden des Programms in die CPU wählen Sie das Symbol oder **Zielsystem > Laden...**.

Im Dialogfeld wählen Sie die Ladeart aus (hier bereits voreingestellt: "Gesamtes Programm").

Die CPU wird vor dem Laden - nach einer Sicherheitsabfrage, die Sie mit "Ja" quittieren - auf STOP gesetzt und alle eventuell schon in der CPU enthaltenen Bausteine gelöscht. Der Ladevorgang wird in einem weiteren Dialogfeld angezeigt. Nach erfolgtem (fehlerfreien) Laden erhalten Sie eine Fertigmeldung mit der Frage, ob die CPU einen Neustart vornehmen soll. Mit "Ja" können Sie nun die CPU wieder in den Betriebszustand "RUN" bringen.

Die CPU geht in den Betriebszustand **RUN**. Das Programm ist geladen und kann nun getestet werden.

МŪ

# <span id="page-28-0"></span>**2.2 Programm testen**

Im Testbetrieb können Sie die Werte der Bausteinanschlüsse beobachten und die Werte der Bausteineingänge verändern. Die zum Test angemeldeten Werte sind gelb hinterlegt.

Indem Sie einige Parameter verändern, können Sie gut das Regelverhalten beobachten, z.B. wie sich der Stellwert dem Sollwert nähert und sich einpendelt.

#### **Test-Betriebsart umschalten**

Bevor Sie in den Testmodus schalten, stellen Sie die Test-Betriebsart von "Prozessbetrieb" auf "Laborbetrieb" um ("Test > Laborbetrieb"). Damit sind alle Bausteinanschlüsse automatisch für das "Beobachten" eingeschaltet.

Hinweis: Im "Prozessbetrieb" ist als Voreinstellung **kein** Anschluss zum Beobachten angemeldet. In dieser Test-Betriebsart müssten Sie die betreffenden

Bausteine markieren und explizit zum Beobachten anmelden (Klick auf ).

#### **Testmodus einschalten**

Klicken Sie auf **19 oder wählen Sie Test > Testmodus.** 

#### **Werte online ändern**

Sie können für dieses Beispiel einen anderen Sollwert vorgeben:

- 1. Doppelklicken Sie am Regler den Anschluss **SP\_INT** und geben Sie im folgenden Dialogfeld einen anderen Wert (<100) als internen Sollwert ein.
- 2. Klicken Sie auf "Übernehmen", damit wird der Wert übernommen und das Dialogfeld bleibt für weitere Änderungen geöffnet.

Nachdem Sie einige Änderungen durchgeführt und das Regelverhalten beobachtet haben, schließen Sie das Dialogfeld mit "OK".

Sie können z.B. die Geschwindigkeit des Einschwingens an den Bausteineingängen beeinflussen:

- **GAIN** (Proportionalbeiwert, bestimmt die Regelverstärkung)
- **TN** (Integrationszeit, bestimmt das Zeitverhalten des Integrierers)
- **TV** (Differenzierzeit, bestimmt das Zeitverhalten des Differenzierers)

Mit der Änderung von "GAIN" auf einen kleineren Wert und "TN" auf eine größere Zeit wird der Regler in seiner Dynamik verändert und das Regelverhalten für dieses Beispiel etwas "träger" gemacht.

Mit dem Bausteinanschluss **MAN\_ON** können Sie den Regelkreis unterbrechen und auf "Handbetrieb" (=1) umschalten. Dann wird als Stellwert (das ist der Wert am Ausgang **LMN**) der Wert vom Anschluss **MAN** vorgegeben.

### **Das Ergebnis:**

In diesem Teil haben Sie die elementarsten Hantierungen in der CFC-Projektierung kennengelernt. Sie haben mit dem SIMATIC Manager ein Projekt angelegt, einen CFC-Plan erstellt und Bausteine aus einer Bibliothek eingefügt. Die Bausteine haben Sie verschaltet und parametriert. Sie haben ein ablauffähiges Programm erzeugt und in die CPU geladen. Im Testmodus konnten Sie das dynamische Verhalten des Regelkreises beobachten und verändern.

# <span id="page-30-0"></span>**2.3 Änderungen am/im Plan durchführen**

Sie verlassen nun den Testmodus.

Wechseln Sie in den Erstellmodus, indem Sie erneut auf **Nation** klicken.

## **2.3.1 Die Ablaufeigenschaften ändern**

### **Einführung**

Die Bausteine eines Plans haben bestimmte Ablaufeigenschaften. Diese Ablaufeigenschaften bestimmen, wann und in welcher Reihenfolge die Bausteine in der CPU bearbeitet werden. Zu diesem Zweck sind die Bausteine in OBs eingebaut. In diesem Beispiel sind die Bausteine standardmäßig im OB35 (Weckalarm 100 ms) und, weil sie auch ein Anlaufverhalten haben, im OB100 (Neustart) eingebaut worden.

Damit Sie sich nicht bei jedem Baustein um die Ablaufreihenfolge kümmern müssen, baut der CFC die Bausteine nacheinander hinter einem bestimmten Baustein ein. Dieser Baustein ist also für einen später eingebauten Baustein der "Vorgänger für Einbauposition". Dieses Attribut wird automatisch an den jeweils letzten eingebauten Baustein weitergereicht. In der Statuszeile des CFC (rechts unten im Fenster) und an der hellgrünen Farbgebung des Ablaufeigenschaftenfeldes am Baustein sehen Sie, welcher Baustein gerade "Vorgänger für Einbau ist".

Mit dem Erzeugen eines CFC-Plans wird automatisch auch eine Ablaufgruppe angelegt, die den gleichen Namen wie der Plan erhält.

Der Ablaufgruppe können Sie Attribute geben, die bestimmen, mit welcher Untersetzung des OB-Zyklus und mit welcher Phasenverschiebung die Bausteine bearbeitet werden sollen.

#### **Ändern der Ablaufeigenschaft**

Die Bausteine sollen ein anderes Ablaufverhalten bekommen. Der Testmodus ist ausgeschaltet, rufen Sie nun den Ablaufeditor mit der Ablaufreihenfolge auf.

1. Klicken Sie in der Funktionsleiste auf **Fandel voder wählen Sie Bearbeiten > Ablaufreihenfolge...**.

Es wird ein neues Fenster geöffnet in dem alle OBs dargestellt sind. Im OB100 und OB35 sind bereits Objekte eingebaut, zu erkennen an dem +-Kästchen vor dem OB-Symbol.

2. Selektieren Sie den OB 35 und darin die Ablaufgruppe "Regelung". Im rechten Detailfenster werden die Bausteine dargestellt.

**Hinweis:** Die Ablaufgruppe wurde mit dem Erzeugen des Plans automatisch angelegt.

3. Bleiben Sie mit dem Mauszeiger auf der Ablaufgruppe und wählen Sie mit der rechten Maustaste im Menü: **Objekteigenschaften...**. Es wird ein Dialogfeld aufgeblendet.

4. In den Eingabefeldern geben Sie Folgendes an:

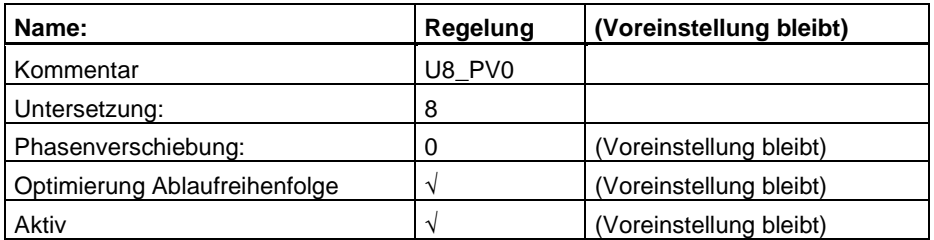

5. Übernehmen Sie die Eingaben mit "OK".

Durch die Untersetzung werden die Bausteine jetzt nur in jedem 8. Durchlauf bearbeitet, d.h. bei einem Grundzyklus des OB35 von 100 ms alle 800 ms. Durch die Phasenverschiebung kann eine bessere Lastverteilung in der CPU erreicht werden, wenn Sie Bausteine in mehreren Ablaufgruppen haben. Da das in diesem Beispiel nicht relevant ist, bleibt die Voreinstellung "0", d.h. keine Phasenverschiebung..

Die Option "Ablaufreihenfolge optimieren" bestimmt, ob die Ablaufgruppe bei einem Optimierungslauf, der explizit gestartet werden muss, teilnimmt oder nicht (siehe Kapitel [3.8.4\)](#page-86-1). Mit der Option "aktiv" wird die Ablaufgruppe zur Bearbeitung in der CPU ein- bzw. ausgeschaltet.

### **Kopieren von Bausteinen innerhalb des Plans**

Als praktische Übung soll nun der Inhalt aus Blatt 1 auf Blatt 2 kopiert und dort weiter bearbeitet werden. Dabei gilt: Beim Kopieren von verschalteten Bausteinen bleiben die Verschaltungen erhalten.

1. Wechseln Sie von der Ablaufreihenfolge zurück zur Planbearbeitung. Dazu klicken Sie an beliebiger Stelle im Planfenster (CFCBSP\_2\S7-Programm(1)\...\\Regelung) oder erneut

auf **und wechseln dort in die Übersicht durch Klick auf ...** 

- 2. In Blatt 1 ziehen Sie mit gedrückter linker Maustaste ein Lasso um die verschalteten Bausteine. Die Bausteine sind nun (blau) markiert.
- 3. Bleiben Sie mit dem Mauszeiger auf der Selektion, halten zusätzlich die CTRL-Taste gedrückt und ziehen per Drag&Drop die Bausteine auf Blatt 2 (unterhalb Blatt 1).
- 4. Selektieren Sie den Baustein "Regler1" , kopieren Sie ihn, und fügen Sie ihn im gleichen Blatt wieder ein. Der Baustein heißt "Regler2".

#### **Verschaltung ändern**

- 1. Klicken Sie auf die Verbindungslinie oder auf den Ausgang **LMN** von "Regler1" und drücken Sie die Taste "Del". Die Verbindung zu Eingang **IN** von "Prozess1" wird gelöscht.
- 2. Klicken Sie auf **LMN** von "Regler1" und dann auf **SP\_INT** von "Regler2".

(Später werden Sie lernen, wie diese "Umverdrahtung" noch eleganter durchgeführt werden kann, d.h. ohne Löschen und erneutes Verschalten).

3. Klicken Sie auf **LMN** von "Regler2" und dann auf **IN** von "Prozess1".

4. Klicken Sie auf **OUT** von "Prozess1" und dann auf **PV\_IN** von "Regler2".

Die Verschaltung sieht bei der gezeigten Position der Bausteine nun wie folgt aus:

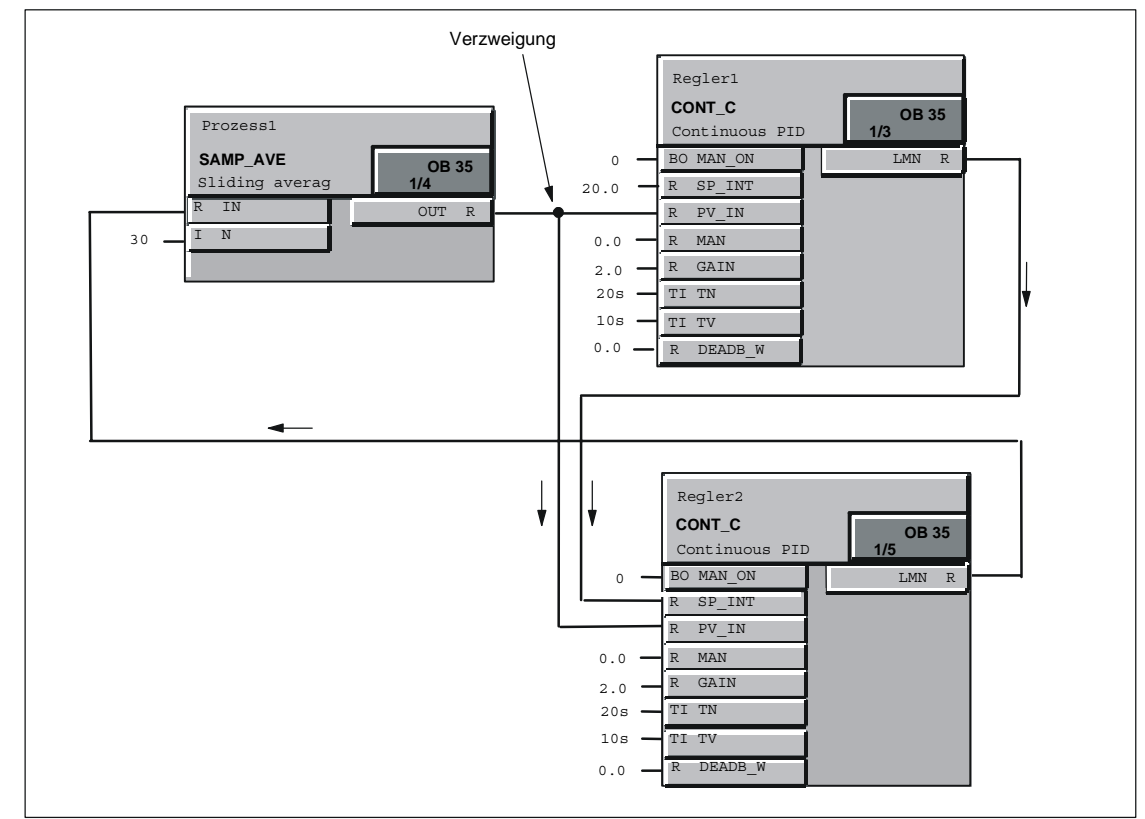

#### **Änderungen übersetzen, laden und testen**

Der Plan muss als nächstes wieder übersetzt und in die CPU geladen werden.

- 1. Wählen Sie das Symbol **in der Funktionsleiste.** Im Dialogfeld stellen Sie ein "Umfang: Änderungen" und quittieren mit "OK". Der Übersetzungslauf wird angestoßen, die Abschlussmeldung bestätigen Sie mit "Schließen".
- 2. Zum Laden des Programms wählen Sie das Symbol . Im Dialogfeld stellen Sie ein "Laden: Änderungen" und quittieren mit "OK".

Beim Laden der Änderungen muss die CPU nicht auf STOP stehen. Achtung! Bei einem realen Projekt sollten Sie aber unbedingt die Hinweise "Stoppursachen beim Online-Änderungsladen" in der Online-Hilfe beachten.

(**Hilfe > Hilfethemen**, Register "Index", "Stoppur" eingeben, Schaltfläche "Anzeigen" anklicken.)

Nach dem Laden können Sie wieder den Testmodus einschalten und Ihr geändertes Programm testen.

#### **Das Ergebnis:**

In diesem Teil haben Sie gelernt, dass die Bausteine des CFC-Plans bestimmte Ablaufeigenschaften in der CPU besitzen und wie sie geändert werden können. Sie haben gesehen, dass in der Ablaufreihenfolge Unterstrukturen, die Ablaufgruppen, eingesetzt werden, und welche Attribute Sie ihnen geben können.

Sie haben Bausteine innerhalb des Plans kopiert und gesehen, dass die Verschaltungen zwischen diesen Bausteinen erhalten bleiben. Sie haben Verschaltungen geändert und wieder ein ablauffähiges Programm erzeugt. Dabei haben Sie auch den Unterschied zwischen Gesamtladen und Änderungsladen kennengelernt.

# <span id="page-34-0"></span>**2.4 Plananschlüsse und Plan-im-Plan erstellen**

Im Folgenden werden Sie für einen CFC-Plan Plananschlüsse erstellen und diesen Plan in einen anderen CFC-Plan einbauen.

## **2.4.1 Einen Plan mit Plananschlüssen erstellen**

Die Plananschlüsse zu einem Plan können dazu verwendet werden, um z.B. CFC-Pläne zur Wiederverwendung zu kapseln. Bei der Erstellung der Plananschlüsse kann festgelegt werden, welche Bausteinanschlüsse für eine Verschaltung mit anderen Plänen oder Bausteinen relevant sind und auf die Plananschlüsse gelegt werden sollen.

#### **Vorbereitungen**

- 1. Erzeugen Sie einen neuen Plan durch Klick auf **im der Funktionsleiste.** Im Dialogfeld tragen Sie bei Objektname: "Sim\_reg" ein und quittieren mit "OK". Der neue Plan wird aufgeblendet.
- 2. Durch Klick auf **in der Funktionsleiste werden der Plan "Sim\_reg" und** der Plan "Regelung" nebeneinander dargestellt.
- 3. Stellen Sie für beide Pläne die Übersichtsdarstellung ein (Klick auf ).
- 4. Kopieren Sie die Bausteine von Blatt 1 des Plans "Regelung" auf Blatt 1 des Plans "Sim\_reg", wie Sie es beim Kopieren von Bausteinen innerhalb eines Plans gelernt haben.
- 5. Schließen Sie den Plan "Regelung" und wechseln Sie in die Blattsicht (Blatt 1) vom Plan "Sim\_reg".
- 6. Öffnen Sie im Katalog den Bausteinkatalog mit Klick auf die Lasche darin die Bausteinfamilie **MULTIPLX**.
- 7. Ziehen Sie den Baustein **SEL\_R** auf Blatt 1 und geben Sie ihm (im Eigenschaften-Dialog) den Namen "Schalter".

Damit der Baustein "Schalter" in dieses Beispiel einbezogen ist, müssen Sie noch eine bestehende Verschaltung "umverdrahten", d.h. Sie ändern eine Verschaltung ohne die bestehende zu löschen.

8. Selektieren Sie an "Regler" den Anschluss **PV\_IN**, halten die Maustaste gedrückt und ziehen den Anschluss auf "Schalter" **IN1**. Der Ausgang **OUT** von "Prozess" ist jetzt mit **IN1** von "Schalter" verbunden.

Alternativ können Sie auch die bestehende Verbindung löschen und neu verschalten.

Jetzt muss noch der Ausgang von "Schalter" mit dem Eingang für den Istwert von "Regler" verbunden werden.

9. Verbinden Sie nun "Schalter" **OUT** mit "Regler" **PV\_IN**.

Der "Schalter" schaltet jetzt, abhängig vom Wert des Eingangs **K**, den Wert des Eingangs **IN0** (K=1) oder **IN1** (K=0) auf den Ausgang OUT.

In einem realen Projekt können Sie so z.B. zwischen Regelstrecken-Simulation (IN1) und realer Regelstrecke (Istwert aus dem Prozess mit IN0 verbunden) umschalten.

#### **Plananschlüsse für Plan erstellen**

Für den Plan erstellen Sie jetzt die Plananschlüsse. Diese werden dabei mit ausgewählten Bausteinanschlüsse verbunden.

- 1. Klicken Sie in der Funktionsleiste auf **Durchlagen Sie Ansicht > Plananschlüsse**. Das Fenster zum Bearbeiten der Plananschlüsse wird geöffnet und im oberen Teil des Planfensters "angedockt".
- 2. Klicken Sie im linken Fenster auf das Baustein-Symbol der Eingänge **IN**. Im rechten Fenster werden die Bausteineingänge angezeigt (zur Zeit noch leer).
- 3. Im Arbeitsfeld des Plans selektieren Sie am "Regler" den Bausteinanschluss **MAN\_ON** und ziehen per Drag&Drop den Anschluss in das rechte Fenster der Plananschlüsse auf das Feld "Name". Der Anschluss wird nun mit all seinen Eigenschaften übernommen.
- 4. Verfahren Sie genauso mit allen weiteren unverschalteten Eingängen (siehe Tabelle).
- 5. Den Namen von Anschluss **K** des Bausteins "Schalter" ändern Sie in den Plananschlüssen durch Doppelklick im Feld "Name". Tragen Sie hier **SIM** ein. Für **IN0** tragen Sie **PV** (Process value) ein.
- 6. Klicken Sie im linken Fenster der Plananschlüsse auf das Baustein-Symbol der Ausgänge **OUT**. Selektieren Sie am "Regler" den Ausgang **LMN**, halten die Ctrl-Taste gedrückt und ziehen den Anschluss in das rechte Fenster der Plananschlüsse auf das Feld "Name".

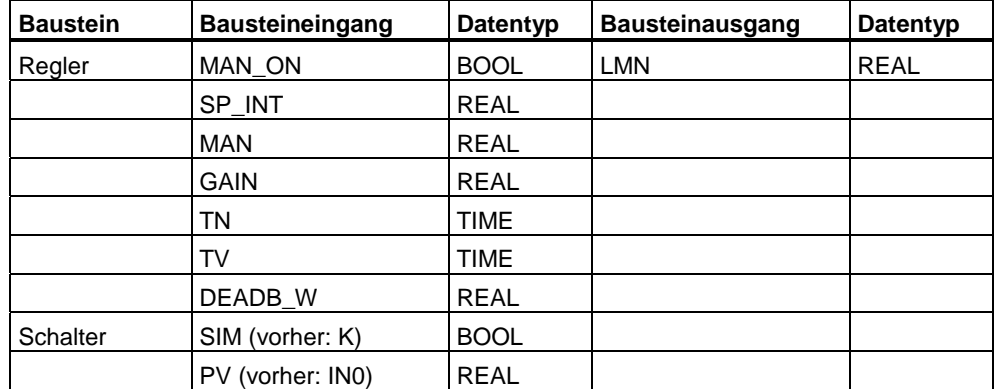

Die Belegung der Plananschlüsse sieht dann wie folgt aus:

In der Randleiste des CFC sind die Anschlussnamen mit Kommentar, Anschlusstyp und Datentyp aufgeführt, die auf die Plananschlüsse gelegt sind. Für den Plan sind nun alle Plananschlüsse erstellt.
- 曰 7. Sie können das Fenster der Plananschlüsse durch erneuten Klick auf schließen und zur besseren Übersichtlichkeit den Plan noch etwas "aufräumen".
- 8. Verschieben Sie die Bausteine im Plan so, dass möglichst wenig Kreuzungen in den Verschaltungslinien bestehen. Eine mögliche Anordnung sehen Sie unten.

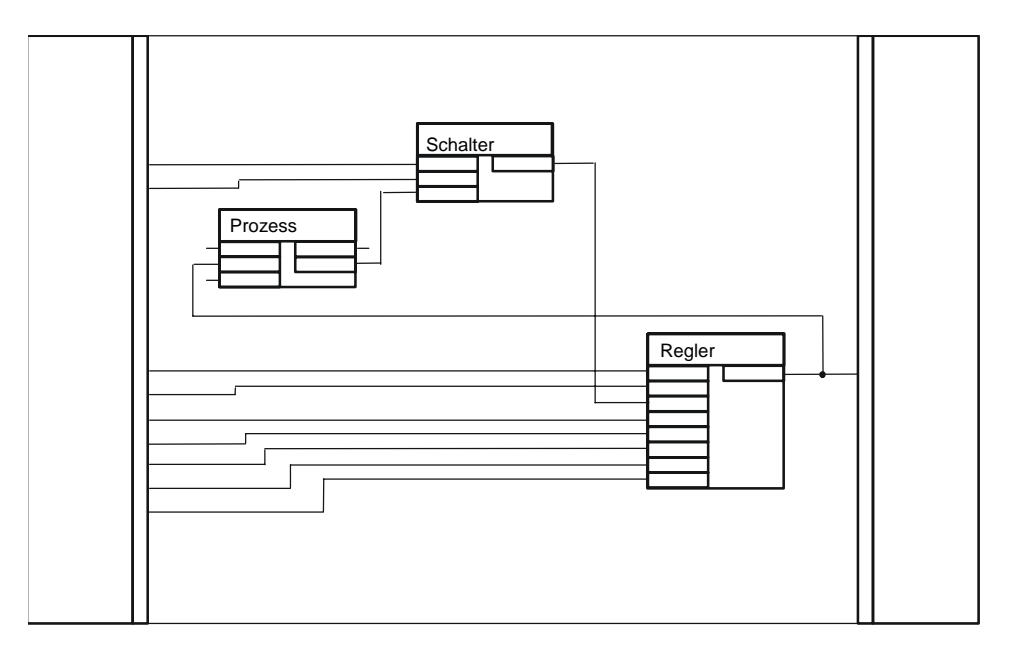

# **2.4.2 Einfügen eines Plans in einen anderen Plan**

Der im vorhergehenden Projektierungsschritt erstellte Plan "Sim\_reg" mit Plananschlüssen soll in einen anderen Plan eingefügt werden. Den neuen Plan erzeugen Sie mit:

- 1. Klick auf in der Funktionsleiste. Im Dialogfeld tragen Sie bei **Objektname:** "Grundplan" ein und quittieren mit "OK". Der neue Plan wird aufgeblendet.
- 2. Öffnen Sie den Katalog "Pläne" durch Klick auf die Lasche Angezeigt werden in einer Baumdarstellung die Pläne "Grundplan", "Regelung" und "Sim\_reg". **Hinweis:** Falls im Katalog nur der Hinweis "! (Keine Hierarchieordner vorhanden)" erscheint, ist im Dialogfeld von **Extras > Einstellungen > Darstellung...**. die Option "Katalog mit Technologischer Hierarchie darstellen"

eingestellt. Da wir dieses Projekt ohne Technologische Hierarchie erstellt haben, muss diese Option ausgeschaltet werden (Klick auf das Optionskästchen: das Häkchen wird entfernt).

- 3. Selektieren Sie den Plan "Sim\_reg" und ziehen Sie ihn auf die Arbeitsfläche von "Grundplan". Dabei wird der Originalplan kopiert.
- 4. Wechseln Sie in die Blattsicht. Der Plan mit Plananschlüssen hat das Aussehen eines Bausteins und ist als iliya.

Plan durch sein Symbol zu erkennen:

5. Damit Sie sehen, dass es sich hierbei um die Kopie des vorher erstellten Plans handelt, öffnen Sie ihn, indem Sie ihn selektieren und über die rechte Maustaste den Befehl **Öffnen** wählen.

In der Titelzeile sehen Sie an der Pfadangabe, dass es sich um einen "Hierarchischen Plan" handelt: **...\\Grundplan\Sim\_reg**.

Im Katalog der Pläne ist vor dem "Grundplan" jetzt ein +-Kästchen dargestellt. Durch Klick auf das Kästchen (oder Doppelklick auf das Plan-Symbol) erweitern Sie die Baumdarstellung und die Hierarchie des Plans wird sichtbar: der Plan "Sim\_reg" wird in diesem Zweig als aktiver Plan dargestellt (Symbol des geöffneten Ordners).

Um zum Grundplan zurückzukehren, können Sie im Planfenster über die rechte Maustaste "Übergeordneten Plan öffnen" anwählen oder im Menü "Fenster" den Pfad für den "Grundplan" auswählen.

## **Das Ergebnis:**

In diesem Teil haben Sie gelernt, wie Sie einen Plan so bearbeiten können, dass er Plananschlüsse erhält, die es erlauben, ihn wie einen Baustein mit anderen Bausteinschlüssen zu verschalten und dadurch auch mehrfach einzusetzen. Sie haben gelernt, wie mit der Plan-in-Plan-Technik ein Plan wie ein Baustein eingefügt werden kann. Sie haben gesehen, dass im Unterschied zum Baustein, der eingefügte Plan geöffnet und somit individuell geändert werden kann.

Mit der Plan-in-Plan-Technik können Sie Hierarchische Pläne erstellen und damit eine nach technologischen Gesichtspunkten aufgebaute Struktur mit größerer Übersichtlichkeit erzeugen.

# **2.5 Einen Bausteintyp erstellen**

Normalerweise wird stets der gesamte Planordner übersetzt, in dem sich der geöffnete Plan befindet. Daraus entsteht ein Programm, das in eine CPU geladen werden kann. Sie können aber auch einen einzelnen Plan übersetzen und daraus einen Bausteintyp generieren, um ihn für weitere Verwendung in Ihrer Bausteinbibliothek oder im S7-Programm abzulegen.

## **Plan als Bausteintyp übersetzen**

Jetzt übersetzen Sie den Originalplan "Sim\_reg" als Bausteintyp.

1. Schließen Sie alle Pläne (**Fenster > Alle schließen**).

Achten Sie darauf, dass Sie den **Originalplan** "Sim\_reg" öffnen, der sich auf der gleichen Ebene wie die Pläne "Grundplan" und "Regelung" befindet.

- 2. Selektieren Sie den Plan "Sim\_reg" im Katalog "Pläne" und öffnen ihn über die rechte Maustaste mit "Öffnen".
- 3. Wählen Sie **Plan > Übersetzen > Plan als Bausteintyp**.

Es erscheint ein Dialogfeld für weitere Angaben.

4. In der Gruppe "Eigenschaften Bausteintyp" tragen Sie ein:

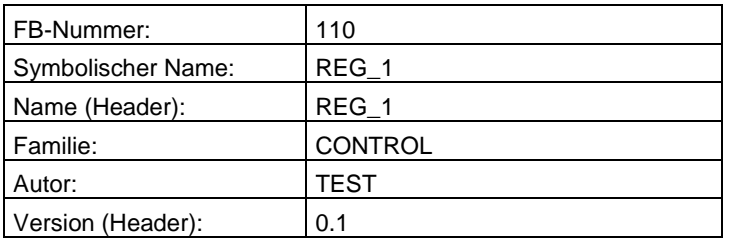

5. Quittieren Sie das Dialogfeld mit "OK".

Der Übersetzungsvorgang wird angestoßen, der Fortschritt in einem Dialogfeld angezeigt. Nach erfolgreicher Übersetzung befindet sich der Baustein "FB110" im Bausteinordner und der Symbolname "REG\_1 ist in der Symboltabelle eingetragen.

## **2.5.1 Testen des Bausteins**

Als nächstes erstellen Sie einen neuen Plan, um darin den Baustein **REG\_1** einzufügen.

- 1. Erstellen Sie einen neuen Plan "Test".
- 2. Drücken Sie die Taste "F5" (oder **Ansicht > Aktualisieren**), damit der CFC die Änderungen in der Symboltabelle und im Bausteinordner liest.
- 3. Öffnen Sie im Katalog der Bausteine das S7-Programm. Dort sehen Sie den neuen Bausteintyp **REG\_1**.
- 4. Fügen Sie den **REG\_1** mit Drag&Drop in den Plan "Test" ein und wechseln Sie in die Blattsicht. Sie sehen die Bausteinanschlüsse, wie Sie sie als Plananschlüsse erstellt haben. Die Anschlüsse **EN** und **ENO** hat das System hinzugefügt (damit der Baustein ein- und ausgeschaltet werden kann). Diese Anschlüsse sind unsichtbar (Voreinstellung). Wenn Sie diese Anschlüsse ebenfalls darstellen wollen, müssen Sie diese in den Objekteigenschaften, Register "Anschlüsse", sichtbar schalten.
- 5. Übersetzen Sie in einem Arbeitsgang die Pläne als Programm und laden Sie

das Programm in die CPU. Klicken Sie au

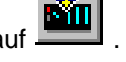

Sie erhalten den Hinweis, dass das Programm geändert wurde und zuerst übersetzt werden muss.

6. Die Frage "Möchten Sie jetzt übersetzen und anschließend laden?" beantworten Sie mit "Ja".

Sie erhalten ein Dialogfeld mit den Registern "Pläne als Programm übersetzen" und "S7 laden".

- 7. Wählen Sie in beiden Registern "Umfang: Änderungen" und starten Sie den Vorgang mit "OK".
- 8. Gehen Sie anschließend in den Testmodus **UPLE** um die Anschlüsse des Bausteins zu beobachten und zu verändern.

Mit dem Eingang **SIM** können Sie zwischen interner Simulation (= 0) und externem Prozesswert (des Eingangs PV) umschalten (= 1).

#### **Schlussbemerkung**

Sie haben in diesem Kurzbeispiel nur einige Möglichkeiten des CFC kennengelernt. Die Übungen haben Ihnen aber gezeigt, auf welch einfache und komfortable Weise mit diesem Projektierungswerkzeug eine Automatisierungsaufgabe als Programm zu erstellen ist, das in der CPU ablaufen kann.

Nachdem Sie dieses Beispiel durchgearbeitet haben, sind Sie soweit mit dem CFC vertraut, um auch komplexere Aufgaben zu lösen.

Weiterführende Informationen finden Sie in den nachfolgenden Kapiteln und in der umfassenden Online-Hilfe des CFC.

# **3 Arbeiten mit dem CFC-Editor**

## **Übersicht**

Dieses Kapitel beschreibt, wie Sie mit dem CFC-Editor eine Gesamt-Software-Struktur für eine CPU projektieren können.

#### **Voraussetzungen**

Für das Arbeiten mit dem CFC-Editor müssen Sie mit dem SIMATIC Manager ein Projekt mit einem zielsystemspezifischen Programmordner (z.B. S7-Programm bei SIMATIC S7) einschließlich eines Planordners angelegt haben.

#### **Hinweis**

Der CFC arbeitet grundsätzlich in "Vorwärts-Projektierung", d.h. Programme, die nicht mit dem CFC-Editor, sondern mit anderen Werkzeugen geändert werden, führen zu Inkonsistenzen.

#### **Einschränkung für Multi-User im Netzbetrieb**

Grundsätzlich besteht die Möglichkeit, dass mehrere Benutzer an einem Projekt arbeiten. Damit können Projektierung, Test und IBS von den Zielsystemen örtlich getrennt oder im PC-Netzverbund (Multi-User-Betrieb) durchgeführt werden.

Sind die PCs im Netzverbund, ist darauf zu achten, dass ein AS zu einem Zeitpunkt immer nur von einem Benutzer aus bearbeitet wird.

Sollen mehrere Bearbeiter örtlich getrennt an einem Projekt arbeiten, so kann das Projekt aufgeteilt, bearbeitet und wieder zusammengeführt werden. Sie können auch einzelne Pläne eines S7-Programms auf mehrere (Arbeits-)Projekte aufteilen und nach einer separaten Bearbeitung wieder zusammenführen.

Mehr Informationen darüber finden Sie im Kapitel [3.14,](#page-103-0) "Mehrere Bearbeiter an einem Projekt", oder in der CFC-Online-Hilfe.

# **3.1 Pläne hantieren**

#### **Plan anlegen**

Einen Plan legen Sie in der Regel mit dem SIMATIC Manager an (Menübefehl "Einfügen > S7-Software > CFC"), es ist aber auch direkt im CFC-Editor möglich (Menübefehl "Plan > Neu..."). Der Name muss CPU-weit eindeutig sein (wird vom System überprüft) und darf maximal 22 Zeichen lang sein.

Beim Neuanlegen eines Plans wird automatisch auch eine neue Ablaufgruppe angelegt und entsprechend dem Plan-Einbauzeiger in die Ablaufreihenfolge eingebaut. Der Name der Ablaufgruppe entspricht dem Plannamen.

#### **Plan öffnen**

Einen Plan können Sie mit dem **SIMATIC Manager** öffnen. Hierzu wählen Sie ein Projekt, den Programmordner, öffnen den Planordner, und mit Doppelklick auf den gewünschten Plan wird dieser geöffnet und implizit der CFC-Editor gestartet.

Im **CFC-Editor** sind im Menü "Plan" immer die vier zuletzt bearbeiteten (und geschlossenen Pläne) als Menüeinträge enthalten. Wenn Sie einen dieser Namen anwählen, wird der betreffende Plan geöffnet oder, wenn er bereits geöffnet ist, angezeigt.

Einen nicht im "Plan"-Menü enthaltenen Plan öffnen Sie über den Menübefehl "Plan > Öffnen...", wählen im Dialogfeld das Projekt, den Programmordner und den Objekttyp "CFC" aus und öffnen den selektierten Plan mit Doppelklick.

#### **Plan kopieren / verschieben**

Das Kopieren von ganzen Plänen ermöglicht es Ihnen, ausgetestete Teil- oder Gesamtstrukturen schnell auch CPU-übergreifend zu duplizieren.

Beim Kopieren/Verschieben von Plänen werden die Ressourcen mitkopiert (Bausteintypen einschließlich Symbole und Systemattribute sowie die aufgerufenen Bausteine von Multiinstanzbausteinen), sofern sie im Ziel nicht schon vorhanden sind.

Dabei ist zu beachten, dass das Kopieren/Verschieben auch Auswirkungen auf bestehende Verschaltungen, Bausteine usw. hat. Wenn ein Bausteintyp in der Ziel-CPU nicht mit dem zu kopierenden Bausteintyp verträglich ist (Anzahl, Reihenfolge, Namen und Datentypen der Bausteinanschlüsse) wird das Kopieren des Plans verweigert.

In diesem Fall müssen Sie vor einem erneuten Kopieren des Plans

- den betreffenden Bausteintyp entweder in den Bausteinordner des Quellprogramms oder in den des Zielprogramms kopieren.
- mit dem Menübefehl "Extras > Bausteintypen..." den Bausteintyp im Feld "Planordner" anwählen und mit der Schaltfläche "Neue Version" eine zentrale Bausteintypänderung durchführen.

Die kopierten Bausteine behalten die Ablaufeigenschaften der Bausteine aus der Quell-CPU, d.h. sie werden auch in der Ablaufreihenfolge eingebaut wie sie in der Quell-CPU eingebaut waren. Wenn in der Ziel-CPU eine Task gleichen Namens nicht existiert, erhalten Sie ein Protokoll mit den fehlenden Tasks, und das Kopieren wird abgelehnt.

Kopieren/verschieben Sie einen Plan in einen anderen Planordner, so werden seine planübergreifenden Verschaltungen als **textuelle Verschaltungen** eingerichtet. Diese offenen textuellen Verschaltungen können wieder geschlossen werden, d.h. zu realen Bausteinverschaltungen gemacht werden, wenn der Plan mit den Verschaltungspartner ebenfalls in diesen Planordner kopiert/verschoben wird oder nachdem der betreffende Plan in den ursprünglichen Ordner zurück kopiert/verschoben wurde.

Existieren bereits textuelle Verschaltungen in einem Plan der kopiert/verschoben werden soll, so werden diese textuellen Verschaltungen mitgenommen.

Weitere Informationen zu textuellen Verschaltungen finden Sie im Kapitel [3.6.3.](#page-66-0) 

Beim Kopieren von Plänen ist zu beachten, dass Verschaltungen zu **globalen Operanden** je nach Voreinstellung mitkopiert werden oder nicht. Diese Einstellung können Sie im Dialogfeld "Einstellungen für Kopieren/Verschieben" vornehmen (Menübefehl "Extras > Einstellungen > Kopieren/Verschieben...").

CFC-Pläne können auch zwischen unterschiedlichen Zielsystemen kopiert / verschoben werden (z.B. SIMATIC S7 ↔ SIMATIC M7). Auch hier gilt, dass die verwendeten Bausteintypen in beiden Zielsystemen identisch, d.h. verträglich sein müssen, da sie nicht mitkopiert werden.

## **Plan schließen / löschen**

Da alle Änderungen im Plan sofort gespeichert werden, können Sie den Plan jederzeit über "Schließen" oder durch "Beenden" des Editors schließen. Löschen können Sie den CFC-Plan im SIMATIC Manager.

# **3.2 Plan erstellen**

Der CFC-Plan besteht in seiner ursprünglichen Form, d.h. nach dem Einfügen in den Planordner, aus einem Teilplan mit 6 Blättern ohne weitere Teilpläne. Diesen Plan können Sie umbenennen und erweitern.

Einen Plan können Sie mit Plananschlüssen versehen (siehe Kapitel [3.2.3\),](#page-44-0) um ihn z.B. mit anderen Plänen zu verschalten, oder um ihn in einen anderen Plan einzubauen, um ihn dort mit beliebigen Bausteinen zu verschalten. Mit der Plan-in-Plan-Technik, d.h. Einfügen von Plänen mit Plananschlüssen in einen anderen Plan, werden Hierarchische Pläne erzeugt (siehe Kapitel [3.2.4\).](#page-46-0) 

Ein Plan kann auch ohne Plananschlüsse in einen anderen Plan eingebaut werden (z.B., wenn die Plananschlüsse erst zu einem späteren Zeitpunkt erstellt werden sollen).

# **3.2.1 Plan-Eigenschaften anpassen**

Mit dem Dialogfeld "Eigenschaften CFC" können Sie Eigenschaften wie Planname, Autor und Kommentar des aktuell geöffneten Plans einstellen.

Sie rufen im CFC das Dialogfeld über den Menübefehl "Plan > Eigenschaften..." auf.

Weitere Informationen sowie Hinweise zur Namensgebung in PCS 7 finden Sie in der Online-Hilfe des CFC.

# **3.2.2 Teilpläne einfügen und löschen**

Den CFC-Plan können Sie jederzeit um weitere Teilpläne vergrößern, falls die bestehende Größe nicht ausreichend sein sollte. Für jeden Teilplan wird in Höhe der Bildlaufleiste am unteren Fensterrand ein Register angezeigt, über das Sie den gewünschten Teilplan anwählen können.

Beim **Einfügen** eines Teilplans können Sie bestimmen, ob der neue Teilplan vor dem aktuellen Teilplan oder als letzter Teilplan eingefügt werden soll. Ein Plan kann aus bis zu 26 Teilplänen bestehen; sie werden in alphabetischer Reihenfolge gekennzeichnet (A - Z). Die alphabetische Bezeichnung der einzelnen Teilpläne kann sich ändern, je nach Einbau weiterer Teilpläne.

Besteht z.B. der Plan "CFC1" aus einem einzelnen Teilplan, so hat dieser die Bezeichnung "A". Wird vor diesen aktuellen Teilplan ein weiterer Teilplan eingefügt, so erhält der neue "erste" Teilplan die Bezeichnung "A", der bisherige "B".

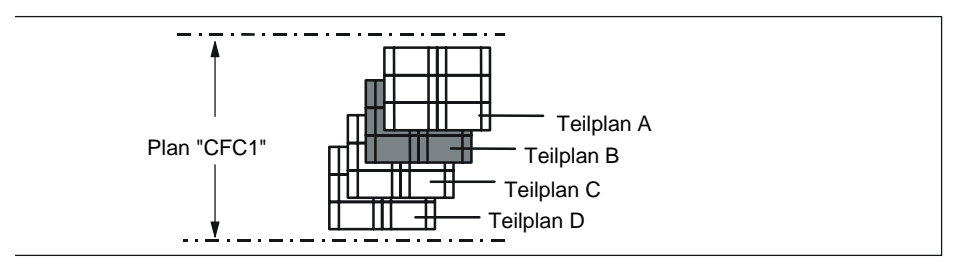

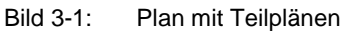

Die Bezeichnung des aktuellen Teilplans wird je nach Darstellung (Blattsicht oder Übersicht) zusammen mit der Blattnummer bzw. mit "Übersicht" in der Statuszeile angezeigt. Beispiel:

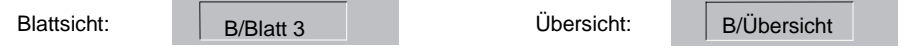

**Löschen** können Sie nur den aktuellen Teilplan. Nach dem Menübefehl "Bearbeiten > Teilplan löschen" wird der aktuelle Teilplan aus dem Plan gelöscht, wenn er leer ist. Enthält der Teilplan Objekte, erhalten Sie vor dem Löschen eine Sicherheitsabfrage.

#### <span id="page-44-0"></span>**3.2.3 Plan mit Plananschlüssen erstellen**

Einen Plan können Sie mit Anschlüssen versehen, um damit weitere Verwendungen zu ermöglichen, wie

- Einbau in einen anderen Plan (Hierarchische Pläne, siehe Kapite[l 3.2.4\)](#page-46-0) und "Verschalten mit anderen Plänen oder Bausteinen",
- ihn als Bausteintyp zu übersetzen.

Den Plananschlüssen ordnen Sie ausgewählte Anschlüsse der im Plan enthaltenen internen Bausteine bzw. Hierarchischen Plänen zu.

#### **Das Fenster "Plananschlüsse"**

Die Plananschlüsse erstellen Sie in einem eigenen Fenster des CFC.

Mit dem Menübefehl "Ansicht > Plananschlüsse" oder dem Symbol  $\Box$  der Funktionsleiste öffnen (und schließen) Sie das Fenster "Plananschlüsse".

Die Vorgehensweise zum Erstellen der Plananschlüsse ist anhand eines Beispiels im Kapitel [2.4.1](#page-34-0) ausführlich beschrieben.

#### **Systemattribute**

Wie bei einem Baustein, so können Sie auch beim Plan für die einzelnen Anschlüsse Systemattribute vergeben.

Ein Plan mit Plananschlüssen hat selbst keine Systemattribute (außer an den Anschlüssen). Diese Attribute können vergeben werden, wenn der Plan als Bausteintyp übersetzt wird (siehe Kapite[l 3.11.2\).](#page-96-0) 

## **Hinweise**

- Sie können nur unverschaltete Anschlüsse mit kompatiblem Datentyp mit den Plananschlüssen verschalten.
- Ist ein Anschluss bereits verschaltet, ist keine Datentypänderung möglich.
- Ausgänge der Plananschlüsse sind nicht parametrierbar, wenn sie verschaltet sind. Abhilfe: Sie parametrieren den Ausgang am Baustein; dieser Wert wird dann am zugehörigen Planausgang eingetragen.
- Bei Eingängen können Sie den Plananschluss auch mehreren Baustein-/Planeingängen zuordnen.

#### **Anschlüsse zuordnen bei bereits eingebauten Plänen**

Sie können einen Plan mit Plananschlüssen auch nachträglich um weitere Plananschlüsse erweitern. Handelt es sich hier um einen Hierarchischen Plan (siehe auch Kapite[l 3.2.4\),](#page-46-0) d.h. um einen Plan der bereits in einem anderen Plan eingebaut ist, so können die hinzugefügten Anschlüsse Platzierungskonflikte ergeben. In diesem Fall wird der Hierarchische Plan, wie auch bei den überlappenden Bausteinen, als überlappender Plan dargestellt, d.h. hellgrau und ohne Anschlüsse.

Mit dem Positionieren an eine freie Stelle werden die Anschlüsse und Verschaltungen wieder sichtbar.

## <span id="page-46-0"></span>**3.2.4 Hierarchische Pläne erstellen**

Einen CFC-Plan können Sie in einen anderen CFC-Plan einbauen. Dadurch kann ein nach technologischen Aspekten strukturiertes Programm erstellt werden, deren Teile standardisierbar und wiederverwendbar sind.

Die im Plan eingebauten (hierarchischen) Pläne können im Erstellmodus geöffnet und verändert und im Testmodus in der CPU bedient und beobachtet werden.

Der Plan, in den weitere Pläne eingefügt werden, ist der Basisplan. Nur der Basisplan ist im SIMATIC Manager im Planordner sichtbar. Die maximale Schachtelungstiefe bei Hierarchischen Plänen beträgt 8 (Basisplan + 7 geschachtelte hierarchische Pläne).

#### **Plan in Plan einfügen**

Einen neuen Hierarchischen Plan können Sie aus dem Katalog der Bausteine (Symbol Neuer Plan) per Drag&Drop in den aktuellen Plan einfügen und dort weiter bearbeiten. Bei Verwendung des Menübefehls "Einfügen > Neuer Plan" wird automatisch ein freier Platz im Plan gesucht (in der Blattsicht nur im aktuellen Blatt) und der neue Plan dort platziert.

Damit die Pläne im CFC wie Bausteine hantiert werden können, werden Sie im Katalog der Pläne in einer Baumstruktur dargestellt. Von hier können Sie einen Plan per Drag&Drop in den geöffneten Plan ziehen. Beim Einfügen wird der Plan mit all seinen unterlagerten Plänen (falls weitere Hierarchische Pläne enthalten sind) in den Plan kopiert.

Basispläne können Sie auch mit Shift + Drag&Drop in den Plan ziehen. In diesem Fall wird der Plan nicht kopiert sondern verschoben. Im Katalog ist der Plan nun an der bisherigen Stelle nicht mehr vorhanden sondern wird in der Hierarchie des aktuellen Plans dargestellt.

## **Navigation im Plan**

Um Hierarchische Pläne zu öffnen, selektieren Sie den Hierarchischen Plan im Plan und wählen den Menübefehl "Öffnen" über die rechte Maustaste oder im Menü "Bearbeiten". Mit Doppelklick auf eine freie Stelle im Rumpf (nicht auf Kopf oder Anschluss) wird der Plan ebenfalls geöffnet. Auf diese Weise können Sie bis zum letzten eingefügten Plan in der Hierarchie abwärts gehen.

Um in der Hierarchie aufwärts zu gehen (bis zum Basisplan) selektieren Sie den Hierarchischen Plan und wählen den Menübefehl " Übergeordneten Plan öffnen" über die rechte Maustaste oder im Menü "Plan".

Einen Plan können Sie auch im Katalog der Pläne öffnen. Sie selektieren einen Plan und wählen über die rechte Maustaste den Menübefehl "Öffnen".

## **Hierarchischen Plan CPU-übergreifend kopieren**

Einen Hierarchischen Plan können Sie kopieren und in den Plan einer anderen CPU einfügen. Für die enthaltenen Bausteine gilt die Einbauposition, die vom "Vorgänger für Einbauposition" des Ziel-Plans vorgegeben ist. Ablaufgruppen werden nicht mitkopiert.

#### **Kopieren und Löschen**

Wollen Sie einen Hierarchischen Plan aus dem Plan löschen, nicht aber aus dem Planordner (weil Sie ihn evtl. geändert haben und später an anderer Stelle wieder verwenden wollen), können Sie ihn vorher in den Planordner kopieren. Bei geöffnetem (aktiven) Plan wählen Sie den Menübefehl "Plan > Kopieren in Planordner". Der Plan wird kopiert und unter einem neuen Namen im Planordner abgelegt. Den Plan im Plan können Sie jetzt in gewohnter Weise löschen.

#### **Verschalten**

Den Hierarchischen Plan können Sie im Plan mit anderen Hierarchischen Plänen, mit Bausteinen oder mit globalen Operanden verschalten, wenn er Plananschlüsse besitzt.

Wie Sie Bausteinanschlüsse den Plananschlüssen zuordnen ist im Kapitel 2.4.1 beschrieben. Die gleiche Vorgehensweise können Sie anwenden, wenn Sie Plananschlüsse hierarchischer Pläne auf Plananschlüsse der übergeordneten Pläne legen wollen.

Eine weitere Möglichkeit der Verschaltung besteht, wenn Sie einen Baustein-/Plananschluss selektieren und über die rechte Maustaste oder im Menü "Einfügen" den Menübefehl "Verschaltung zu Plananschluss..." wählen. Hierzu muss das Fenster "Plananschlüsse" nicht geöffnet sein. Sie erhalten ein Dialogfeld mit der Liste aller verfügbaren Anschlüsse, d.h. bei einem selektiertem Eingang eine Liste der Plananschlüsse vom Typ "IN", bei einem Ausgang die vom Typ "OUT".

#### **Hinweis**

Beachten Sie, dass der Plan, den Sie aus dem Katalog der Pläne mit Drag&Drop in den aktuellen CFC-Plan eingefügt haben eine Kopie ist. Dieser Hierarchische Plan hat zum ursprünglichen Plan keinerlei Beziehung mehr, d.h. Änderungen die Sie später in einem der Pläne vornehmen sind nur in diesem wirksam.

#### **Ersetzen**

Sie können einen Hierarchischen Plan durch einen anderen (hierarchischen) Plan ersetzen. Dabei bleiben die Verschaltungen des "alten" Plans beim neuen Plan soweit wie möglich erhalten.

Um einen Hierarchischen Plan zu ersetzen, ziehen Sie per Drag&Drop den neuen Plan aus dem Katalog der Pläne direkt über den zu ersetzenden Hierarchischen Plan. Der Plan wird ersetzt, wenn der Mauszeiger innerhalb des zu ersetzenden Plans positioniert war und Sie die Abfrage, ob der Plan ersetzt werden soll, mit "OK" beantwortet haben.

Diese "Ersetzen"-Funktion kann z.B. dann hilfreich sein, wenn Sie Hierarchische Pläne als gekapselte Funktionen projektiert haben und für unterschiedliche Verwendungen vorgesehen haben. Folgender Anwendungsfall ist denkbar:

Sie haben eine (Teil-)Funktion als Hierarchischen Plan gekapselt und diesen in einem Plan verschaltet. Bei dieser Teilfunktion handelt es sich z.B. um eine Regelung für eine Belüftungsanlage, von der es je nach Einsatzfall unterschiedliche Varianten gibt. Innerhalb der Gesamtstruktur können diese Varianten beliebig getauscht werden, ohne dass die Verschaltungen geändert werden müssen.

# **3.3 Bausteine hantieren**

#### **Bausteine für CFC**

Mit dem CFC wird ein Grundvorrat an Bausteinen mitgeliefert. Weitere Bausteine können aus Bibliotheken oder anderen Projekten hinzugefügt werden.

#### **Hilfe**

Eine Beschreibung für die im CFC mitgelieferten Bausteine erhalten Sie über die Online-Hilfe durch Klick mit dem "Hilfe-Pfeil" auf den Baustein (im CFC-Plan, im Bausteinordner oder im Katalog) oder mit F1 für den selektierten Baustein.

#### **Hinweis**

In der Bibliothek "CFC Library" sind im Verzeichnis "ELEM\_300" Bausteine für die CPU 3xxx enthalten. Diese Bausteine sind auf der CPU 4xxx nicht ablauffähig.

## **3.3.1 Bausteine importieren**

#### **Importieren in CFC**

Durch das Importieren werden vorhandene Bausteine dem CFC bekanntgemacht. Nur diese Bausteine können Sie im CFC verwenden.

Importieren können Sie Bausteine durch Einfügen aus dem Katalog (verdeckter Import) oder explizit über den Menübefehl "Extras > Bausteintypen...".

Das explizite Importieren ist immer dann sinnvoll, wenn Sie viele verschiedene Bausteine benötigen. Anschließend geht das Einfügen aus dem Katalog schneller, da nicht mehr verdeckt importiert werden muss.

Den Dialog "Bausteintypen..." rufen Sie z.B. auf, wenn Sie eine größere Anzahl Bausteine aus dem Anwenderprogramm (Bausteinordner) in den Planordner importieren wollen. Desgleichen, wenn geänderte Bausteine (Typänderung) im Bausteinordner vorliegen, die unter gleichem Namen auch im Planordner vorkommen und dort aktualisiert werden sollen.

Im Dialogfeld können Sie im Feld "Bausteinordner offline" die gewünschten Bausteine selektieren und per Drag&Drop oder über die Schaltfläche " --> " in den Planordner importieren. Ist ein Baustein bereits im Planordner vorhanden, erhalten Sie darüber eine Meldung.

**Tipp:** Importierte Bausteine erscheinen im Katalog der Bausteine in den entsprechenden Bausteinfamilien bzw. unter "Alle Bausteine". Das weitere Einfügen in den Plan sollte dann nur noch aus diesem Bausteinkatalog vorgenommen werden.

#### **Nummernkonflikt**

Wird ein Bausteintyp importiert, der unter gleichem Objektnamen (Bausteinnummer, z.B. FB 61) aber mit unterschiedlichem symbolischen Namen bereits vorhanden ist, erscheint ein Dialog zum Umbenennen des Bausteins (konform zum Kopieren von Bausteinen mit gleichem Objektnamen im SIMATIC Manager).

## **3.3.2 Neue Version importieren**

Sollen nach einer Bausteintypänderung für die bisher verwendeten alten Bausteintypen die geänderten eingesetzt werden, müssen sie in den Planordner importiert werden. Die im CFC verwendeten Bausteininstanzen können dann den geänderten Bausteintypen angepasst werden (zentrale Bausteintypänderung). Der Import erfolgt

- beim Einfügen eines geänderten Bausteintyps aus dem S7-Programm oder der Bausteinbibliothek in den Plan.
- über den Menübefehl "Extras > Bausteintypen..." im Dialogfeld "Bausteintypen". Dazu selektieren Sie in der Liste "Bausteinordner offline" den zu importierenden Baustein und ziehen ihn per Drag&Drop in die Liste "Planordner" (oder durch Klick auf die Schaltfläche "-->").

## **Neue Version verwenden**

Ist bereits ein Bausteintyp dieses Namens aber mit unterschiedlicher Version im Planordner vorhanden, erhalten Sie das Dialogfeld "Neue Version importieren" mit der entsprechenden Meldung und der Versionsinformation beider Bausteine. Quittieren Sie die Frage "Wollen Sie wirklich die neue Version der Bausteintypen verwenden?" mit "Ja", so werden alle zugehörigen Bausteininstanzen angepasst. Quittieren Sie mit "Nein", findet keine Anpassung statt. Unterschieden werden dabei drei Fälle:

- 1. Änderungen, die weder ein Gesamtladen des Programms noch einen erneuten AS - OS-Datentransfer erfordern (OS übersetzen), weil die Änderungen nur innerhalb des ES relevant sind (z.B. ein Bausteinanschluss wurde unsichtbar geschaltet). In diesem Fall ist nur ein Änderungsladen im RUN notwendig.
- 2. Änderungen, die OS-relevant sind und damit ein OS-übersetzen erfordern (z.B. nach einer Änderung des Meldetextes).
- 3. Änderungen, bei denen die Struktur verändert wurde, z.B. durch Hinzufügen von Anschlüssen und/oder Meldungen. Das führt zu folgenden Konsequenzen:
	- Verschaltungen und Parametrierungen können verloren gehen.
	- Es ist nur noch ein Gesamtladen des Programms möglich, d.h. die CPU muss in den Stoppzustand gebracht werden.
	- Ist der Baustein für Bedienen und Beobachten vorgesehen, d.h. für den Ablauf auf der OS, ist zusätzlich auch ein OS-übersetzen durchzuführen.
	- Sollen Parametrierungen aus dem AS erhalten bleiben, so muss das Planrücklesen vor einem erneuten Laden erfolgen.

#### **Hinweis**

Die zentrale Bausteintypänderung wird nicht durchgeführt, wenn die Art des Bausteintyps verändert wurde (z.B. FB <--> FC).

Die zentrale Typänderbarkeit bezieht sich auf FBs und FCs. BOPs können nicht typgeändert werden, da sie integraler Bestandteil des CFC sind

#### **Gleiche Version**

Importieren Sie Bausteintypen, die bereits in gleicher Version im Planordner vorhanden sind, so erhalten Sie die Meldung, dass ein Import nicht notwendig ist, und die Liste der identischen Bausteintypen.

#### **Bausteintypen aufräumen**

Mit der Schaltfläche "Aufräumen" können Sie Bausteine aus dem Planordner und aus dem Bausteinordner entfernen, die nicht mehr im Projekt benötigt werden.

Der CFC überprüft, ob in einem der Ordner nicht verwendete Bausteintypen vorhanden sind. Entsprechend dem Prüfergebnis wird für jeden betroffenen Ordner ein Dialogfeld aufgeblendet, in dem die nicht verwendeten Bausteine aufgeführt sind. (Bausteinordner: Bausteintypen, die nicht in die CFC-Datenhaltung importiert wurden; Planordner: Bausteintypen, von dem im CFC keine Instanzbausteine existieren). Im Dialogfeld können Sie die zu löschenden Bausteine selektieren.

#### **Bausteine in Bibliotheken**

Haben Sie an Bausteinen eine Typänderung vorgenommen, die sich bisher nur in der Bibliothek befinden, denken Sie bitte daran, die betreffenden Bausteine zuerst in das S7-Programm (Bausteinordner) einzubringen, bevor Sie mit "Neue Version" die Bausteine im Planordner aktualisieren.

Haben Sie eine Typänderung an Bausteinen innerhalb des S7-Programms vorgenommen (im Bausteinordner), denken Sie bitte daran, dass ggf. auch die Bibliothek entsprechend zu aktualisieren ist.

#### **Protokoll der Bausteintypen**

Über die bei der zentralen Typänderung durchgeführten Modifikationen wird Protokoll geführt und automatisch nach dem Aktualisieren angezeigt. Dieses Protokoll können Sie auch zu einem späteren Zeitpunkt über den Menübefehl "Extras > Protokolle: Bausteintypen" aufrufen. Werden Anpassungen an den Bausteininstanzen notwendig, so kann das Protokoll zur Unterstützung herangezogen werden, um damit Aufwand und Fehlerrisiko gering zu halten.

## **Toleranter Typimport bei Datentyp-Erweiterungen**

Ist an einem Bausteintyp der Datentyp erweitert worden, so bleiben bei der zentralen Typänderung alle Daten des Anschlusses erhalten, wenn der alte Datentyp ohne Konvertierung im neuen Datentyp abbildbar ist. Das gilt für:

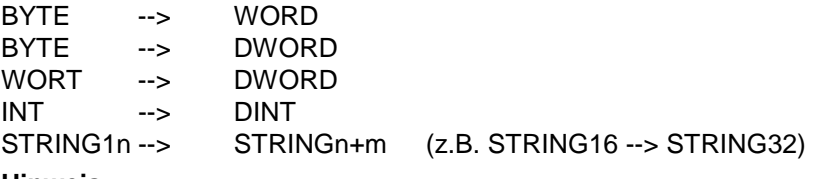

#### **Hinweis:**

Beachten Sie, dass auch weiterhin an diesen Anschlüssen die vorhandenen Verschaltungen durch die zentrale Typänderung verloren gehen.

## **3.3.3 Auswirkungen auf die Bausteininstanzen**

Werden im CFC die Schnittstellenbeschreibung (Bausteinanschlüsse) oder die Systemattribute eines Bausteintyps geändert, so werden auch automatisch alle Instanzbausteine geändert. Je nach Schnittstellenänderung kann das Auswirkungen haben, die beachtet werden sollten.

## **Auswirkungen bei Änderungen an Bausteinanschlüssen**

#### • **Anschluss kommt hinzu**

Die Änderung wird in den Bausteininstanzen nachgeführt, wobei für die Systemattribute die Defaultwerte eingesetzt werden. Ist durch die Vergrößerung des Bausteins nicht mehr genügend Platz an dieser Position vorhanden, wird der Baustein zu einem überlappenden Baustein.

#### • **Anschluss gelöscht**

Der Anschluss wird in den Bausteininstanzen entfernt. Handelt es sich um einen verschalteten Anschluss, so wird zusätzlich auch die Verschaltung (oder ein SFC-Zugriff) gelöscht. Die gelöschte Verschaltung (bzw. der gelöschte SFC-Zugriff) wird in das Änderungsprotokoll eingetragen.

#### • **Reihenfolge der Anschlüsse geändert**

Die Reihenfolge der Anschlüsse wird berücksichtigt, wobei die Verschaltung, die Parametrierung und die Attributierung erhalten bleiben.

#### • **Datentyp eines Anschlusses geändert**

Alle Parametrierungen und Verschaltungen dieses Anschlusses gehen verloren. Dieser Fall entsteht durch das Löschen und erneute Erzeugen eines Anschlusses.

#### • **Namen des Anschlusses geändert**

Alle Parametrierungen und Verschaltungen dieses Anschlusses gehen verloren. Der Bezug zum alten Namen kann vom System nicht automatisch hergestellt werden. Dieser Fall kann durch das Löschen und erneute Erzeugen eines Anschlusses entstehen.

## **Auswirkungen bei Änderung der Systemattribute**

Für die Auswirkungen der Attribut-Änderungen gilt allgemein die Regel: Was an den Bausteininstanzen nicht änderbar ist, wird bei der Typänderung an den Instanzen automatisch nachgeführt.

#### **Auswirkungen auf weitere Funktionen**

- Es ist kein Änderungsladen mehr möglich (nur gesamtes Programm).
- Die Funktion "Plan rücklesen" kann nicht mehr ausgeführt werden, da die Bausteine im Zielsystem nicht mehr zur Projektierung im CFC passen.

#### **Auswirkungen auf WinCC**

- Bei einer Bausteintypänderung können durch Komprimieren und Übersetzen neue DBs mit neuen DB-Nummern erzeugt werden. Damit der Online-Zugriff erhalten bleibt, müssen die Daten erneut nach WinCC transferiert werden (OS übersetzen).
- Sind Bausteinanschlüsse betroffen, die für Bedienen und Beobachten vorgesehen sind (Attribut S7\_m\_c=true), gilt Folgendes:
	- Kommt ein Anschluss hinzu, ist dieser nach dem OS-Übersetzen in WinCC bekannt und kann dort verwendet werden.
	- Wird ein Anschluss gelöscht, ist die WinCC-Variable nicht mehr vorhanden. Die bestehende(n) Verschaltung(en) müssen in WinCC gelöscht werden.
	- Wird der Name eines Anschlusses geändert, ändert sich auch der Name der WinCC-Variable. Die Verschaltungen der Bildelemente, Bausteinsymbole und Bildbausteine müssen angepasst werden.
- Grundsätzlich gilt: Bei jeder Änderung, die Auswirkungen auf WinCC hat, muss ein neues Übersetzen der OS durchgeführt werden.

## **3.3.4 Bausteine in den Plan einfügen**

#### **Einfügen in Plan**

Bausteine können Sie sowohl in der Blattsicht als auch in der Übersicht einfügen.

Sie können einen Bausteintyp aus anderen Plänen, aus dem Katalog der Bausteine oder der Bibliotheken auswählen und per Drag&Drop auf den Plan ziehen. Diese werden automatisch in das aktuelle S7-Programm kopiert und in den CFC importiert. Sie erscheinen danach auch im Katalog der Bausteine (in einer Familie der CFC-Bausteine und in "Alle Bausteine").

Ziehen Sie den Baustein an einen Platz, der für die aktuelle Bausteingröße nicht ausreichend ist, so wird er als "überlappender Baustein" eingefügt. Bei einem überlappenden Baustein sind die Bausteinanschlüsse nicht sichtbar und Kopf und Rumpf hellgrau dargestellt. Sobald Sie diesen Baustein an eine freie Stelle ziehen, nimmt er seine Normaldarstellung an.

Wenn Sie Bausteine aus dem Verzeichnis "S7-Programm" des Bausteinkatalogs einfügen wollen, beachten Sie bitte Folgendes:

Die Bausteine im S7-Programm sind dem CFC noch nicht bekannt (auch wenn bereits ein Baustein dieses Typs importiert wurde). Das bedeutet, wenn Sie einen Baustein aus dem S7-Programm in den Plan einfügen wollen, wird immer geprüft, ob der Baustein bereits importiert wurde.

Bausteine, die bereits importiert wurden, finden Sie in einer der Bausteinfamilien bzw., falls der Baustein keiner Familie zugeordnet ist (Angabe im Header), im Verzeichnis "Sonstige Bausteine". Zusätzlich werden sie in alphabetischer Reihenfolge im Verzeichnis "Alle Bausteine" geführt.

#### **Hinweis**

Das Einfügen von Bausteinen aus den Bausteinfamilien ist die schnellste Art, Bausteine im Plan zu platzieren, weil hier keine Prüfung vorausgeht. Sie sollten immer diesen Weg wählen, wenn ein Bausteintyp schon importiert wurde.

#### **Die automatische Namensvergabe**

Beim Einfügen in den Plan erhält der Baustein als Default-Namen eine Nummer. Diese ist fortlaufend, d.h. bei jedem Einfügen eines weiteren Bausteins (durch Kopieren oder mittels Drag&Drop aus dem Katalog), wird die nächsthöhere freie Nummer vergeben.

Ändern Sie den Default-Namen, so gilt für diesen Baustein beim Kopieren bzw. Verschieben:

Bei Namensgleichheit wird dem Namen eine Nummer (ohne Klammern) angehängt. Ist das letzte Zeichen des geänderten Namens eine Ziffer, so wird diese inkrementiert.

Beispiele:

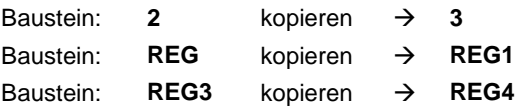

#### **Ablaufeigenschaften festlegen**

Beim Einfügen eines Bausteins müssen auch Ablaufeigenschaften festgelegt werden, z.B. die Einbauposition des Bausteins in der Ablaufreihenfolge.

Vorbelegungsregel: Der Einbau erfolgt hinter dem Baustein, der in der Statuszeile angezeigt wird.

Die Einbauposition können Sie ändern, indem Sie zuerst den Baustein selektieren, der als Vorgänger für den nächsten einzubauenden Baustein gelten soll, und danach den Menübefehl "Bearbeiten > Vorgänger für Einbauposition" wählen.

Die aktuelle Einbauposition wird rechts in der Statuszeile angezeigt. Sie zeigt den Task-Namen, den Plan- und den Bausteinnamen, der beim nächsten Einfügen eines Bausteins in den CFC-Plan als Vorgänger in der Ablaufreihenfolge dienen soll.

Im Planfenster wird der Baustein, hinter dem der nächste Baustein in der Ablaufreihenfolge eingebaut wird (Vorgänger für Einbauposition), auch optisch hervorgehoben. Im Bausteinkopf wird das Feld der Ablaufeigenschaften hellgrün und mit schwarzer Schrift dargestellt.

Weitere Informationen zu den Ablaufeigenschaften siehe Kapitel [3.8.](#page-78-0) 

#### **Bausteine im Plan ausrichten**

Die in den Plan eingefügten und selektierten Bausteine, auch die bereits verschalteten, können Sie automatisch ausrichten lassen (Menübefehl: "Bearbeiten > Ausrichten > Links / Rechts / Oben / Unten"). Ausnahme: Befinden sich in der Bausteinauswahl überlappende Bausteine, so ist der Menübefehl nicht aktiv.

Ausgerichtet wird an der sichtbaren Kante der Bausteingrafik (nicht am Rahmen der selektierten Bausteine). Die Position wird dabei durch den am weitesten links / rechts / oben / unten stehenden Baustein bestimmt.

Führt das Ausrichten zu einem Konflikt, z.B. bei Bausteinüberlappung, so wird das gemeldet und der alte Zustand beibehalten. In diesem Fall werden auch die Bausteine nicht ausgerichtet, bei denen es möglich wäre.

## **Textfeld einfügen und bearbeiten**

Aus dem Baustein-Katalog können Sie ein Textfeld (Symbol: **图** Neuer Text) per Drag&Drop an beliebiger Stelle im Plan einfügen. Die Texteingabe können Sie vornehmen, nachdem Sie das Textfeld mit einem Einfachklick geöffnet haben. Das Textfeld können Sie an die Größe des eingegebenen Textes anpassen.

Ausführliche Informationen zum Bearbeiten des Textfeldes finden Sie in der Online-Hilfe.

# **3.3.5 Bausteine kopieren, verschieben**

Sie können Bausteine sowohl innerhalb eines Plans als auch planübergreifend kopieren oder verschieben. Es ist auch möglich, mehrere oder alle Bausteine eines Plans gemeinsam zu kopieren bzw. verschieben. Damit können Sie ausgetestete Teilstrukturen schnell und fehlerfrei duplizieren.

Es ist auch möglich, Bausteine über die Grenze einer CPU hinweg zu kopieren. Die Auswirkungen auf die Funktionalität sind die gleichen wie beim CPUübergreifenden Kopieren von Plänen.

Die kopierten Bausteine werden an gleicher, aber um ein Raster nach rechts und unten verschobener Position eingefügt. An gleicher Position bedeutet, dass der Baustein auch in das Blatt mit gleicher Blattnummer eingefügt wird.

Die Bausteine werden als überlappende Bausteine dargestellt, wenn an dieser Position bereits Objekte platziert sind, ansonsten in normaler Darstellung. Die Bausteine können Sie anschließend an die gewünschte Position verschieben (müssen Sie aber nicht, da auch überlappende Bausteine im AS ablauffähig sind).

Bezüglich der Ablaufeigenschaften und der Ablaufreihenfolge entspricht das Verhalten beim Kopieren dem Verhalten beim Einfügen aus dem Katalog, d.h. die Einbauposition wird vom "Vorgänger für Einbauposition" bestimmt. Waren die Bausteine in Ablaufgruppen eingebaut, werden die Ablaufgruppen nicht mitkopiert.

Bausteinnamen bleiben soweit wie möglich erhalten. Im Kollisionsfall werden Nummern an die Namen angehängt.

Beachten Sie dazu die Hinweise in der Online-Hilfe.

## **3.3.6 Bausteine löschen**

Beim Löschen von Bausteinen werden alle Verschaltungen zwischen den zu löschenden Bausteinen sowie zu nicht gelöschten Objekten mitgelöscht.

Ist ein Ausgang mit einem nicht zu löschenden Baustein verschaltet, wird eine Warnung ausgegeben. Entscheiden Sie sich für das Löschen, werden anstelle der gekappten Verbindungen die Eingänge des nicht mitgelöschten Bausteins mit den Standard-Parameterwerten versehen.

# **3.4 Bausteine bearbeiten**

Bausteine im Plan zu bearbeiten bedeutet, ihre Eigenschaften zu verändern. Eigenschaften können sich sowohl auf einen Baustein als Ganzes als auch auf die einzelnen Ein- und Ausgänge beziehen. Die Einstellung der Eigenschaften von Eingängen und Ausgängen ist im Kapite[l 3.5](#page-58-0) beschrieben.

#### **Hinweis**

Von einer selektierten Bausteininstanz können Sie zum zugehörigen Bausteintyp springen (Bearbeiten > Gehe zu > Bausteintyp). Ist die Quelle des Bausteins im Projekt enthalten, so wird das betreffende Erstellwerkzeug (KOP/AWL/FUP oder SCL) geöffnet, mit dem Sie eine Bearbeitung des Bausteintyps vornehmen können. Im anderen Fall wird KOP/AWL/FUP geöffnet, mit dem Sie die Informationen des Bausteins lesen können (Ausnahme: Die Systemattribute der Anschlüsse sind editierbar.).

## **3.4.1 Objekteigenschaften einstellen**

Das Dialogfeld "Eigenschaften - Bausteine" enthält verschiedene Register, mit denen Sie folgende Eigenschaften einstellen können:

#### **Register "Allgemein"**

Hier sehen Sie alle Eigenschaften, die vom Bausteintyp übernommen bzw. beim Einfügen des Bausteins erzeugt wurden (und die systemspezifische Optionen).

Die nachfolgend aufgeführten Eigenschaften können Sie bei Bausteinen und Hierarchischen Plänen ändern:

Der **Name** des Bausteins ist planweit eindeutig und wird im Bausteinkopf dargestellt (max. 16 Zeichen).

Der **Kommentar** ist ein beliebiger Text, der im Bausteinkopf erscheint. Davon werden maximal 14 Zeichen im Bausteinkopf dargestellt. Bei kleinen Bausteinen werden maximal 7 Zeichen dargestellt.

Die nachfolgend aufgeführten Optionen sind nur bei Bausteinen vorhanden:

Die Option "**Bedien- und beobachtbar**" setzen Sie, wenn der Bausteine für das Bedienen und Beobachten auf einer OS verwendet werden soll. Damit werden auch die Schaltfläche "Bedienen und Beobachten", das Optionskästchen "Bausteinsymbol" (einschließlich Eingabefeld) und das Optionskästchen "MESrelevant" aktiv geschaltet.

Die Schaltfläche "**Bedienen und Beobachten**" öffnet einen Dialog, in dem die bedien- und beobachtbaren Bausteinanschlüsse mit ihren WinCC-Attributen angezeigt werden, die hier bearbeitet werden können.

Bausteine, die für Bedienen und Beobachten vorgesehen sind, können in WinCC mit einem **Bausteinsymbol** dargestellt werden (um darüber einen Bildbaustein aufzurufen). Sind für einen Bausteintyp unterschiedliche Bausteinsymbole vorhanden, um damit bestimmte Varianten eines Typs darzustellen (z.B. der MOTOR-Baustein als Motor, Lüfter, Pumpe usw.), so können diese instanzspezifisch zugeordnet werden.

Im Eingabefeld geben Sie an, welches Bausteinsymbol in WinCC für diesen Baustein angezeigt werden soll.

Mit dem Optionskästchen MES-relevant bestimmen Sie, ob bei einer entsprechenden Anforderung die Informationen dieses Bausteins an die Unternehmensleitebenen MIS / MES übertragen werden oder nicht.

Mit der Schaltfläche "**Meldungen**" öffnen Sie das Dialogfeld für die Meldungsprojektierung. Hier können Sie die Meldetexte bearbeiten.

Mit dem Optionskästchen "Rücklesen erlaubt" können Sie diesen Baustein für das Rücklesen freigeben (Default) oder sperren.

#### **Register "Anschlüsse"**

Die Bausteinanschlüsse können Sie parametrieren, kommentieren, zum Test anmelden usw. Siehe dazu Kapitel [3.5.](#page-58-0) 

#### **3.4.2 Anzahl Anschlüsse verändern**

Bei Bausteinen mit variabler Anzahl Eingängen und gleichen Datentyps (z.B AND, NAND, OR, ...) können Sie die Anzahl der Eingänge verändern. Das erreichen Sie über den Menübefehl "Bearbeiten > Anzahl Anschlüsse...".

Die Anzahl der Eingänge wird entsprechend Ihrer Eingabe im Dialogfeld angepasst. Falls für den Baustein in der neuen Länge nicht genügend Platz vorhanden ist, wird er als überlappender Baustein dargestellt, den Sie innerhalb des Plans verschieben können.

# <span id="page-58-0"></span>**3.5 Eigenschaften der Eingänge und Ausgänge verändern**

Die Eigenschaften der Bausteinanschlüsse können Sie verändern. Dazu stehen Ihnen zwei unterschiedliche Dialoge zur Verfügung:

- Den Dialog um **alle Anschlüsse** eines Bausteins zu bearbeiten, finden Sie im Register "Anschlüsse" des Dialogfelds "Eigenschaften - Baustein", das Sie durch Doppelklick auf den Baustein aufrufen können. Im Register "Anschlüsse" sehen Sie alle Eigenschaften der Anschlüsse in Tabellenform.
- Für einen **einzelnen Anschluss** öffnen Sie mit Doppelklick auf den gewünschten Bausteinanschluss das Dialogfeld "Eigenschaften - Anschluss". Je nach Eigenschaft und Datentyp des Anschlusses kann das Dialogfeld einen unterschiedlichen Umfang an Informationen enthalten, die editierbar oder nur lesbar sind.

#### **Hinweis**

In den Eigenschaften-Dialogen können Sie einige Eingaben durch Editieren vornehmen oder über eine Klappliste auswählen (z. B. Einheiten, Aufzählungen, usw.). Durch die Verwendung der Einträge aus der Klappliste, kann eine einheitliche Schreibweise in den verschiedenen Applikationen (z.B. Messstellenliste, CFC-Editor, SFC-Editor) erreicht und Schwierigkeiten bei der Verwendung von Sonderzeichen vermieden werden.

Siehe dazu auch "Globale Deklarationen", Kapite[l 3.7.](#page-75-0)

## **3.5.1 Bausteineingang invertieren**

Binäreingänge können invertiert werden. Auf diese Weise wird "0" zu "1" und "1" zu "0". Dies ist nur bei verschalteten Eingängen möglich.

#### **Invertierung setzen**

Sie invertieren einen verschalteten Binäreingang, indem Sie den Eingang selek-

tieren und auf das Symbol in der Funktionsleiste anklicken bzw. die Menübefehle "Bearbeiten > Eingang invertieren" oder "Invertieren" über die rechte Maustaste verwenden.

Alternativ können Sie auch durch Doppelklick auf den Bausteineingang das Dialogfeld der Eigenschaften aufrufen und dort das Optionskästchen "Invertiert" setzen.

#### **Invertierung löschen**

Wenn Sie eine Invertierung wieder aufheben wollen, führen Sie die oben beschriebenen Funktionen erneut durch.

Die Invertierung ist ebenfalls aufgehoben, wenn Sie die Verschaltung an diesem Eingang löschen oder auf einen anderen Eingang umlegen bzw. den Eingang neu verschalten.

## **Zu beachten**

- Kopieren Sie ein Signal von einem invertiertem Eingang auf einen anderen Eingang, so wird der neue Eingang nicht automatisch invertiert. Diese Invertierung muss explizit erfolgen.
- Verlegen Sie eine Verschaltung von einem invertierten Eingang zu einem nicht invertierten Eingang, so wird der neue Eingang nicht automatisch invertiert, aber am jetzt nicht mehr verschalteten Eingang wird die Invertierung gelöscht.
- Einem Plananschluss zugeordnete Eingänge können nicht invertiert werden. Abhilfe: Zwischenschalten eines NOT-Bausteins.

## **3.5.2 Wertebezeichnungen verwenden**

Zusätzlich zu den Bezeichnungen "Text für 0" und "Text für 1" für die boolschen Werte 0 und 1, sind auch für einige numerische Datentypen (BYTE; INT, DINT, WORD, DWORD) Wertebezeichnungen möglich.

#### **Erstellen von Wertebezeichnungen**

Mit den Wertebezeichnungen können für die Parameterwerte der Baustein- bzw. Plananschlüsse symbolische Repräsentanten definiert werden. Diese Definition geschieht mit den Systemattributen

- "S7\_enum"
- "S7\_string\_0" bis "S7\_string\_25"

bei der Bausteintyperstellung bzw. bei der Erstellung der Plananschlüsse.

Verwendbar sind

- "S7\_string\_0" und "S7\_string\_1" auschließlich für Binärwerte (Datentyp: BOOL),
- "S7\_string\_2" bis "S7\_string\_25" für Integerwerte (Datentyp: BYTE, INT, DINT, WORD, DWORD),
- "S7\_enum" für Binärwerte und Integerwerte (Datentyp: BOOL, BYTE, INT, DINT, WORD, DWORD).

#### **Hinweis**

Bei Verwendung des Systemattributs "S7\_enum" sind evtl. ebenfalls am gleichen Anschluss vorhandene Systemattribute vom Typ "S7\_string\_0" ... "S7\_string\_25" nicht wirksam.

Das Systemattribut "S7\_enum" benötigt als Wert den Objektnamen einer Aufzählung. Die Aufzählungen sind als "Globale Deklarationen" im Projekt enthalten. Jede Aufzählung kann mehrere Werte enthalten. Siehe dazu: "Aufzählungen projektieren", Kapitel [3.7.1.](#page-76-0) 

Der Text kann bei "S7\_enum" und "S7\_string\_0/1" maximal 16 Zeichen und 8 Zeichen bei "S7\_string\_2...25" umfassen. Für die Darstellung gilt, dass grundsätzlich nur 8 Zeichen angezeigt werden. Bei mehr als 8 Zeichen Text kann bei der Definition bestimmt werden, welche Zeichen dargestellt werden sollen. Das geschieht durch die Angabe des Zeichens "=" innerhalb des Textes.

- Ist ein Gleichheitszeichen (=) im Text enthalten, werden die ersten 8 Zeichen ausgegeben, die "rechts" vom Gleichheitszeichen stehen. Beispiel: Motor=ON; Motor=OFF4567890; es wird ON oder OFF45678 ausgegeben.
- Ist kein Gleichheitszeichen im Text enthalten, werden die ersten (linken) 8 Zeichen ausgegeben.

## **Darstellen und ändern im Plan**

Im Plan können Sie einstellen, ob die symbolische Wertebezeichnung oder der absolute Wert angezeigt werden soll. Im Dialogfeld "Einstellungen für Darstellung" können Sie "Parameter: Wertebezeichnung" ein- oder ausschalten ("Extras > Einstellungen > Darstellung...").

Sind für einen Anschluss Wertebezeichnungen definiert, so können diese im Eigenschaftendialog ausgewählt werden. Das Feld "Wert" enthält dann zusätzlich eine Schaltfläche, um die Klappliste zu öffnen. Die ausgewählte Wertebezeichnung wird daraufhin am Anschluss dargestellt.

# **3.5.3 Archivvariablen projektieren**

Im CFC können Sie die Bausteinanschlüsse, die für das Bedienen und Beobachten vorgesehen sind (Systemattribut S7\_m\_c := 'true'), für die Archivierung in WinCC kennzeichnen.

Die als archivrelevant gekennzeichneten Anschlüsse werden beim OS-Übersetzen im OS-Projekt als Archivvariablen angelegt und - sofern noch nicht vorhanden auch automatisch ein Prozesswertarchiv angelegt.

Voraussetzung: Im Assistenten "(Mehrere) OS übersetzen" ist die Option "Archivvariablen" und in den Objekteigenschaften der OS die Einstellung "Archivvariablen anlegen/aktualisieren" gesetzt.

Wird nachträglich ein archivrelevanter Anschluss gelöscht bzw. für "Keine Archivierung" gekennzeichnet, so wird beim nächsten OS-Übersetzen die entsprechende Archivvariable gelöscht.

Sind in einem ES-Projekt keine archivrelevanten Anschlüsse mehr vorhanden, so wird das Prozesswertarchiv gelöscht, sofern sich darin auch keine Archivvariablen mehr befinden.

Die Kennzeichnung der Variablen können Sie in den Objekteigenschaften des Anschlusses (für einen einzelnen Anschluss) oder im Register "Anschlüsse" in den Objekteigenschaften des Bausteins (für mehrere Anschlüsse) vornehmen.

## **Vorgehensweise**

In der Klappliste des Eingabefeldes können Sie auswählen, ob und welche Archivierung der Anschluss erhalten soll:

- "Keine Archivierung" (S7 archive := 'false') Der Anschluss soll nicht (mehr) archiviert werden.
- "Archivierung" (S7\_archive := 'shortterm') Der Anschluss soll auf der OS bzw. einem Archivserver archiviert werden.
- "Langzeitarchivierung" (S7\_archive := 'longterm') Die auf der OS bzw. dem Archivserver archivierten Werte sollen für die Langzeitarchivierung auf CD, DVD, MOD, Tape, ... gespeichert werden.

Das Systemattribut S7\_archive ist für alle bedien- und beobachtbaren Anschlüsse des Datentyps BOOL, BYTE, WORD, DWORD, INT, DINT und REAL zulässig.

#### **Hinweis**

Wird in einem Projekt ein neuer Bausteintyp verwendet, bleiben die bereits bestehenden Bausteininstanzen bezüglich der Systemattribute "S7\_archive" unverändert. Erst den neu instanziierten Bausteinen wird dieses Attribut vererbt.

# **3.5.4 Anschlüsse für für MIS / MES kennzeichnen**

Die Unternehmensleitebenen MIS und MES benötigen aus der Automatisierungsebene spezifische Informationen. Damit nur die für MIS/MES relevanten Informationen transferiert werden müssen, können die Projekte mit einem entsprechenden Filter erstellt werden.

Als Filter dient das Systemattribut S7\_mes := 'true', das an den Bausteinen und Bausteinanschlüssen gesetzt werden kann, die auch für Bedienen und Beobachten vorgesehen sind (S7\_m\_c := 'true'). Das Systemattribut wird vom Bausteintyp vorgegeben und kann an den Bausteininstanzen geändert werden.

#### **Vorgehensweise**

- Im Dialogfeld "Bausteine", Register "Allgemein" können Sie durch Setzen bzw. Rücksetzen des Optionskästchens "MES-relevant" den gesamten Baustein für das MIS/MES-System aktivieren bzw. deaktivieren. Die Option ist nur änderbar, wenn "Bedien- und beobachtbar" eingeschaltet ist.
- Die Änderung des Systemattributs (S7\_mes := 'true') für bedien- und beobachtbare Anschlüsse können Sie
	- im Dialogfeld "Eigenschaften Baustein" im Register "Anschlüsse" für mehrere Anschlüsse

oder

im Dialogfeld "Eigenschaften - Anschluss" für einen einzelnen Anschluss

mittels Optionskästchens "MES-relevant" vornehmen.

# **3.6 Verschaltungen**

Im CFC ist eine Verschaltung die Verbindung vom:

- Ausgang eines Bausteins/Plans zu
	- einem/mehreren Eingängen eines anderen/desselben Bausteins/Plans
	- einem Ausgang eines Plananschlusses
	- einer Ablaufgruppe (nur Datentyp BOOL)
	- Objekten außerhalb der CFC-Datenhaltung (z.B. globale Operanden)
- Eingang eines Bausteins/Plans zu
	- einem Ausgang eines anderen/desselben Bausteins/Plans
	- einem Plananschluss (innerhalb eines Plans)
	- Objekten außerhalb der CFC-Datenhaltung (z.B. globale Operanden)
- Die Datentypen von Ein- und Ausgang müssen kompatibel sein. Die verschalteten Bausteine/Pläne können in demselben Blatt, unterschiedlichen Blättern desselben Plans oder in anderen Plänen der gleichen CPU liegen.

Eine Sonderform der Bausteinverschaltung ist die textuelle Verschaltung, bei der der Verschaltungspartner auch in einem anderen Planordner liegen kann bzw. noch nicht bekannt ist (siehe Kapite[l 3.6.3.](#page-66-0) 

Diese Verschaltungen können Sie ändern (umverdrahten), kopieren und löschen. Über die Signalverfolgung (siehe Kapitel [3.6.5\)](#page-70-0) und mit den Randleistensprüngen können Sie im Plan navigieren.

Verschaltungen können Sie in der Blatt- und in der Übersicht vornehmen. In der Übersicht zeigt Ihnen der Mauszeiger die Kurzinformation eines Anschlusses an, wenn Sie den Mauszeiger langsam über die Anschlüsse bewegen. Damit können Sie die den gewünschten Anschluss leicht identifizieren und mittels Mausklick selektieren.

Verschaltungen über Blatt- oder Plangrenzen hinweg können Sie komfortabel durchführen, indem Sie mehrere Fenster gleichzeitig öffnen und in der Blattsicht darstellen.

#### **Hinweis**

- Jeder verschaltbare Ein- oder Ausgang eines Bausteins wird im Plan mit einem Anschluss-Stift dargestellt. Eingänge, die nicht verschaltet werden können, weil sie das Attribut "S7\_link := false" haben, sind daran zu erkennen, dass ihnen dieser Anschluss-Stift fehlt. Nicht verschaltbar heißt, dass dieser Eingang weder mit dem Anschluss eines Bausteins bzw. Hierarchischen Plans noch mit globalen Operanden verschaltet werden kann. Möglich ist jedoch, wenn der CFC-Plan Plananschlüsse hat, diesen Anschluss auf einen Plananschluss des eigenen Plans zu legen
- Für die Bausteinanschlüsse der Datentypen ANY, STRING, STRUCT und DATE\_AND\_TIME gelten bestimmte Verschaltungsregeln. Lesen Sie dazu bitte die Verschaltungsregeln in der Online-Hilfe.

# **3.6.1 Verschaltungen zu globalen Operanden**

Globale Operanden sind Verbindungspartner, die außerhalb der CFC-Pläne liegen. Die unterschiedlichen Zielsysteme kennen unterschiedliche globale Operanden (z.B. bei globale Datenbausteine, Peripheriesignale, Merker, Timer, Zähler).

Bei selektiertem Anschluss können Sie mit dem Menübefehl "Verschaltung zu Operand" die Operandenauswahlliste aufblenden, die alle Symbole der aktuellen Symboltabelle enthält, die für diesen Anschluss verwendet werden können, d.h. deren Datentyp kompatibel ist.

Näheres dazu sowie ausführliche Informationen zu den Verschaltungsmöglichkeiten und Beispiele zur symbolischen und absoluten Adressierung finden Sie in der Online-Hilfe.

# **3.6.2 Verschaltungen zu Ablaufgruppen**

Sie können Ablaufgruppen dynamisch sperren oder freigeben. Das heißt, ein Ausgangswert eines Bausteins entscheidet darüber, ob eine bestimmte Ablaufgruppe durchlaufen wird oder nicht. Zu diesem Zweck verschalten Sie den Binärausgang (Datentyp: BOOL) eines Bausteins mit dem Enable-Attribut der Ablaufgruppe.

## **Einfügen**

Über den Menübefehl "Einfügen > Verschaltung zu Ablaufgruppe..." erhalten Sie ein Dialogfeld mit einer Liste aller OBs der CPU und eine Liste mit den zugehörigen Ablaufgruppen. Nach Auswahl der gewünschten Ablaufgruppe (Doppelklick) wird die Verschaltung in der Randleiste eingetragen.

## **Löschen**

Wenn Sie die Ablaufgruppe löschen, wird die Verschaltung automatisch gelöscht. Das Enable-Attribut der Ablaufgruppe wird wieder fest auf "1" gesetzt.

Um die Verschaltung zur Ablaufgruppe zu löschen, selektieren Sie das kleine Feld der Randleiste und drücken "DEL".

## <span id="page-66-0"></span>**3.6.3 Textuelle Verschaltungen**

Eine textuelle Verschaltung kann nur an einem Baustein-/Planeingang bestehen und referenziert im CFC stets einen Baustein- bzw. Planausgang. Die textuelle Verschaltung ist so lange eine "offene" Verschaltung, bis sie beim Schließen zu einer "realen" Verschaltung wird.

Eine schließbare textuelle Verschaltung ist die Adressierung eines Eingangs mittels einer Zeichenfolge, die eine konkrete Verschaltungsquelle (Ausgang) per Pfadangabe identifiziert.

#### **Entstehung**

Ein textuelle Verschaltung entsteht

- automatisch als Pfadreferenz (Plan\Baustein.Anschluss) mit TH-Pfad (sofern vorhanden), durch Kopieren oder beim Verschieben in einen anderen Planordner. Beim Kopieren entsteht die textuelle Verschaltung am Eingang der Kopie, beim Verschieben sowohl am verschobenen Objekt als auch beim verbliebenen, wenn sich der zugehörige Ausgang nicht mehr im gleichen Planordner befindet. Am Ausgang wird die Verschaltung gelöscht, wenn sich der Eingang nicht mehr im gleichen Planordner befindet.
- bei Eingabe durch den Anwender am Eingang (Eingang selektieren und mit rechter Maustaste oder über Menübefehl "Einfügen > Textuelle Verschaltung")
	- als Pfadreferenz (Plan\Baustein.Anschluss) mit TH-Pfad (sofern vorhanden).

Die Verschaltung wird sofort geschlossen, wenn der Verschaltungspartner im Planordner vorhanden ist. Ist der Verschaltungspartner erst zu einem späteren Zeitpunkt im Planordner vorhanden, kann mit dem Menübefehl "Extras > Textuelle Verschaltung schließen" die Verschaltung geschlossen werden. Es entsteht eine reale Bausteinverschaltung.

- als Verschaltungswunsch (beliebige Zeichenfolge, die keine konkrete Pfadreferenz enthält, z.B. ein Kommentar). Dieser Verschaltungswunsch kann nicht geschlossen werden (Warnung im Protokoll) sondern muss vom Anwender im Projekt manuell verschaltet werden.
- ggf. bei einer zentralen Typänderung, wenn anschließend der Datentyp der verschalteten Anschlüsse nicht mehr übereinstimmt.

**Beachten Sie bitte**, dass eine textuelle Verschaltung **nicht** entsteht,

- wenn die Quelle einer Verschaltung gelöscht wird. In diesem Fall wird die reale Verschaltung gelöscht.
- wenn bei internen Verschaltungen zu Plananschlüssen deren Verschaltungsquelle (Hierarchischer Plan oder Baustein) gelöscht oder verschoben wird. In diesem Fall geht die Zuordnung zum Plananschluss verloren.
- wenn bei einer zentralen Typänderung eine Namensänderung mit Interface-Änderung vorliegt. Hinweis: Bei einer reinen Namensänderung ohne Interface-Änderung bleibt die Verschaltung erhalten.

#### **Darstellung in der Randleiste**

Eine **offene textuelle Verschaltung** (Verschaltungspartner nicht im Planordner vorhanden bzw. die Referenz stimmt mit keinem vorhandenen Bausteinanschluss überein):

Im großen Feld der Randleiste sehen Sie den eingegebenen Text (einzeilig). Im kleinen Feld ist als Kennung ein gelbes Dreieck dargestellt.

Durch das Schließen der textuellen Verschaltung wird diese in eine reale Verschaltung umgewandelt, d.h. sie wird zu einer normalen Bausteinverschaltung. Die Kennung im kleinen Feld (gelbes Dreieck) entfällt.

#### **Ändern einer textuellen Verschaltung**

Bestehende textuelle Verschaltungen können Sie wie folgt ändern:

- Umrangieren auf einen anderen Eingang mit gleichem Datentyp.
- Editieren des Textes in der Randleiste. Mit Doppelklick auf den Randleisteneintrag (kleines oder großes Feld) wird das Dialogfeld zur Eingabe des neuen Textes geöffnet. Der bisherige Text ist markiert und kann überschrieben werden.
- Die textuelle Verschaltung ersetzen durch
	- eine Verschaltung zum **globalen Operanden**: Selektieren Sie den Eingang oder den Text in der Randleiste und wählen Sie mit der rechten Maustaste "Verschaltung zu Operand...".
	- eine Verschaltung zu einem **Plananschluss**: Selektieren Sie den Eingang oder den Text in der Randleiste und wählen Sie mit der rechten Maustaste "Verschaltung zu Plananschluss...). In der Liste des Dialogfelds finden Sie alle projektierten Plananschlüsse des aktuellen Plans und des Anschlusstyps (IN, OUT, INOUT).

#### **Schließen von offenen textuellen Verschaltungen**

Wenn alle Verschaltungspartner im Planordner vorhanden sind, können Sie durch Schließen der textuellen Verschaltungen diese in reale Verschaltungen umwandeln. Das kann auf zweierlei Weise vorgenommen werden:

• Mit dem Menübefehl "Extras > Textuelle Verschaltungen schließen" können Sie alle textuellen Verschaltungen des aktuellen Planordners schließen. Einzelne textuelle Verschaltungen können nicht geschlossen werden.

Es wird ein Protokoll erzeugt (Protokolle > Register: Textuelle Verschaltungen), in dem alle geschlossenen sowie alle noch offenen textuellen Verschaltungen aufgeführt werden.

• Vor dem Übersetzen, wenn im Dialogfeld "Pläne als Programm übersetzen" die Option "Textuelle Verschaltungen schließen" gesetzt ist.

Konnten eine oder mehrere textuelle Verschaltungen nicht geschlossen werden, wird ein entsprechender Hinweis im Protokoll aufgenommen.

Das Übersetzen wird durchgeführt und für den betreffenden **Eingang** ein Ersatzwert generiert (Default-Wert des Bausteintyps). Eine Verschaltung am **Ausgang** wird ignoriert.

## **Löschen und suchen von textuellen Verschaltungen**

Mit dem Menübefehl **Extras > Textuelle Verschaltungen löschen...** öffnen Sie ein Dialogfeld mit der Liste aller textuellen Verschaltungen.

In diesem Dialogfeld können Sie

- sich einen Überblick über alle bestehenden textuellen Verschaltungen des aktuellen Planordners verschaffen. Mit der Schaltfläche "Abbrechen" verlassen Sie das Dialogfeld ohne die Verschaltungen zu löschen.
- mit der Schaltfläche "Gehe zu" den Plan aufblenden, in der die Verschaltung eingerichtet wurde. Die Verschaltung wird blinkend dargestellt.
- textuelle Verschaltungen selektierten und mit der Schaltfläche "Löschen" aus dem Planordner löschen. Gelöscht wird sofort und ohne eine weitere Sicherheitsabfrage.

#### **Allgemeine Hinweise:**

- Die textuelle Verschaltung kann aus maximal 512 darstellbaren Zeichen bestehen.
- Die textuelle Verschaltung kann nicht mit einer geschlossenen Verschaltung oder einer anderen textuellen Verschaltung koexistieren.
- Beim Schließen einer textuellen Verschaltung werden die Aktionen und Fehlermeldungen im Protokoll aufgelistet und angezeigt. Das Protokoll können Sie jederzeit mit dem Menübefehl "Extras > Protokolle > Register: Textuelle Verschaltungen schließen" einsehen.
- Beim Übersetzen werden offene textuelle Verschaltungen toleriert, d.h. es wird eine Warnung ausgegeben und folgendermaßen verfahren:
	- **Eingang**: der Code wird generiert und für die offene Verschaltung der Default-Wert des Bausteintyps eingesetzt.
	- **Ausgang**: im generierten Code wird die Verschaltung ignoriert.

# **3.6.4 Verschaltungen zu SFC-Plänen (CFC im PCS 7)**

## **SFC-Zugriffe**

Eine Sonderform der Verschaltung ist der direkte SFC-Zugriffaus Aktionen oder Transitionen auf Ein- oder Ausgänge (am Baustein oder Hierarchischen Plan) im CFC-Plan. Diese SFC-Zugriffe können Sie im CFC "umverdrahten", d.h. von einem Anschluss zu einem anderen Anschluss mit kompatiblen Datentyp verschieben. Ist der Anschluss verschaltet, können Sie entscheiden, ob nur der SFC-Zugriff oder zusätzlich auch die Verschaltung verschoben werden soll.

- **Nur den SFC-Zugriff verschieben**: Mit ALT + Drag&Drop ziehen Sie den selektierten Anschluss auf den gewünschten neuen Anschluss. Die Markierung für den SFC-Zugriff wechselt zum neuen Anschluss; eine eventuell bestehende Verschaltung wird nicht mitgenommen.
- **Verschaltung und SFC-Zugriff verschieben**: Mit Drag&Drop ziehen Sie den selektierten Anschluss auf den gewünschten neuen Anschluss. Sie erhalten eine Meldung mit der Abfrage, ob die SFC-Zugriffe ebenfalls verschoben werden sollen. Mit "Ja" wird die Verschaltung und der SFC-Zugriff verschoben, mit "Nein" nur die Verschaltung.
- **Löschen des SFC-Zugriffs**: Im CFC können Sie einen SFC-Zugriff nicht löschen.

Im CFC-Plan sind diese SFC-Zugriffe am Bausteinanschluss durch eine Markierung gekennzeichnet. Es werden dabei schreibende und lesende Zugriffe unterschiedlich visualisiert.

Eine Markierung oberhalb des Anschlusses bedeutet "lesender Zugriff" und unterhalb des Anschlusses "schreibender Zugriff". Die Farbe der Markierung entspricht der einer Verbindung für den jeweiligen Datentyp.

## **SFC-Referenzen**

Die SFC-Referenzen können Sie sich im Dialogfeld " Eigenschaften - Anschluss" anzeigen lassen. Bei Anschlüssen mit SFC-Zugriff ist in diesem Dialogfeld die Schaltfläche "SFC-Zugriffe..." vorhanden, über die Sie ein Dialogfeld mit der Liste der SFC-Referenzen aufblenden können.

Mit Doppelklick auf den Namen eines aufgelisteten SFC-Plans wird der betreffende Plan geöffnet und darin das referenzierte Objekt markiert dargestellt.

# <span id="page-70-0"></span>**3.6.5 Verschaltungen hantieren**

## **3.6.5.1 Signalverfolgung**

Auch wenn in einem Blatt viele Verschaltungen dargestellt sind, können Sie komfortabel den Weg einer einzelnen Leitung verfolgen:

- Klicken Sie auf die Leitung oder das große Feld in der Randleiste, werden alle Leitungen und Randleisteneinträge, auch in Überlaufblättern, die mit der angeklickten Leitung in Verbindung stehen, blinkend dargestellt. Die Signalverfolgung funktioniert auch über verzweigte Leitungen oder Konnektoren hinweg.
- Vom Plananschluss eines Hierarchischen Plans kann eine Signalverfolgung zu dem Anschluss stattfinden, der intern mit diesem Plananschluss verschaltet ist. Mit der rechten Maustaste und dem Menübefehl "Signal verfolgen" öffnen Sie den Hierarchische Plan; die Verschaltung einschließlich Randleisteneintrag wird blinkend dargestellt.

Die Verschaltung, die in einem Hierarchischen Plan über die Randleiste zum Interface führt, können Sie verfolgen, indem Sie auf dem Anschluss bzw. dem Randleisteneintrag mit der rechten Maustaste den Menübefehl "Randleistensprung" wählen. Daraufhin wird der übergeordnete Plan geöffnet und der betreffende Anschluss des Hierarchischen Plans markiert, wenn er unverschaltet ist. Ist der Plananschluss verschaltet, wird die Verschaltung blinkend dargestellt.

• Wenn Sie das Blinken wieder ausschalten wollen, klicken Sie auf eine freie Stelle im Plan.

## **3.6.5.2 Randleistensprung**

Sie können von einem Randleisteneintrag des Blattes oder einer Überlaufseite schnell zu dem verschalteten Baustein auf dem anderen Blatt des aktuellen Plans oder einen anderen Plan gelangen:

• Führen Sie den Randleistensprung vom Eintrag in der Randleiste oder von einem **einfach verschalteten Anschluss** aus, so wird der Sprung direkt ausgeführt.

Es erscheint das Blatt bzw. der Plan, in dem sich der verschaltete Baustein bzw. Hierarchische Plan befindet. Es wird der Plan geöffnet, in dem sich der verschaltete Baustein bzw. Hierarchische Plan befindet. Bei Bausteinverschaltungen und bei verschalteten Plananschlüssen wird die Signalverfolgung aktiviert (Leitung blinkt), bei einem unverschalteten Anschluss eines Hierarchischen Plans ist der betreffende Plananschluss markiert.

Wenn das Ziel des Sprungs ein überlappender Baustein ist, wird nur der Baustein in die Bildmitte geholt und selektiert. Da Anschlüsse und Leitungen nicht dargestellt werden, entfällt in diesem Fall auch die Signalverfolgung.

- Führen Sie den Randleistensprung von einem **mehrfach verschalteten Ausgang** aus, so erhalten Sie ein Dialogfeld mit der Liste aller Verschaltungen dieses Ausgangs. Der Sprung wird ausgeführt, wenn Sie den gewünschten Anschluss doppelklicken (oder selektieren und "OK" anklicken).
- Über den Menübefehl "Bearbeiten > Gehe zu > Randleistensprung zurück" gelangen Sie wieder zum Ausgangspunkt zurück, auch wenn Sie den aktuell angewählten Plan geschlossen oder den Baustein gelöscht haben.

# **3.6.5.3 Verschaltung kopieren**

Zum Kopieren einer Verschaltung selektieren Sie den verschalteten Eingang, drücken die Ctrl-Taste und die linke Maustaste, halten beide gedrückt und ziehen zum gewünschten (typgleichen) Eingang. Dort lassen Sie zuerst die Maustaste und anschließend die Ctrl-Taste los. Es entsteht eine weitere Verbindung.

Dieses Kopieren hat insbesondere dann Vorteile, wenn die Verschaltung von einem Baustein aus einem anderen Plan kommt, weil die Quelle nicht erst gesucht werden muss.

## **3.6.5.4 Verschaltung ändern (umverdrahten)**

Sie können bestehende Verschaltungen von einem Eingang zu einem anderen Eingang oder von einem Ausgang zu einem anderen Ausgang verlegen.

Eingang:

Sie positionieren den Mauszeiger auf dem Eingang, dessen Verschaltung auf einen anderen Eingang gelegt werden soll und halten die Maustaste gedrückt. Dann ziehen Sie auf den gewünschten typgleichen Eingang und lassen dort die Taste los. Die Verbindungslinie wird neu gezogen.

- Ausgang:
	- Bei mehreren Verschaltungen werden alle auf diesen Ausgang gelegt.
	- Wird von einem Ausgang die Verschaltung zu einem Operanden auf einen Ausgang gezogen, der bereits mit dem gleichen Operanden verschaltet ist, erscheint eine Warnmeldung. Sie können nun entscheiden, ob die Verschaltung am ursprünglichen Baustein erhalten bleiben oder gelöscht werden soll.

Wollen Sie eine Verschaltung umverdrahten, auf die außerdem noch vom SFC aus zugegriffen wird, erhalten Sie die Abfrage, ob die SFC-Zugriffe ebenfalls verschoben werden sollen.
## **3.6.5.5 Verschaltung löschen**

So löschen Sie eine Verschaltung:

- **Mehrfachverschaltung:** 
	- Wollen Sie **alle Verschaltungen** eines Ausgangs löschen, dann selektieren Sie den Ausgang oder die Verbindungslinie(n) und wählen den Menübefehl "Bearbeiten > Löschen" oder drücken die DEL-Taste.
	- Wollen Sie gezielt **eine von mehreren Verschaltunge**n eines Ausgangs löschen, dann selektieren Sie den Eingang und drücken die DEL-Taste *oder*

Sie positionieren den Mauszeiger auf dem Randleisteneintrag des Ausgangs und klicken die rechte Maustaste. Das kleine Feld vor dem Randleisteneintrag wird selektiert. Wählen Sie im Kontext-Menü "Verschaltung(en) löschen" und die Verschaltung zu dem Eingang wird gelöscht. Selbstverständlich können Sie auch direkt auf das kleine Feld der Randleiste klicken und mit DEL oder mit "Bearbeiten > Löschen" die betreffende Verschaltung löschen.

## • **Einfache Verschaltung:**

Sie können den Ausgang, den Eingang oder die Verbindungslinie selektieren und mit dem Menübefehl "Bearbeiten > Löschen" oder mit der DEL-Taste löschen.

## • **Textuelle Verschaltung::**

- Im Plan können Sie eine einzelne textuelle Verschaltung wie eine einfache Verschaltung löschen (s.o.).
- Mit dem Menübefehl **Extras > Textuelle Verschaltungen löschen** können Sie ein Dialogfeld aufrufen. Das Dialogfeld enthält eine Tabelle mit allen textuellen Verschaltungen aller Pläne des aktuellen Planordners. In der Spalte "Plan" selektieren Sie die Verschaltungen, die nicht mehr benötigt werden (Mehrfachselektion ist möglich) und betätigen die Schaltfläche "Löschen".

**Hinweis**: Ein SFC-Zugriff kann im CFC nicht gelöscht werden.

## **3.6.6 Strukturen**

Mit einer Struktur werden beliebige Daten in einer Baumstruktur zusammengefasst, die dann einen Bausteinanschluss belegen. Eine Struktur hat in der Bausteindarstellung einen Anschlussnamen und einen Typ; der Typ ist "ST".

Eine Struktur setzt sich aus mehreren Elementen zusammen (mit einer Schachtelungstiefe von bis zu 8 Ebenen):

- elementarer Datentyp (BOOL, WORD, .. )
- **Struktur**

Ein Strukturelement enthält folgende Informationen:

- Typ (des elementaren Datentyps, sonst "ST")
- Name
- Wert (nur am elementaren Datentyp)

## **Verschalten**

Ein Bausteinanschluss mit Struktur kann nur mit einer anderen Struktur verschaltet werden, nicht aber mit einem elementaren Datentyp. Die zu verschaltenden Strukturen müssen kompatibel sein, d.h. die Reihenfolge, der Datentyp und der Elementname der enthaltenen elementaren Datentypen müssen identisch sein. Die Namen der Strukturen können unterschiedlich sein.

Die Elemente innerhalb einer Struktur können nicht gesondert verschaltet werden, sondern nur der Bausteinanschluss als gesamte Struktur.

Weitere Informationen siehe Online-Hilfe.

## **Verschaltung zu globalen Operanden**

Ein Bausteinanschluss mit Struktur kann nicht mit einem globalen Operanden verschaltet werden, der auf einen gesamten Datenbaustein (DBx) verweist; Verschaltungen auf Strukturen innerhalb der ersten Ebene des DBs sind möglich (DBx.name\_st). Desgleichen sind Verschaltungen von Anschlüssen eines elementaren Datentyps nur zu elementaren Datentypen innerhalb der ersten Ebene des DBs zulässig (DBx.element)

## **Elemente der Struktur bearbeiten**

Für die Struktur oder für einen elementaren Datentypen in der Struktur können Sie die Objekteigenschaften aufrufen, um sie zu parametrieren.

Mit Doppelklick auf den Bausteinanschluss erhalten Sie das Dialogfeld "Strukturelement auswählen". In der abgebildeten Struktur selektieren Sie das zu bearbeitende Element und öffnen den Eigenschaften-Dialog über die Schaltfläche "Eigenschaften" (oder durch Doppelklick auf das Element). Das Dialogfeld kann sowohl im Erstellmodus als auch im Testmodus aufgerufen werden.

Um eine Struktur im Testbetrieb beobachten zu können, können Sie die einzelnen Strukturelemente mittels Dialogfeld "Strukturelement auswählen" in die Werteanzeige einfügen (Kontext-Menü: "In Werteanzeige einfügen").

## **Hinweis**

- Für Strukturen dürfen an keiner Stelle die Systemattribute für "Bedienen und Beobachten" oder "Meldung" verwendet werden.
- Ein Bausteinanschluss mit Struktur kann nicht mit einem globalen Operanden verschaltet werden, der auf einen gesamten Datenbaustein (DBx) verweist; Verschaltungen auf Strukturen innerhalb des DBs sind möglich (DBx.name\_st).

# **3.7 Globale Deklarationen**

Im Projekt können Sie globale Deklarationen hinterlegen, die von unterschiedlichen Applikationen verwendet werden können. Diese globalen Deklarationen können z.B. Aufzählungen und Einheiten sein. Damit ist gewährleistet, dass projektweit Attribute mit gleichen Bezeichnungen verwendet werden.

**Aufzählungen** verwenden Sie für Baustein-/ Plananschlüsse, die das Systemattribut "S7\_enum" besitzen. Unabhängig vom aktuellen Wert des Systemattributs (Wert entspricht dem Objektnamen einer Aufzählung) können Sie einen beliebigen Objektnamen von den im Projekt vorhandenen Aufzählungen verwenden. Diese Aufzählungen werden in den Objekteigenschaften des Anschlusses in einer Klappliste angeboten.

Aufzählungen sind bei Anschlüssen für Datentypen mit boolschen und ganzzahligen Werten zulässig: BOOL, BYTE, INT, DINT, WORD, DWORD.

#### **Hinweis**

Ist dem Anschluss ein Systemattribut "S7\_string\_0" ... "S7\_string\_25" **und** das Systemattribut "S7\_enum" zugeordnet, so wird als Wertebezeichner ausschließlich die Aufzählung (Systemattribut "S7\_enum") verwendet.

## **Projektierung**

In der Komponentensicht des SIMATIC Managers legen Sie den Ordner "Globale Deklarationen" direkt unterhalb des Projektknotens an. Mit dem Menübefehl im Kontextmenü **Neues Objekt einfügen > Globale Deklarationen** fügen Sie den Ordner mit den unterlagerten Ordnern "Aufzählungen" und "Einheiten" in das Projekt ein.

Diese beiden Ordner können Sie löschen, kopieren, verschieben oder einzeln neu anlegen. Im Ordner "Globale Deklarationen" können nicht mehrere Ordner des gleichen Typs vorkommen.

Bei selektiertem Ordner "Globale Deklarationen" werden Ihnen im Kontextmenü mit "Neues Objekt einfügen" die Befehle "Aufzählungen", "Aufzählung", "Einheiten" und "Einheit" angeboten.

Das Objekt "Aufzählung" oder "Einheit" können Sie auch einfügen, wenn noch kein Ordner "Aufzählungen" bzw. "Einheiten" existiert; er wird dann automatisch mit angelegt.

Fügen Sie den Ordner "Aufzählungen" oder "Einheiten" ein, so wird nach einer Sicherheitsabfrage ein bereits vorhandener Ordner dieses Typs überschrieben. Er wird auch dann überschrieben, wenn Sie den bestehenden Ordner vorher umbenannt haben.

Der Ordner "Einheiten" bringt bereits eine mit dem CFC installierte Liste von Einheiten mit. Diese können Sie beliebig ändern oder erweitern. Im Ordner "Aufzählungen" existieren noch keine vorgefertigten Aufzählungen. Die Aufzählungen und seine Werte müssen Sie manuell einfügen bzw. deklarieren.

## **3.7.1 Aufzählungen projektieren**

## **Aufzählung einfügen**

Eine neue Aufzählung erzeugen Sie bei selektiertem Ordner "Globale Deklarationen" oder "Aufzählungen" mit dem Kontext-Menübefehl **Neues Objekt einfügen > Aufzählung**.

Den Objektnamen und den Anzeigenamen können Sie in den Objekteigenschaften der Aufzählung ändern.

Der **Objektname** der Aufzählung kann so gewählt werden, dass er dem Wert des Systemattributs "S7\_enum" des Bausteinanschlusses entspricht, für den diese Aufzählung verwendet werden soll.

## **Hinweis**

In den Objekteigenschaften eines Bausteinanschlusses (oder in der Prozessobjektsicht) ist das Feld "Aufzählung" aktiv, wenn dem Anschluss das Systemattribut "S7\_enum" zugewiesen ist. Dabei ist es nicht relevant, ob der Wert des Systemattributs mit den im Projekt vorhandenen Namen der Aufzählungen übereinstimmt. Über eine Klappliste können Sie dem Anschluss jederzeit die gewünschte Aufzählung zuordnen.

Der **Anzeigename** der Aufzählung ist fremdsprachenfähig und wird beim OS-Übersetzen mit nach WinCC übertragen.

Beim Erzeugen der Aufzählung wird als Version standardmäßig "0.1" eingetragen. Die Version können Sie in den Objekteigenschaften der Aufzählung ändern.

Der Aufzählung können Sie beliebig viele **Werte** zuweisen. (Bei Aufzählungen, die für Anschlüsse mit dem Datentyp BOOL verwendet werden sollen, sind nur zwei Werte sinnvoll.)

## **Werte einfügen**

Einen neuen Wert erzeugen Sie mit dem Kontext-Menübefehl **Neues Objekt einfügen > Wert**.

Der erste eingefügte Wert erhält den Zahlenwert 0; bei jedem weiteren eingefügten Wert wird diese Zahl inkrementiert.

Der Anzeigename des Wertes wird in den Objekteigenschaften der Bausteinanschlüsse unter "Wert" angezeigt. Jeder vorhandene Wert einer Aufzählung ist dort aus einer Klappliste auswählbar.

Die Aufzählung können Sie zur Verwendung in SIMATIC BATCH für eine Fahrweise kennzeichnen (Eigenschaften Aufzählung, Register "Allgemein", Option "Fahrweise"). Mit dem Setzen der Option wechselt auch das Symbol der Aufzählung und des Wertes in eine andere Darstellung.

## **3.7.2 Einheiten projektieren**

Eine neue Einheit erzeugen Sie bei selektiertem Ordner "Einheiten" mit dem Kontext-Menübefehl **Neues Objekt einfügen > Einheit***.*

Wenn Sie eine Änderung/Erweiterung der Einheiten rückgängig machen wollen, so können Sie den Ordner "Einheiten" neu einfügen. Dabei wird der Inhalt des bestehenden Ordners mit dem Grundvorrat aus dem CFC überschrieben.

Der Objektname ist der Text, der als Einheit angezeigt wird. Über die Objekteigenschaften können Sie den Namen, die Version, den Autor und den Kommentar ändern:

# **3.8 Ablaufeigenschaften der Bausteine**

Die Ablaufeigenschaften eines Bausteins legen fest, wie sich dieser Baustein innerhalb der gesamten Struktur der CPU in die zeitliche Abfolge der Bearbeitung einfügt. Diese Eigenschaften sind entscheidend für das Verhalten des Zielsystems in Hinsicht auf Reaktionszeiten, Totzeiten oder die Stabilität von zeitabhängigen Strukturen, z.B. Regelkreisen.

Beim Einfügen wird jeder Baustein standardmäßig mit Ablaufeigenschaften versehen. Hierzu wird er innerhalb der Ablaufreihenfolge in eine Task eingebaut (siehe dazu: "Verändern der Ablaufreihenfolge", Kapitel [3.8.2\).](#page-82-0) Gegebenenfalls können Bausteine auch in Ablaufgruppen eingebaut werden, die ihrerseits in Tasks eingebaut sind.

**Hinweis:** Mit dem Erzeugen eines neuen Plans wird automatisch auch eine Ablaufgruppe erzeugt, in die alle Bausteine dieses Plans eingebaut werden.

Ablaufgruppen dienen zur Strukturierung bzw. Untergliederung von Tasks. In den Ablaufgruppen sind die Bausteine sequenziell eingebaut und können im Objekteigenschaften-Dialog mit den Attributen für "Untersetzung" und "Phasenverschiebung" versehen werden.

Jeder Baustein muss mindestens einmal in der Ablaufreihenfolge eingebaut sein. Ein Baustein kann in mehrere Tasks eingebaut sein, jedoch pro Task nur einmal.

## **Anzeigen der Ablaufeigenschaften**

Sie haben verschiedene Möglichkeiten, sich über Ablaufeigenschaften zu informieren: entweder für einen einzelnen Baustein oder für die gesamte CPU.

## **Einzelner Baustein**

Die Ablaufeigenschaften jedes Bausteins werden im farbig hinterlegten Teil des Bausteinkopfs angezeigt:

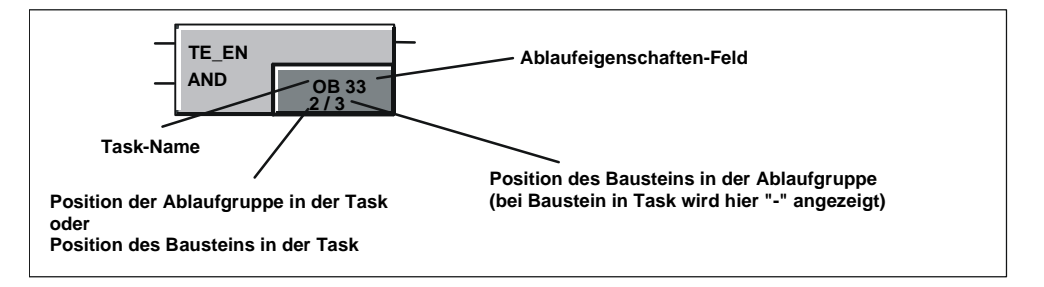

Im CFC werden die Bausteine optisch gekennzeichnet, die nicht bearbeitet werden (Kennung: Rotes Feld mit einem gelben Ausrufezeichen). Die Kennzeichnung erfolgt im Feld der Ablaufreihenfolge in der linken oberen Ecke.

Weitere Informationen dazu finden Sie in der CFC-Online-Hilfe unter dem Thema "Bearbeitungsanzeige der Bausteine".

## **Gesamte CPU**

Eine Gesamtansicht der Ablaufreihenfolge erhalten Sie über:

- einen Doppelklick auf das Feld der Ablaufeigenschaften im Bausteinkopf. Der Ablaufeditor wird gestartet und im Fenster der Ablaufreihenfolge die Task geöffnet, in der der Baustein eingebaut ist (erster Einbauplatz). Der betreffende Baustein ist markiert.
- den Menübefehl "Bearbeiten > Ablaufreihenfolge..." bzw. das Symbol . Der Ablaufeditor wird gestartet und das Fenster der Ablaufreihenfolge aufgeblendet. Falls ein Baustein selektiert war, ist in der Ablaufreihenfolge die Task geöffnet, in der der Baustein eingebaut ist (erster Einbauplatz). Der betreffende Baustein ist markiert.

In diesem Fenster können Sie die Ablaufreihenfolge der gesamten CPU bearbeiten (siehe Kapitel [3.8.2\).](#page-82-0)

den Menübefehl "Extras > Plan-Referenzdaten..." bzw. das Symbol Es wird eine Applikation mit eigenem Fenster und Menübefehlen/Funktionssymbolen gestartet.

In der Ansicht "Ablaufreihenfolge" (einzuschalten über "Ansicht >

Ablaufreihenfolge" oder das Symbol (WEL) wird die vollständige Ablaufreihen-<br>Ablaufreihenfolge" oder das Symbol (Nunstaine mit Angehe von Bausteintyp und folge der aktuellen CPU angezeigt (Bausteine mit Angabe von Bausteintyp und Kommentar). Die Tasks, in denen Objekte eingebaut sind, sind geöffnet. Die gezeigte Darstellung der Ablaufreihenfolge können Sie als Liste ausdrucken. In diesem Fenster können Sie die Ablaufreihenfolge nicht ändern.

## <span id="page-80-0"></span>**3.8.1 Ablaufmodell des CFC**

## **Das Konzept des Ablaufmodells**

Das Ablaufmodell erlaubt eine planorientierte Strukturierung der Ablaufreihenfolge, d.h. die Bausteine eines Plans werden dabei hintereinander in die Ablaufreihenfolge eingebaut. Der Einbauzeiger bestimmt die Einbauposition für die nächste in die Ablaufreihenfolge einzubauende Ablaufeinheit. Unterschieden wird zwischen dem Plan-Einbauzeiger und dem Baustein-Einbauzeiger.

In einem S7-Programm existieren ein (programmglobaler) Plan-Einbauzeiger und zusätzlich für jeden Plan ein eigener (planlokaler) Baustein-Einbauzeiger.

Zusammen mit der für jeden Plan automatisch angelegten Ablaufgruppe sorgt das Konzept der Einbauzeiger für eine bessere Planorientierung. Das erlaubt u.a. die blockweise Behandlung der Bausteine eines Plans bei der Aufteilung und Zusammenführung eines Projekts im Multiuser-Engineering. Damit kann plangranular gearbeitet werden und die Ablaufreihenfolge der Bausteine unabhängig von der Ablaufreihenfolge anderer Pläne bestimmt werden.

Solange von Anwenderseite die Einbauzeiger nicht verändert werden, erfolgen die Einbauten

- neuer Pläne hinter den bereits bestehenden Plänen
- der Bausteine innerhalb eines Planes unmittelbar hintereinander.

Weiterer Vorteile:

- Kein unbeabsichtigtes Verstellen der Einbauposition im planorientierten Multiuser-Engineering durch andere Projekteure.
- Bei der Änderung nur eines Plans muss nicht der gesamte OB, sondern nur die Ablaufgruppe des geänderten Plans übersetzt und geladen werden.
- Die Auslastung der CPU kann planspezifisch beeinflusst werden, weil einzelne Pläne in der CPU-Bearbeitung ein- und ausgeschaltet werden können (auch im Testmodus), ohne dass dies durch eine externe Steuerung (z.B. SFC) veranlasst werden muss.

#### **Plan-Einbauzeiger**

Jedes Programm hat seinen eigenen "Plan-Einbauzeiger". Dieser bestimmt

- den **OB**, in den die Ablaufgruppe des nächsten angelegten Plans eingebaut wird.
- die **Position**, hinter welche Ablaufgruppe (bzw. hinter welchen Baustein in der OB-Ebene) die Ablaufgruppe des nächsten angelegten Plans eingebaut wird. Enthält der OB noch keine Ablaufgruppe, so ist diese Position "leer", d.h. sie zeigt auf den OB selber.

Der Default des Plan-Einbauzeigers ist der OB 35. Der Plan-Einbauzeiger wird ausschließlich im Ablaufeditor eingestellt (nicht im CFC-Editor).

Der Vorgänger für die Einbauposition wird mit hellgrün hinterlegter Schrift in der Ablaufreihenfolge optisch hervorgehoben.

Siehe dazu auch "Einbauzeiger einstellen" im Kapitel [3.8.2](#page-82-0) 

## **Baustein-Einbauzeiger**

Jeder CFC-Plan (auch Hierarchischer Plan) hat seinen eigenen "Baustein-Einbauzeiger" als planlokalen Zeiger. Der Baustein-Einbauzeiger bestimmt

- den **OB**, in den der nächste einzufügende Baustein eingebaut wird).
- die **Position**, hinter welchen Baustein der nächste neue Baustein in der Ablaufreihenfolge einsortiert wird. Die Bausteinposition ist stets eindeutig mit der OB-Nummer verknüpft.

Der Baustein-Einbauzeiger ist bei einem leeren Plan "undefiniert"; angezeigt wird in der Statuszeile stattdessen der Plan-Einbauzeiger. Er wird beim Einfügen des ersten Bausteins aus dem aktuellen Plan-Einbauzeiger übernommen.

Der Baustein-Einbauzeiger wird ausschließlich im CFC-Editor (nicht im Ablaufeditor) eingestellt. Der Default (nach dem Anlegen eines neuen Plans) ist der Start am Anfang der automatisch angelegten Plan-Ablaufgruppe.

Der Vorgänger für die Einbauposition unterscheidet sich von den übrigen Bausteinen im Plan durch eine andere Farbgebung. Das Feld der Ablaufeigenschaften im Bausteinkopf wird mit hellgrünem Hintergrund und schwarzer Schrift dargestellt.

Siehe dazu auch "Einbauzeiger einstellen" im Kapitel [3.8.2](#page-82-0) 

## <span id="page-82-0"></span>**3.8.2 Verändern der Ablaufreihenfolge und des Einbauzeigers**

## **Ablaufeditor starten**

Über den Menübefehl "Bearbeiten > Ablaufreihenfolge..." bzw. mit dem Symbol in

der Funktionsleiste **in die Burge ein Fenster**, das in ein Hierarchiefenster (links) und ein Detailfenster (rechts) aufgeteilt ist. Es ist aufgebaut wie der Windows-Explorer; die Bedienung ist analog.

## **Objekte verschieben**

Sie verschieben ein Objekt (Plan, Ablaufgruppe oder Baustein), indem Sie es (im rechten oder linken Fenster) selektieren und auf das Objekt ziehen, hinter dem es eingebaut werden soll (Drag&Drop).

Wenn Sie ein Objekt auf eine Ablaufgruppe ziehen,

- wird das Objekt an die erste Stelle innerhalb der Ablaufgruppe eingebaut, wenn die Struktur geöffnet ist [-].
- wird das Objekt hinter der Ablaufgruppe eingebaut, wenn die Struktur geschlossen ist [+].
- die leer ist, werden Sie gefragt, ob Sie den Baustein innerhalb der Ablaufgruppe einbauen wollen. Quittieren Sie mit "Ja" wird er **innerhalb**, bei "Nein" **nach** der Ablaufgruppe eingebaut.

Ziehen Sie ein Objekt auf einen Baustein / Plan innerhalb der Ablaufgruppe, wird das Objekt hinter diesem Baustein / Plan eingebaut

Wenn Sie ein Objekt auf eine Task ziehen, wird er **vor** den bereits eingebauten Objekten eingebaut.

## **Hinweis**

Beachten Sie beim Verschieben von Bausteinen, dass sich alle Bausteine eines Plans ausschließlich in der zugehörigen Ablaufgruppe befinden. Nach dem Verschieben in eine andere Gruppe wäre die planorientierte Struktur nicht mehr vorhanden und würde ein plangranulares Arbeiten im Multiuser-Engineering erschweren bzw. verhindern.

## **Baustein ausbauen**

Sie können nur solche Bausteine aus einer Task entfernen (löschen), die mehrfach in der Ablaufreihenfolge eingebaut sind. Mindestens eine Einbauposition muss bestehen bleiben.

Falls dies der einzige Einbau war, wird das Löschen verweigert. Andernfalls wird der Baustein gelöscht und die Ablaufreihenfolge der nachfolgenden Bausteine entsprechend angepasst.

## **Bausteine einbauen**

Bausteine und Ablaufgruppen können Sie mit Kopieren und Einfügen auch mehrfach in unterschiedlich Tasks einbauen. SFC-Pläne können nicht mehrfach in zyklischen Tasks eingebaut werden. Zum Einbauen verwenden Sie die entsprechenden Menübefehle oder die Symbole der Funktionsleiste oder Drag&Drop bei zusätzlich gedrückter CTRL-Taste (siehe auch: Objekte verschieben).

Sie können Bausteine auch einbauen, indem Sie (bei gleichzeitiger Darstellung der Fenster) diese direkt per Drag&Drop aus einem CFC-Plan an die gewünschte Stelle in der Ablaufreihenfolge ziehen.

## **Hinweis:**

Objekte mit der System-Kennung "**@**" sind beim Erzeugen von Baugruppentreibern automatisch in die Ablaufreihenfolge eingebaut worden und sollten nur mit der Funktion im SIMATIC Manager "Extras > Pläne > Baugruppentreiber erzeugen..." bearbeitet werden, d.h. nicht von Hand verschoben oder gelöscht werden.

## **Einbauzeiger einstellen**

Die Einbauzeiger können Sie wie folgt verändern:

• **Plan-Einbauzeiger** (Default OB 35)

Zum Ändern des Plan-Einbauzeigers selektieren Sie im **Ablaufeditor** den gewünschten OB oder einen Baustein auf OB-Ebene (nicht innerhalb einer Ablaufgruppe) oder eine Ablaufgruppe innerhalb des OBs. Wählen Sie im Ablaufeditor den Menübefehl "Bearbeiten > Vorgänger für Einbauposition".

Der Vorgänger für die Einbauposition wird mit hellgrün hinterlegter Schrift in der Ablaufreihenfolge optisch hervorgehoben.

## • **Baustein-Einbauzeiger**

Den Baustein-Einbauzeiger können Sie im Ablaufeditor nicht einstellen. Zum Ändern des Baustein-Einbauzeiger selektieren Sie im **CFC-Editor** den Baustein, hinter den der nächste Baustein eingebaut werden soll. Wählen Sie im Plan den Menübefehl "Bearbeiten > Vorgänger für Einbauposition".

Fügen Sie einen weiteren Baustein im Plan ein, so wird der Einbauzeiger auf diesen Baustein verschoben, d.h. er ist der neue "Vorgänger". Im Bausteinkopf wird das Feld der Ablaufeigenschaften hellgrün und mit schwarzer Schrift dargestellt

Wird der Baustein gelöscht, der als Vorgänger für die Einbauposition bestimmt wurde, wird der Baustein-Einbauzeiger dekrementiert, d.h. auf den davor eingebauten Baustein gestellt. Das gilt auch für den Fall, dass der Baustein in einen anderen Plan verschoben wird. Im Zielplan wird der dortige Baustein-Einbauzeiger nicht verändert. Der verschobene Baustein behält die Einbauposition, die er auch im vorherigen Plan besaß.

Weitere Informationen zum Arbeiten mit dem Ablaufeditor finden Sie in der Online-Hilfe.

## **3.8.3 Ablaufgruppen**

## **Einsatzfälle**

Ablaufgruppen sind optional, werden aber mit der Neuanlage eines Plans automatisch angelegt. Sie dienen zur Strukturierung bzw. Untergliederung von Tasks (OBs). In den Ablaufgruppen sind die Bausteine sequentiell eingebaut. Mit den Ablaufgruppen können Sie:

- Ausgewählte Bausteine aus einer Bearbeitung in der AS herausnehmen bzw. wieder zuschalten.
- Ausgewählte Bausteine in einer gewünschten Untersetzung, d.h. nach einer festgelegten Anzahl von Zyklen und / oder mit einer Phasenverschiebung bearbeiten lassen, um damit eine bessere Lastverteilung in der CPU zu erreichen.
- Bei OBs mit einer großen Anzahl eingebauter Bausteine diese zu kleineren Einheiten zusammenfassen.

**Vorteil:** Statt beim Übersetzen für jeweils einen OB einen "großen" FC zu erzeugen, werden, entsprechend der Anzahl der Ablaufgruppen, "kleinere" FCs erzeugt.

Bei späteren Programmänderungen erhalten nur die Ablaufgruppen/FCs eine "Änderungskennung", die auch geänderte Bausteine enthalten. Dadurch kann ein folgendes Änderungsübersetzen und Änderungsladen in erheblich kürzerer Zeit durchgeführt werden.

• Bei der Aufteilung und Zusammenführung eines Projekts im Multiuser-Engineering werden die Bausteine des Plans blockweise behandeln. Damit kann plangranular gearbeitet und die Ablaufreihenfolge der Bausteine unabhängig von der Ablaufreihenfolge anderer Pläne bestimmt werden.

## **Wie werden Ablaufgruppen angelegt?**

Ablaufgruppen können auf zweierlei Weise entstehen:

• **Automatisch**

Bereits beim Neuanlegen eines Plans wird automatisch eine Ablaufgruppe angelegt und entsprechend dem Plan-Einbauzeiger eingebaut. Diese automatisch erzeugte Ablaufgruppe hat gegenüber der manuell angelegten Ablaufgruppe abweichende Eigenschaften:

Die automatisch erzeugte Ablaufgruppe und der Plan stehen miteinander in einer gewissen Abhängigkeit, die solange anhält, bis der Name der Ablaufgruppe geändert wird.

Durch diese Abhängigkeiten wird erreicht, dass der Name der Ablaufgruppe identisch zum Plannamen ist und beim Umbenennen des Plans automatisch mit umbenannt wird.

Besteht die oben genannte Abhängigkeit nicht mehr (durch Änderung des Ablaufgruppennamens), verhält sich die automatisch erzeugte Ablaufgruppe wie eine beliebige, manuell eingefügte Ablaufgruppe.

## • **Manuell**

Ablaufgruppen können Sie jederzeit manuell anlegen (über Menübefehl neu erstellen oder kopieren). Eine Ablaufgruppe, die Sie kopieren und in die Ablaufreihenfolge einfügen, erhält als Namensergänzung eine fortlaufende Ziffer (ohne Klammer).

Sie erstellen eine Ablaufgruppe, indem Sie im linken Fenster die Task selektieren, in welche die Ablaufgruppe eingebaut werden soll bzw. das Objekt, nach dem die Ablaufgruppe eingebaut werden soll. Mit dem Menübefehl "Einfügen > Ablaufgruppe..." starten Sie den Dialog "Ablaufgruppe einfügen". Hier können Sie die Eigenschaften der Ablaufgruppe festlegen.

## **Ablaufgruppe bearbeiten, löschen**

Sie können die Ablaufgruppen-Eigenschaften auch im Nachhinein bearbeiten.

Zum **Bearbeiten** selektieren Sie die Ablaufgruppe (im linken oder rechten Fenster) und wählen den Menübefehl "Bearbeiten > Objekteigenschaften...". Im Dialogfeld " Eigenschaften - Ablaufgruppe " können Sie die eingetragenen Werte verändern (Name, Kommentar, Phasenverschiebung, Untersetzung).

Die Optionen "Optimierung Ablaufreihenfolge" (siehe Kapitel [3.8.4\)](#page-86-0) und "Aktiv" sind voreingestellt (gesetzt). Mit "Aktiv" wird im Testmodus die Ablaufgruppe für die Bearbeitung eingeschaltet (Option gesetzt) bzw. ausgeschaltet (Option rückgesetzt). Hinweis: Bei F-Systemen ist die Option immer gesetzt und kann nicht geändert werden.

**Löschen** können Sie nur Ablaufgruppen, die keine Objekte enthalten. Zum Löschen selektieren Sie die Ablaufgruppe und wählen den Menübefehl "Bearbeiten > Löschen" oder drücken die DEL-Taste.

Mit dem Menübefehl **Bearbeiten > Leere Ablaufgruppen löschen** können Sie nach einer Sicherheitsabfrage - alle leeren Ablaufgruppen des aktuellen S7- Programms löschen.

War die gelöschte Ablaufgruppe als "Vorgänger für Einbauposition" markiert, so rutscht die Standard-Einbauposition an das nächste vor der gelöschten Gruppe stehende Element der Task oder, wenn kein weiteres Element vorhanden ist, an den Anfang der Task.

## <span id="page-86-0"></span>**3.8.4 Optimierung der Ablaufreihenfolge**

Diese Funktion optimiert die Ablaufreihenfolge eines Programms nach dem Datenfluss, damit während des Ablaufs in der CPU möglichst wenig Totzeiten entstehen. Die Optimierung erfolgt getrennt für OBs/Ablaufebenen (Tasks) und Ablaufgruppen.

Sie starten die Optimierung im Ablaufeditor über den Menübefehl "Extras > Ablaufreihenfolge optimieren".

## **Was geschieht bei der Optimierung?**

Die Bearbeitung erfolgt getrennt für jede Task. Innerhalb einer Task werden die Ablaufgruppen gesondert behandelt. Untersetzung und Phasenverschiebung einer Ablaufgruppe werden dabei nicht beachtet.

Der Datenfluss wird aus den Verschaltungen ermittelt. Dazu zählen alle Baustein-Baustein-Verschaltungen, auch solche zu SFC-Plänen, und Verschaltungen von Bausteinausgängen zum ENABLE einer Ablaufgruppe. Globale und textuelle Verschaltungen werden nicht beachtet. Verschaltungen zum Plan-Interface werden bis zur eigentlichen Verschaltungsquelle weiterverfolgt. Existiert eine solche nicht, d.h. die Verschaltung endet an einem Interface, so wird die Verschaltung nicht beachtet. Verschaltungen zu Bausteinen, die in anderen Tasks liegen, werden ebenfalls nicht beachtet, ebenso Zugriffe aus SFC-Plänen auf Bausteinanschlüsse.

Verschaltungen in eine Ablaufgruppe hinein bzw. aus einer Ablaufgruppe heraus werden wie Verschaltungen der Ablaufgruppe selbst betrachtet, d.h. eine Ablaufgruppe bildet auf der Task-Ebene einen fiktiven Baustein. Verschaltungen zwischen den Bausteinen einer Ablaufgruppe werden nur zum Optimieren innerhalb der Ablaufgruppe herangezogen. So ist gewährleistet, dass einerseits die Ablaufgruppen in sich korrekt angeordnet werden, andererseits die Ablaufgruppe selbst innerhalb der Task an der optimalen Stelle platziert wird.

Folgeläufe der Optimierung sind so gestaltet, dass nicht unnötigerweise Änderungen durchgeführt werden und somit beim Änderungsübersetzen und Änderungsladen der Änderungsumfang möglichst gering gehalten wird.

## **Hinweis:**

Wenn Bausteine über INOUT-Parameter verschaltet sind, ist der Datenfluss evtl. umgekehrt, d.h. vom Eingang zum Ausgang. Dies kann bei der Optimierung der Ablaufreihenfolge nicht berücksichtigt werden.In diesem Fall müssen Sie die Reihenfolge selbst optimieren und die entsprechende Ablaufgruppe von der Optimierung ausnehmen.

# **3.9 Baugruppentreiber erzeugen**

Für die Signalverarbeitung in PCS 7 steht eine Funktion zur Verfügung, die nach dem Projektieren der Hardware mit HW Konfig und dem Projektieren der technologischen Funktionen im CFC automatisch die benötigten Baugruppentreiber erzeugt und entsprechend verschaltet und parametriert, die für die Diagnose und das Melden von Fehlern bei der Signalverarbeitung zuständig sind. Diese Funktion, die im ES auch als "Treibergenerator" bezeichnet wird, können Sie

- im CFC im Dialogfeld "Pläne als Programm übersetzen" als Option setzen. Daraufhin werden vor dem Übersetzen die Baugruppentreiber erzeugt.
- im SIMATIC Manager bei selektiertem Planordner mit dem Menübefehl "Extras > Pläne > Baugruppentreiber erzeugen..." aufrufen.

Das hier beschriebene Treiber- und Meldekonzept ist nur für die CPUs von S7-400 anwendbar.

## **Hinweis**

Wenn in HW Konfig für digitale EA-Baugruppen die Adressräume zusammengepackt wurden (Funktion: "Adressen packen"), so kann der Treibergenerator die zugehörigen Bausteine nicht mit eindeutigen Adressen versorgen. Damit für jedes Modul eine definierte Steckplatzzuordnung besteht, dürfen die Adressen nicht gepackt werden.

## **3.9.1 Treiber- und Meldekonzept**

Für diese Funktionalität werden Bausteintypen eingesetzt, die eine Entkopplung der Hardware- und Software-Projektierung bewirken:

• die kanalspezifischen Bausteine, die im Plan eingefügt und dort vom Anwender mit den entsprechenden Signalnamen aus der Symboltabelle verschaltet werden. Diese für die Signalvorverarbeitung eingesetzten Bausteine sind Bestandteil der technologischen Funktion und werden immer mit dieser zusammen bearbeitet.

Es gibt die folgenden Typen zur Signalvorverarbeitung:

- **Standard-Channel-Bausteine**:

CH\_AI, CH\_AO, CH\_DI, CH\_DO, CH\_CNT, CH\_CNT1 und CH\_MS.. Sie werden ausschließlich zur Signalverarbeitung von S7-300/400 SM-Baugruppen verwendet. Diese Standard-Bausteine setzen Sie dann ein, wenn Sie eine Speicher- und Laufzeitoptimierung erzielen wollen und keine PA-Geräte bearbeitet werden müssen.

- **Universal-Channel-Bausteine**

CH\_U\_AI, CH\_U\_AO, CH\_U\_DI, CH\_U\_DO. Diese Bausteine werden zur Signalverarbeitung von S7-300/400 SM-Baugruppen oder eines PA-Feldgerätes eingesetzt. Die Vorteile dieser Bausteine liegen darin, dass Sie CFC-Pläne erstellen können, die unabhängig von der später verwendeten Hardware-Peripherie sind. Als Nachteil ist anzusehen, dass die Universal-Bausteine einen erhöhten Speicher- und Laufzeitbedarf haben.

## - **PA-Channel-Bausteine**:

PA\_AI, PA\_AO, PA\_DI, PA\_DO, PA\_TOT Diese Bausteine sind speziell für den Einsatz mit PA-Feldgeräten gedacht. Sie werden vorzugsweise dann verwendet, wenn die speziellen Eigenschaften dieser Geräte genutzt werden sollen. Im Unterschied zu den CH-Bausteinen wird nicht nur das Signal selbst verarbeitet, sondern auch alle Variablen gemäß der in der Hardwareprojektierung ausgewählten Sollkonfiguration des Gerätes.

• die Bausteine für die Diagnose und Überwachung von EA-Baugruppen, Feldgeräten, Kopplungen und Links sowie zum Melden und Anzeigen von CPU-Ereignissen und Zuständen, werden als Systemleistung automatisch erzeugt (d.h. vom Treibergenerator aus der Bausteinbibliothek in die Systempläne eingefügt), parametriert und verschaltet.

Weitere Informationen über Funktion, Arbeitsweise und Meldeverhalten der Bausteine finden Sie in der Kontext-Hilfe (F1) für den jeweiligen Baustein.

## **Einsatz und Auswahl**

Mit der CFC-Version V5.2 + SP1 wurde ein erweitertes Treiberkonzept eingesetzt, bei dem die Steuerung des Treibergenerators per Metawissen erfolgt. Der Treibergenerator kann sowohl nach dem bisherigen als auch nach dem erweiterten Konzept ausgeführt werden. Welches Konzept für bestehende Projekte eingesetzt wird, wird anhand der verwendeten Signal verarbeitenden Bausteine entschieden (CH-Bausteine). Dazu werden vom Treibergenerator die importierten Bausteintypen durchsucht, und die CH-Bausteine auf ihre Version untersucht. Es wird weiterhin nach dem bisherigen Konzept verfahren, wenn es sich um CH-Bausteine der Version < 2.0 handelt.

#### **Das erweiterte Treiberkonzept**

Mit dem erweiterten Treiberkonzept werden weitere Baugruppen für ET200M, ET200S, ET200iS, ET200X, PA-Geräte, DP/PA-Koppler, DP/PA-Link, Y-Link, DP V0- / DP V1-Slaves, Diagnose-Repeater, HART-Feldgeräte (Diagnose) und für PCS 7 freigegebene redundante Peripherie unterstützt und eine exakte Spezifizierung von Kanalfehlern in den Meldungen möglich sein. Eine Übernahme von projektierten Daten aus SIMATIC PDM ist möglich.

Durch ein neues hierarchisches Verschaltungsmodell der Treiberbausteine, in Verbindung mit dem Einsatz der neuen Bausteine OB\_BEGIN und OB\_END für die CPU- und Verbindungsdiagnose (statt MSG\_CSF), wird eine Laufzeitoptimierung erreicht.

Bei einer Erweiterung der Hardware, zu deren Bearbeitung ein eigenes Diagnoseund Meldekonzept und eigene Bausteine benötigt werden, muss auch dieses Metawissen in Form von XML-Dateien erweitert werden. **Bestehende XML-Dateien dürfen dabei nicht verändert werden.**

Das Grundgerüst an XML-Dateien (Objektlisten und Aktionslisten) wird mit der Bibliothek PCS 7 Library gepflegt, geliefert und mit dem Setup installiert. Die entsprechenden Ordner "Object" und "Action" befinden sich im Pfad: **...Siemens\Step7\S7data\driver\...** 

## **3.9.2 Sitzungsmodell für "Baugruppentreiber erzeugen"**

- Der Anwender projektiert die **Hardware** mit den symbolischen Namen für die E/A-Signale. Die Signalnamen werden von HW Konfig direkt in die Symboltabelle eingetragen (Baugruppe markieren, Menübefehl in HW Konfig: "Bearbeiten > Symbole...").
- Der Anwender projektiert die technologischen Funktionen im CFC. Dabei verwendet er die CH\_-Bausteine (bzw. die PA\_-Bausteine) , die er mit den Signalnamen aus der Symboltabelle verschaltet ("Einfügen > Verschaltung zu Operand...").
- Der Anwender ruft im SIMATIC Manager mit dem Menübefehl "Extras > Pläne > Baugruppentreiber erzeugen..." den Treibergenerator auf, der alle Baugruppentreiber erzeugt, verschaltet und parametriert. Dabei laufen automatisch folgende Schritte ab:
	- Es werden alle in den CFC-Plänen verwendeten Kanalbausteine (\_AI, \_AO, \_DI, \_DO) ermittelt. Dann werden alle Anschlüsse ermittelt (z.B. Value, O\_SP, I\_OUT\_D, ...), die mit den in HW Konfig projektierten Symbolen der Ein-/Ausgabekanäle verschaltet sind. Bei den PA\_AO-/PA\_DO-Bausteinen können das auch mehrere Symbole sein, die verschaltet werden müssen. Hier muss nur ein "führendes" Symbol verschaltet werden, die übrigen werden automatisch mit der Funktion "Baugruppentreiber erzeugen" ermittelt und verschaltet. Über die Adressen der Symbole in der Symboltabelle wird aus den Hardware-Konfigurierungsdaten die zugehörige Baugruppe und der Kanal der Baugruppe ermittelt. Anhand des Baugruppentyps wird der zugehörige Diagnose-Bausteintyp (MOD- bzw. PADP-) ermittelt und für jede E/A-Baugruppe eine Bausteininstanz im Systemplan erzeugt.
	- Die notwendigen Parameter für die Diagnose-Bausteine werden aus den HW Konfig-Daten ermittelt und an den Bausteininstanzen eingetragen (auch am SUBNET-Baustein zur Laufzeitoptimierung in den Fehler-OBs.).
	- Es wird die Verschaltung zwischen dem kanalspezifischen Ausgang am MOD-/PADP-Baustein und dem entsprechenden Eingang am CH-Baustein vorgenommen. Falls die Baugruppe "Wertstatus" unterstützt, wird die Adresse des Wertstatus ermittelt und mit dem CH-/PA-Baustein verschaltet.

Bei Änderungen in der Konfiguration (Hardware oder Software) muss mit dem Treibergenerator eine Änderungsbearbeitung durchgeführt werden. Die vorhandenen Treiberbausteine werden dann nicht gelöscht und neu angelegt, sondern lediglich umparametriert. Nicht mehr benötigte Bausteine werden gelöscht (jedoch nicht die vom Anwender eingebrachten Bausteine) und zusätzlich benötigte neu angelegt. Dabei werden die Bausteintypen, die bereits importiert wurden, nicht aus der Bibliothek sondern aus der CFC-Datenhaltung verwendet.

## **3.9.3 Ablauf beim "Baugruppentreiber erzeugen"**

Es werden automatisch Systempläne generiert, in denen alle benötigten Diagnose-Bausteine eingefügt werden. Die Systempläne erhalten die Namen "@1", "@2", usw.

## **Hinweis**

Die mit "@" bezeichneten Objekte sollen nicht vom Anwender verändert, sondern ausschließlich über die Funktion "Baugruppentreiber erzeugen" bearbeitet werden. Desgleichen sollten keine Diagnose-Bausteine von Hand eingefügt werden.

Treiberbausteine, die vom Anwender erstellt wurden, müssen aus dem Bausteinkatalog eingefügt werden. Werden "@"-Bausteine kopiert, werden diese beim nächsten Ablauf der Funktion "Baugruppentreiber erzeugen" gelöscht.

## **Neue Bausteintypen**

Wird eine **neue PCS7 Library** mit veränderten Bausteintypen installiert, so hat das zunächst keine Auswirkungen auf die bereits verwendeten Bausteine. Sollen die Bausteine jedoch aktualisiert werden, so können Sie folgendermaßen

vorgehen:

- Löschen Sie alle @-Systempläne im Planordner.
- Wählen Sie den Menübefehl "Extras > Bausteintypen..." und löschen Sie im Fenster "Planordner" die betreffenden Bausteine (Bausteine selektieren und Schaltfläche "Aufräumen" betätigen).
- Starten Sie in der Komponentensicht des SIMATIC Managers die Funktion "Baugruppentreiber erzeugen". Es werden daraufhin neue Systempläne erzeugt und die Treiberbausteine - da sie ja nun im CFC nicht mehr enthalten sind - aus der neuen Bibliothek verwendet (die im Dialogfeld "Einstellungen" eingetragen ist).

# **3.10 S7-Bausteintypen aktualisieren**

## **3.10.1 Bausteintypen im Multiprojekt aktualisieren**

Im Multiprojekt können Sie alle Bausteintypen, die in den einzelnen Projekten verwendet werden, mit den Bausteintypen der Stammdatenbibliothek vergleichen und aktualisieren. Bausteintypen die im CFC nicht verwendet werden, d.h. von denen keine Bausteininstanzen existieren, werden nicht aktualisiert.

Unter der Voraussetzung, dass im Bausteinordner der Stammdatenbibliothek immer die neusten Versionen enthalten sind, können Sie mit der Aktualisierung erreichen, dass alle oder nur bestimmte Bausteintypen in allen oder ausgewählten Projekten des Multiprojekts den gleichen aktuellen Versionsstand haben. Mit der Aktualisierung der Bausteintypen werden auch alle zugehörigen Bausteininstanzen in den betroffenen Plänen aktualisiert (Zentraler Typabgleich).

## **Vorgehensweise:**

- 1. Selektieren Sie im SIMATC Manager im Bausteinordner die zu aktualisierenden Bausteine (oder alle Bausteine mit Ctrl + A).
- 2. Wählen Sie den Menübefehl "Extras > Pläne > Bausteintypen aktualisieren...".

Es wird die Dialogseite 1(3) "Wählen Sie die zu prüfenden S7-Programme aus" aufgeblendet. Darin aufgeführt sind alle im Multiprojekt vorhandenen S7-Programme, die hier bereits als ausgewählt gekennzeichnet sind.

- 3. Kontrollieren Sie die Auswahl und schließen Sie ggf. die S7-Programme aus, in denen Sie keine Bausteine aktualisieren wollen.
- 4. Klicken Sie auf "Weiter".

In der Spalte Status wird durch ein Häkchen angezeigt, welche Programme gerade überprüft wurden.

Nach Abschluss der Prüfung wird zur Dialogseite 2(3) "Wählen Sie die Bausteintypen aus, die aktualisiert werden sollen" gewechselt. Hier sind von den in der Bibliothek ausgewählten Bausteintypen diejenigen aufgeführt, die in den einzelnen S7-Programmen eine andere Version haben. Als Entscheidungshilfe für die Auswahl wird Ihnen in der Spalte "Konsequenz" die Auswirkung des Neuimports angezeigt. Es werden die folgenden Konsequenzen angezeigt:

- **Alle zugehörigen Instanzen werden angepasst** (keine weiteren Konsequenzen!).
- **Die OS muss neu übersetzt werden**. Alle zugehörigen Instanzen werden angepasst. Mit dem Menübefehl "Extras > Assistent 'Mehrere OS übersetzen' > Starten..." bzw. bei einer selektierten OS mit dem Kontext-Menübefehl "Übersetzen" können Sie anschließend den Assistenten zum OS-Übersetzen starten.
- Laden des gesamten Programms im Betriebszustand STOP, d.h. es ist nach dem Übersetzen kein Änderungsladen im Betriebszustand RUN mehr möglich. Alle zugehörigen Instanzen werden angepasst.
- 5. Kontrollieren Sie die Auswahl und schließen Sie ggf. die Bausteine aus, die Sie aufgrund der Konsequenzen nicht aktualisieren wollen.
- 6. Klicken Sie auf "Weiter".

In der Spalte "Status" wird durch ein Häkchen angezeigt, welche Bausteine gerade aktualisiert wurden.

Nach Abschluss der Aktualisierung wird zur Dialogseite 3(3) "Protokoll" gewechselt. Hier finden Sie alle Angaben zum Ablauf und zum Ergebnis der Aktualisierung, wie:

- Start des Typabgleichs
- den Protokollpfad
- die Bibliothek
- die ausgewählten Bausteine
- die ausgewählten S7-Programme
- die aktualisierten Bausteine
- Ende des Typabgleichs
- 7. Falls Sie das Protokoll drucken wollen, klicken Sie auf die Schaltfläche "Drucken", andernfalls auf "Schließen", um den Dialog zu beenden.

Wenn Sie die Aktualisierung über die Schaltfläche "Abbrechen" abgebrochen haben, bleiben alle Aktualisierungen bis zum Zeitpunkt des Abbruchs bestehen. Diese werden auch im Protokoll aufgeführt.

## **3.10.2 Bausteintypen in einzelnen Projekten aktualisieren**

Sie können Bausteintypen von einer Bibliothek, die nicht die Stammdatenbibliothek eines Multiprojekts ist, in einzelnen Projekten Ihrer Wahl aktualisieren. Bei diesem zentralen Typabgleich werden auch alle zugehörigen Bausteininstanzen angepasst. Bausteintypen die im CFC nicht verwendet werden, d.h. von denen keine Bausteininstanzen existieren, werden nicht aktualisiert.

## **Vorgehensweise:**

- 1. Öffnen Sie im SIMATIC Manager die gewünschte Bibliothek (z.B. PCS 7 Library).
- 2. Selektieren Sie im Bausteinordner der Bibliothek die Bausteintypen, die Sie in einem Projekt aktualisieren wollen.
- 3. Wählen Sie den Menübefehl "Extras > Pläne > Bausteintypen aktualisieren...".

Es wird das Dialogfeld "Öffnen Projekt" geöffnet.

4. Wählen Sie das Projekt aus, in dem die Bausteintypen aktualisiert werden sollen und klicken Sie auf "OK".

Es wird die Seite 1(3) des Dialogs "Bausteintypen aktualisieren" geöffnet.

5. Verfahren Sie weiter wie unter "Bausteintypen im Multiprojekt aktualisieren" beschrieben (Vorgehensweise ab Punkt 3).

# **3.11 Übersetzen**

Sie können den Plan (d.h. alle Pläne des Planordners) als Programm oder den Plan als Bausteintyp übersetzen.

## **3.11.1 Übersetzen als Programm**

Beim Übersetzen werden die Pläne der aktuellen CPU in Maschinencode umgewandelt. Bei S7 wird dazu der SCL-Compiler verwendet.

Den Anstoß zum Übersetzen geben Sie mit dem Menübefehl "Plan > Übersetzen >

Pläne als Programm..." oder über das Symbol **G**<sup>ol</sup> in der Funktionsleiste.

## **Zusammenhänge**

Das Verständnis der folgenden Zusammenhänge ist wichtig, wenn Sie die Ressourcenvergabe in der CPU über "Einstellungen für Übersetzen" steuern wollen.

Die von Ihnen im CFC projektierte Struktur wird auf die S7-Maschinenobjekte FC und DB abgebildet.

FC werden benötigt, um die im CFC bearbeiteten Bausteine gemäß der projektierten Ablaufreihenfolge aufzurufen:

- Für jeden benutzten OB ein FC
- Für jede Ablaufgruppe ein FC

DB werden wie folgt genutzt:

- Für jede Bausteininstanz eines FB wird ein Instanz-DB angelegt.
- Zur Ablage von Zwischenergebnissen von z.B. FCs werden CFC-interne DBs angelegt. Pro Datentyp wird einer dieser DBs benötigt. Bei Erreichen der Maximallänge (4 KByte) wird ein weiterer DB angelegt.

## **Übersetzungsumfang**

Beim Übersetzen können Sie zwischen zwei Möglichkeiten wählen:

- Umfang: Gesamtes Programm Beim Gesamt-Übersetzen wird der Inhalt des gesamten Planordners übersetzt, unabhängig davon, ob sich etwas geändert hat oder nicht.
- Umfang: Änderungen

Beim Änderungs-Übersetzen werden nur die Objekte übersetzt, die sich seit der letzten Übersetzung geändert haben. Änderungen sind ausschließlich inhaltliche Änderungen (Verschaltungen, Baustein-Attribute, Anzahl der Eingänge usw.), nicht aber das Verschieben von Objekten im Plan. Durch eine Übersetzung der Änderungen können deutlich niedrigere Umlaufzeiten erreicht werden und sollte der Standardfall sein.

## **Hinweis**

Beim Übersetzen der Änderungen findet auch nur die Prüfung über diesen Umfang statt. Soll der Gesamtumfang geprüft werden, müssen Sie die Konsistenzprüfung starten.

## **Optionale Funktionen vor dem Übersetzen**

Vor dem Übersetzen haben Sie die Möglichkeit bestimmte Optionen auszuwählen, damit diese Funktionen vor dem eigentlichen Übersetzungslauf ausgeführt werden können. Das sind im Einzelnen:

• Option "Baugruppentreiber erzeugen"

Bei gesetzter Option werden vor dem Übersetzen die Baugruppentreiber zu den vorhandenen Signal verarbeitenden Bausteinen erzeugt und mit diesen verschaltet.

• Option "Abtastzeit aktualisieren"

Bei Bausteinen mit einem Anschluss für die Abtastzeit (bei PCS 7-Bausteinen ist es der Eingang SAMPLE\_T, Attribut "S7\_sampletime = true"), können die Abtastzeiten aktualisiert werden.

Mit dem Setzen der Option "Abtastzeit aktualisieren" (im Übersetzen-Dialog) wird vor dem Übersetzen ermittelt, in welchem Weck-OB der betreffende Baustein eingebaut ist. Anschließend wird die Zykluszeit des OBs an diesen Eingang geschrieben. Ist der Baustein in einer Ablaufgruppe eingebaut, wird auch die Untersetzung bei der Berechnung der Abtastzeit mit berücksichtigt.

• Option "Leere Ablaufgruppen löschen"

Bei gesetzter Option werden vor dem Übersetzen die leeren Ablaufgruppen gelöscht.

Diese leeren Ablaufgruppen können durch Kopieraktionen beim Aufteilen und zusammenführen von Projektdaten entstanden sein.

**Hinweis:** Ablaufgruppen, die automatisch beim Anlegen eines Plans entstanden sind, können auch leer sein, wenn der Plan noch keine Bausteine enthält. Diese automatisch angelegten Ablaufgruppen werden nicht gelöscht.

• Option: "Textuelle Verschaltungen schließen"

Bei gesetzter Option werden vor dem Übersetzen alle die textuellen Verschaltungen geschlossen, für die der referenzierte Verschaltungspartner vorhanden ist, d.h. in reale Verschaltungen umgewandelt.

**Hinweis:** Bei nicht gesetzter Option bzw. für textuelle Verschaltungen, die nicht geschlossen werden können, werden Ersatzwerte gebildet, d.h. der Default-Parameterwert des Bausteintyps verwendet.

## **Konsistenzprüfung**

Beim Übersetzen wird automatisch eine Konsistenzprüfung durchgeführt. Diese Prüfung können Sie auch manuell aufrufen, z.B. bevor Sie durch den Übersetzungsvorgang ein altes lauffähiges CFC-Programm überschreiben.

## **Einstellungen vor dem Übersetzen**

Über den Menübefehl "Extras > Einstellungen > Übersetzen..." können Sie ein Dialogfeld aufrufen, in dem Sie FC- und DB-Nummernbereiche für die eigene Nutzung reservieren können. Diese Bereiche werden dann vom CFC nicht belegt (Für andere Applikationen reservierte Bereiche).

Erklärungen zum Dialog und weitere Informationen zu den Einstellungen erhalten Sie in der Online-Hilfe.

## **Nach dem Übersetzen**

Ist der Übersetzungsvorgang beendet (oder abgebrochen), erhalten Sie das Dialogfeld "Protokolle". Hier ist der gesamte Vorgang einschließlich Warnungen und Fehler protokolliert. Sie können anhand des Protokolls den korrekten Ablauf überprüfen und über die Schaltfläche "Drucken" auch ausdrucken.

Das Protokoll können Sie zu einem späteren Zeitpunkt mit dem Menübefehl "Extras > Protokolle..." erneut aufrufen und ausdrucken.

#### **Hinweis**

Ein Gesamtübersetzen erfordert nicht zwangsläufig auch ein Gesamtladen. War das Programm vor dem Übersetzen schon in der CPU geladen, so ist auch ein Änderungsladen möglich.

## **3.11.2 Übersetzen als Bausteintyp**

Sie können aus vorhandenen CFC-Plänen, die mehrfach verwendet werden sollen, Bausteintypen erzeugen. Diese Bausteintypen können mit Systemattributen versehen werden.

Den Anstoß zum Übersetzen geben Sie mit dem Menübefehl "Plan > Übersetzen > Plan als Bausteintyp...". Sie erhalten daraufhin ein Dialogfeld mit zwei Registern.

Im Register "Allgemein" können Sie vor dem Übersetzen die Eigenschaften des Bausteintyps festlegen (FB-Nummer, Symbolischer Name, Name (Header), Familie, Autor, Version (Header)) und das Zielsystem bestimmen, für das der Baustein verwendet werden soll (S7 300 oder S7 400).

Den Code können Sie optimieren. Dabei können Sie wählen zwischen "Lokaldatenbedarf" und "Änderungen in RUN laden":

• Lokaldatenbedarf:

Bei dieser Optimierungsart wird bei einer Änderung im Plan nicht der Lokaldatenbedarf erhöht, da alle temporären Variablen im Instanz-DB (VAR-Bereich) abgelegt werden. Das führt allerdings auch zu einer Änderung der Struktur des Instanz-DBs und damit zu einer Änderung seines Schnittstellen-Zeitstempels. In diesem Fall ist kein Online-Änderungsladen mehr möglich.

• Änderungen in RUN laden:

Bei dieser Optimierungsart werden bei einer Änderung im Plan die temporären Variablen - soweit wie möglich - im VAR\_TEMP-Bereich abgelegt. So weit wie möglich heißt, dass alle Zwischenergebnisse, die im Datenfluss liegen, hier abgelegt werden. Nur die Zwischenergebnisse, die nicht im Datenfluss liegen (z.B. in Rückführungen), werden weiterhin im VAR-Bereich (Instanz-DB) abgelegt. Der Vorteil dieser Optimierung ist, dass nicht alle Änderungen zu einer Änderung des Schnittstellen-Zeitstempels des Instanz-DBs führen, und damit in den meisten Fällen weiterhin ein Online-Änderungsladen möglich ist. Als Nachteil ist zu nennen, dass ein erhöhter Lokaldatenbedarf entsteht.

Als Option kann der Know-how-Schutz eingeschaltet werden. Das hat zur Folge, dass der Algorithmus des Bausteins nur angeschaut und ggf. verändert werden kann, wenn die passenden SCL-Quellen vorhanden sind.

Im Register "Attribute" können Sie die Systemattribute für diesen Bausteintyp eintragen (z.B. Systemattribut "S7\_blockview", Wert: "big").

Weitere Informationen dazu finden Sie in der Online-Hilfe.

# **3.12 Anwenderprogramm ins Zielsystem laden**

Um ein Anwenderprogramm für eine CPU zu testen und in Betrieb zu nehmen, muss es in das Zielsystem geladen werden. Geladen wird es in diejenige CPU, die dem aktiven Plan zugeordnet ist.

## **Hinweis**

Mit dem CFC erzeugte Programme müssen auch immer aus dem CFC heraus in das Zielsystem geladen werden, da nur die Ladefunktion des CFC die Konsistenz der Projektierungsdaten mit den Zielsystem-Daten garantiert. Die gleiche Ladefunktion wird auch verwendet, wenn Sie im SIMATIC Manager den Menübefehl "Zielsystem > Objekte übersetzen/laden" wählen. Nicht erlaubt ist dagegen das Kopieren der Bausteine im "Bausteinordner Offline" um sie in den "Bausteinordner Online" einzufügen.

## **Eintrag im Änderungslogbuch**

Das Laden in die CPU ist - wie auch das Arbeiten im Testmodus - bei S7 eine abgesicherte zu protokollierende Funktion. Voraussetzung: Der SIMATIC Logon Service ist installiert. Die abgesicherten Aktionen werden im Änderungslogbuch protokolliert, wenn der aktuelle Planordner für das Änderungslogbuch aktiviert wurde (Planordner > Objekteigenschaften... > Register: Änderungslogbuch).

Ob das Änderungslogbuch auch von anderen Zielsystemen unterstützt wird, lesen Sie bitte in der zugehörigen zielsystemspezifischen Online-Hilfe nach.

Sind beim Übersetzen des Programms Warnungen ins Protokoll eingetragen worden, können diese u.U. dazu führen, dass das Laden verhindert bzw. abgebrochen wird. In diesem Fall überprüfen Sie bitte vor dem Laden, ob die Warnungen im Protokoll "Übersetzen" laderelevant sind.

Weitere Informationen über das Änderungslogbuch finden Sie in der Online-Hilfe unter dem Stichwort "Änderungslogbuch".

## **Anstoß zum Laden**

Sie laden das Anwenderprogramm, indem Sie den Menübefehl

"Zielsystem > Laden..." wählen (oder das Symbol in der Funktionsleiste  $\left|\frac{\sinh n}{n}\right|$  ).

Sie erhalten daraufhin ein Dialogfeld, in dem Sie die Ladeart bestimmen und einen weiteren Dialog für Optionen aufrufen können.

Sind am Programm vor dem Laden laderelevante Änderungen vorgenommen worden, erhalten Sie eine Meldung, dass das Programm zuerst übersetzt werden muss, und die Frage, ob Sie jetzt übersetzen und anschließend laden wollen.

## **Hinweise:**

• Ein Gesamtübersetzen erfordert nicht zwangsläufig auch ein Gesamtladen. War das Programm vor dem Übersetzen schon in der CPU geladen, so ist auch ein Änderungsladen möglich.

- Wurde ein Gesamt-Ladevorgang abgebrochen, ist solange kein Änderungsladen mehr möglich, bis ein Gesamtladen vollständig durchgeführt worden ist. Grund: Vor dem Laden wurden die Bausteine in der CPU gelöscht.
- Sie können ein Programm beliebig oft Übersetzen (Änderungen oder Gesamt) ohne deshalb die Änderungs-Ladefähigkeit zu verlieren.

## **Laden**

Sie können das Programm wie folgt laden:

- Gesamtes Programm
- Änderungen
- Laden in Test-CPU (Gesamtes Programm).

## **Laden: Gesamtes Programm**

Bei "Gesamtes Programm" werden alle ladbaren Objekte des Programms geladen, bei "Änderungen" nur die Änderungen seit des letzten Ladens.

Das "Gesamte Programm" können Sie im Betriebszustand STOP oder RUN-P laden. Im Betriebszustand RUN-P wird die CPU - nach einer Abfrage - auf STOP gesetzt und alle enthaltenen Bausteine gelöscht. Nach erfolgreichem Laden können Sie die Meldung "Soll die CPU jetzt wieder gestartet werden?" mit "Ja" quittieren, um den Wiederanlauf zu veranlassen.

## **Laden: Änderungen**

"Änderungen" können Sie im CPU-Zustand "RUN-P" laden. Dabei wird die korrekte Ladereihenfolge mit der notwendigen Granularität der zu ladenden Daten eingehalten. Bitte beachten Sie, dass nicht mit absoluter Sicherheit verhindert werden kann, dass die CPU wegen temporärer Inkonsistenzen in "STOP" geht.

Es werden vom System umfangreiche Überprüfungen durchgeführt, die ein Laden im Fehlerfall verhindern. Siehe dazu in der CFC-Online-Hilfe "Anwenderprogramm ins Zielsystem laden" das Thema "Systemunterstützung zur Vermeidung von CPU-Stoppursachen".

#### **Hinweise zum Änderungsladen:**

- Ein Änderungsladen ist grundsätzlich immer möglich, wenn
	- mindestens einmal ein erfolgreiches Gesamtladen durchgeführt wurde.
	- mit der Programmstruktur geladen wird, mit der zuletzt geladen wurde.
- Nach jedem Änderungsladen wird implizit im AS ein "Asynchrones Komprimieren der CPU" durchgeführt. Dadurch kann bei einem späteren Änderungsladen ggf. vermieden werden, dass wegen zu geringem Speicherplatz Warn- /Fehlermeldungen erzeugt werden.

Das Komprimieren des CPU-Speichers hat andere Auswirkungen auf das Laden, als das Komprimieren der DB-/FC-Nummernbereiche. Im letzteren Fall ist kein Änderungsladen mehr möglich.

- Ein Gesamtübersetzen erfordert nicht zwangsläufig auch ein Gesamtladen. War das Programm vor dem Übersetzen schon in der CPU geladen, so ist auch ein Änderungsladen möglich.
- Sie können ein Programm beliebig oft Übersetzen (Änderungen oder Gesamt) ohne deshalb die Änderungs-Ladefähigkeit zu verlieren.
- Wurde ein Änderungsladen abgebrochen, so können anschließend bei einem erneuten Änderungsladen die noch nicht geladenen Teile geladen werden.
- Wenn Sie Änderungen an einem Programm vornehmen und dieses vor dem Laden in die laufende Anlage auf einer anderen Anlage oder mit PLCSIM testen, ist ein anschließenedes Änderungsladen nicht mehr möglich.

Abhilfe: Mit der Option "Umfang: Laden in Test-CPU (Gesamtes Programm)" bleibt die Änderungsladefähigkeit für die Original-CPU erhalten.

## **Laden in Test-CPU**

Mit dieser Option können Sie ein geändertes Programm zum Test in eine andere CPU oder in PLCSIM laden, ohne dass die Fähigkeit zum Änderungsladen verloren geht.

Beim testweisen Laden wird das **gesamte Programm** in die Test-CPU (bzw. in PLCSIM) geladen, ohne dass die Ladekennungen verloren gehen und ohne dass der Vergleichszeitstempel in die ES-Datenhaltung geschrieben wird.

Um ein versehentliches Überschreiben des Programms durch testweises Laden auszuschließen, prüft der Lader, ob das geänderte Programm die Änderungsladefähigkeit besitzt. Ist dies der Fall, muss es sich um die ursprüngliche CPU und nicht um die Test-CPU handeln. Daraufhin wird ein entsprechender Hinweistext eingeblendet und das Laden kann nicht durchgeführt werden (die Schaltfläche "OK" ist nicht bedienbar).

## **Hinweis für H-CPU:**

Befindet sich die H-CPU im Solo-Betrieb, z.B. durch Ausfall einer CPU, und es fand eine CPU-Umschaltung statt, so wird beim Online-Zugriff ein Auswahldialog aufgeblendet. Darin können Sie wählen, mit welcher CPU gekoppelt werden soll. Im Redundanzbetrieb erscheint dieser Dialog nicht.

## **Hinweis für F-Systeme:**

Das Änderungsladen von Programmen mit geändertem F-Anteil erfordert die Eingabe eines F-Passwortes. Ohne diese Legitimation wird das Laden abgebrochen.

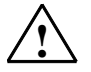

**! Vorsicht**  Weitere Stoppursachen sind in der Online-Hilfe "Stoppursachen beim Online-Änderungsladen" aufgeführt. Bitte informieren Sie sich dort, bevor Sie das "Online-Änderungsladen" im CPU-Zustand "RUN-P" durchführen.

## **Option: Anwender-Datenbausteine mitladen**

Beim Änderungsladen werden bei gesetztem aktiven Optionsfeld (Standardeinstellung) die Datenbausteine, die nicht im CFC-Bereich liegen

- mitgeladen, wenn der Zeitstempel unterschiedlich bzw. die Datenbausteine neu hinzugekommen sind.
- in der CPU gelöscht, wenn sie im S7-Programm nicht vorhanden sind.

Für die Fälle, bei denen beim Änderungsladen die Anwender-Datenbausteine unberücksichtigt bleiben sollen, müssen Sie das Optionsfeld rücksetzen.

Das kann folgende Konsequenzen haben:

- wenn ein Anwender-Datenbaustein im S7-Programm vorhanden, aber in der CPU nicht vorhanden ist, wird das Laden mit einer Fehlermeldung abgebrochen.
- wenn der Anwender-Datenbaustein in der CPU vorhanden, im S7-Programm aber nicht mehr vorhanden ist, erhalten Sie eine Warnung; desgleichen, wenn sich der Anwender-Datenbaustein im S7-Programm von dem in der CPU unterscheidet. Der korrekte Programmablauf liegt dann in Anwenderverantwortung.

## **Einstellungen speichern ohne zu laden**

Sie können die Einstellungen im Dialogfeld speichern, ohne den Ladevorgang anzustoßen (Schaltfläche "Übernehmen"). Das ist z.B. sinnvoll, wenn Sie die Funktion im SIMATIC Manager "Objekte übersetzen und laden" einsetzen wollen.

# **3.13 Rücklesen von Plänen**

## **Veränderte Daten**

Sie können von allen CFC-Plänen, die im Planordner des aktuellen Plans enthalten sind und deren AS-Daten verändert wurden (z.B. Grenzwerte oder Regelparameter über OS-Bedienungen mit WinCC), diese Parameter sichern, d.h. rücklesen.

## **Rücklesen**

Das Rücklesen veranlassen Sie mit dem Menübefehl "Plan > Rücklesen...." Wenn Sie im Dialogfeld "Rücklesen" als Quelle "Programm der CPU" gewählt haben, wird das Programm der CPU (Online-Bausteinordner) mit den aktuellen Parametern in den Planordner zurückgelesen.

Eine weitere Möglichkeit des Rücklesens besteht, wenn Sie vorher über den SIMATIC Manager in der Online-Ansicht die Daten aus der CPU ausgelesen haben (mit dem Menübefehl "Zielsystem > Laden in PG") und nun im Dialogfeld "Rücklesen" als Quelle "Programm offline" angeben. Dann werden die Daten aus dem Offline-Bausteinordner gelesen und in den Planordner geschrieben.

Für beide Fälle können Sie im Dialog wählen, ob Sie alle Parameter der Bausteineingänge rücklesen wollen, oder nur die Parameter, die mit dem Systemattribut für Bedienung und Beobachtung (S7\_m\_c:='true') oder mit spezieller Kennzeichnung für das Rücklesen (S7\_read\_back := 'true') versehen sind.

## **Nach dem Rücklesen**

Aus Konsistenzgründen wird nach dem Rücklesen automatisch ein Gesamtübersetzen durchgeführt. Dies erzwingt jedoch nicht ein Gesamtladen, d.h. das Programm kann weiterhin im RUN-Zustand der CPU geladen werden (Änderungsladen).

Es wird ein Protokoll erzeugt und nach Abschluss des Rücklesens angezeigt. Das Protokoll können Sie auch zu einem späteren Zeitpunkt mit "Extras > Protokolle > Register: Rücklesen" aufrufen. Im Protokoll wird u.a. aufgezeigt, welche Anschlüsse rückgelesen und geändert wurden und wo es Probleme gab.

## **Hinweise:**

## **Unabhängig vom eingestellten Umfang gilt:**

- Es können grundsätzlich nur Durchgangs- und Eingangsparameter rückgelesen werden (keine Ausgangsparameter).
- Die Datentypen ANY, ARRAY, POINTER, UDT werden beim Rücklesen nicht berücksichtigt.
- Eingänge, auf die der SFC schreibend zugreift, werden nicht zurückgelesen.
- Sind Werte im AS verändert und danach der Plan rückgelesen worden, so werden diese geänderten Werte als geladen gekennzeichnet, d.h. bei einem nachfolgenden Laden der Änderungen werden diese Werte nicht mitgeladen.
- Ganze Bausteine können vom Rücklesen ausgenommen sein (z.B. BATCH-Bausteine). In diesem Fall enthält der Bausteintyp das Attribut S7\_read\_back := 'false'. An den Bausteininstanzen ist das Attribut änderbar (Eigenschaften Baustein > Option: Rücklesen erlaubt).
- **Hinweis für H-CPU:** Befindet sich die H-CPU im Solo-Betrieb, z.B. durch Ausfall einer CPU, und es fand eine CPU-Umschaltung statt, so wird bei einem Online-Zugriff ein Auswahldialog aufgeblendet. Darin können Sie wählen, mit welcher CPU gekoppelt werden soll. Im Redundanzbetrieb erscheint dieser Dialog nicht.

## • **Hinweis zum Laden von HW Konfig-Daten:**

Beachten Sie bitte, dass nach einem Laden von HW Konfig-Daten die Daten aus dem Ladespeicher übernommen werden. Änderungen, die durch Bedienen und Beobachten bzw. im Testbetrieb durchgeführt wurden, sind nur im Arbeitsspeicher vorhanden. Durch die Übernahme der Daten aus dem Ladespeicher gehen die Änderungen im Arbeitsspeicher verloren, weil sie durch die Initialwerte des Ladespeichers überschrieben werden. Wenn Sie vor dem Laden der HW Konfig-Daten ein Rücklesen durchgeführt haben, um die Bedienwerte zu erhalten, können Sie diese durch Gesamtladen (im Stoppzustand) in die CPU übertragen.

#### **Für Umfang "Bedien- und beobachtbare Parameter" und "Gekennzeichnete Parameter" gilt:**

• Werte von FC-Eingängen werden nicht berücksichtigt.

## **Für Umfang "Alle Parameter" gilt:**

• FC-Eingänge, die mit Plananschlüssen verschaltet sind, werden rückgelesen. Das gilt auch für Plananschlüsse, die mehrfach mit Bausteineingängen verschaltet sind (FB und FC).

# **3.14 Mehrere Bearbeiter an einem Projekt**

Grundsätzlich besteht die Möglichkeit, dass mehrere Bearbeiter an einem Projekt bzw. Multiprojekt arbeiten. Damit können Projektierung, Test und IBS von den Zielsystemen örtlich getrennt oder im PC-Netzverbund (Multi-User-Betrieb) durchgeführt werden.

## **Grundsätzliche Möglichkeiten**

## • **PCs sind im Netzverbund**.

Das Projekt liegt auf dem Server und mehrere Bearbeiter projektieren gleichzeitig definierte Teile des Projekts (AS, OS). Es muss darauf geachtet werden, dass die Pläne eines AS oder die Bilder einer OS zu **einem Zeitpunkt** immer nur von **einem PC** (Benutzer) aus bearbeitet werden.

## • **Projekte innerhalb eines Multiprojekts**.

Die Projekte eines Multiprojekts liegen zentral auf einem Rechner und können für die dezentrale Bearbeitung aufgeteilt werden. Für die Bearbeitung der einzelnen Stationen werden die benötigten Projekte auf die Arbeitsplatzrechner der jeweiligen Bearbeiter verlagert. Dabei können zu einem Zeitpunkt auch mehrere Projekte auf einem Arbeitsplatzrechner vorhanden sein.

Nach der Bearbeitung und Rückführung in das Multiprojekt müssen die projektübergreifenden Daten systemunterstützt abgeglichen werden (Menübefehl "Datei > Multiprojekt > Projekte abgleichen") und ggf. die notwendigen projektübergreifenden Funktionen durchgeführt werden (z.B. OS übersetzen). Führen Sie die Funktion spätestens dann aus, wenn die Projektierung zur Inbetriebnahme vorbereitet wird.

## • **Aufteilen und zusammenführen von Projektdaten**.

Sie können die Pläne eines S7-Programms auf mehrere (Zweig-)Projekte aufteilen. Einzelne Pläne eines Projekts aufzuteilen und nach einer separaten Bearbeitung wieder zusammenzuführen, wurde durch das neue Konzept des Ablaufmodells ab V6.0 möglich, das eine planorientierte Strukturierung der Ablaufreihenfolge erlaubt.

Siehe dazu: "Ablaufmodell des CFC", Kapitel [3.8.1](#page-80-0) und

"Textuelle Verschaltungen beim Aufteilen und Zusammenfügen von Projektdaten", Kapitel [3.14.1](#page-104-0) 

## **Vorgehensweise beim Aufteilen und Zusammenführen der Projektdaten:**

- 1. Kopieren Sie einen technologischen Teil des Projekts (einzelner Plan, mehrere Pläne) in ein anderes Projekt. Ergebnis: Es entstehen in der Kopie textuelle Verschaltungen zu all den Quellen, die nicht im kopierten Umfang liegen.
- 2. Bearbeiten Sie den kopierten Teil separat weiter (hinzufügen, löschen, ändern von Bausteinen und Plänen).
- 3. Kopieren Sie diesen bearbeiteten technologischen Teil in das Ursprungsprojekt zurück.

Ergebnis: Das System löscht zuerst die namensgleichen Pläne im Ursprungsprojekt. Nun entstehen textuelle Verschaltungen in allen Plänen, die aus den gelöschten Plänen Daten erwarten. Danach kopiert das System den Plan (die Pläne) aus dem anderen Projekt hinein.

4. Schließen Sie alle (offenen) Verschaltungen mit dem Menübefehl "Extras > Textuelle Verschaltungen schließen". Ergebnis: Sowohl in den Plänen, die im anderen Projekt bearbeitet und in das Ursprungsprojekt zurückgeführt wurden als auch in den Plänen, in denen durch das Löschen textuelle Verschaltungen entstanden sind, werden die Verschaltungen wieder geschlossen.

## <span id="page-104-0"></span>**3.14.1 Textuelle Verschaltungen beim Aufteilen und Zusammenführen von Projektdaten**

Im Zusammenhang mit dem Aufteilen von Projekten in getrennt projektierbare Einheiten, und dem späteren wieder Zusammenführen, sind für die textuellen Verschaltungen bestimmte Gegebenheiten und Aspekte zu betrachten.

#### **Ablauf und Vorgehensweise:**

Beim Aufteilen eines Projekts (hier "Masterprojekt" genannt) kopieren Sie einen Teil des Planordners in einen oder mehrere andere Planordner, z.B. in temporäre Projekte ("Zweigprojekte") für verschiedene Projekteure. In der Regel handelt es sich hierbei um einen oder mehrere (aber nicht alle) Pläne, die in ein anderes Projekt übernommen werden. Dabei werden die planübergreifenden Verschaltungen eingangsseitig in textuelle Verschaltungen umgewandelt und ausgangsseitig gelöscht.

Führen Sie die bearbeiteten Pläne zu einem späteren Zeitpunkt wieder in das Masterprojekt zurück (kopieren oder verschieben), werden namensgleiche Pläne im Masterprojekt erkannt und Sie erhalten eine Abfrage, ob das bereits existierende Objekt überschrieben werden soll. Mit "Nein" wird der Plan als Kopie eingefügt ("Keine" bei mehreren Plänen), mit "Ja" wird der vorhandene Plan überschrieben ("Alle" bei mehreren Plänen). Bevor der betreffende Plan aus dem Zweigprojekt eingefügt wird, wird er im Masterprojekt gelöscht, aber im Gegensatz zum normalen Löschen (Del) entstehen hier textuelle Verschaltungen. Mit dem Menübefehl "Extras > Textuelle Verschaltungen schließen" wandeln Sie diese wieder in reale Verschaltungen um.

Statt Pläne durch Kopieren in andere Projekte einzufügen, können Sie diese auch verschieben (ausschneiden und einfügen). Das Kopieren hat allerdings den Vorteil, dass Sie bis zur Rückführung der überarbeiteten Pläne die Sicherheit eines noch voll funktionsfähigen (Master-)Projektes haben.

## **Hinweise**

- Bei einer "aufgebrochenen" Verschaltung darf keiner der Verschaltungspartner umbenannt werden, da sonst die textuelle Verschaltung nicht wieder geschlossen werden kann.
- Änderungen an Plänen im Masterprojekt werden verworfen, wenn gleichnamige Pläne aus den Zweigprojekten wieder in das Masterprojekt zurückgeführt werden.
- Im Masterprojekt kann eine unerwünschte Verschaltung entstehen, wenn z.B. planübergreifende Verschaltungen im Zweigprojekt geändert werden und anschließend nur einer der beteiligten Pläne wieder ins Masterprojekt zurückgeführt wird.

**Beispiel:** Im Plan CFC\_A besteht eine Verschaltung zu einem Baustein im Plan CFC\_B. Beide Pläne werden in ein Zweigprojekt kopiert und weiter bearbeitet. Dabei wird die Verschaltung zwischen den beiden Plänen gelöscht. Anschließend wird nur CFC\_A wieder ins Masterprojekt zurückgeführt. Im CFC\_B des Masterprojekts entsteht ein textuelle Verschaltung die auch tatsächlich geschlossen werden kann. Ergebnis: Die im Zweigprojekt gelöschte Verschaltung besteht im Masterprojekt wieder.

• Textuelle Verschaltungen, die vor dem Kopieren/Verschieben eingerichtet wurden, werden in das Zielprojekt übernommen. Dabei kann es sich um eine konkrete Pfadreferenz (die geschlossen werden kann) oder um eine beliebige Zeichenfolge handeln (Verschaltungswunsch, der erst im Zielprojekt konkret projektiert wird).

# **4 Test und Inbetriebnahme**

## **Übersicht**

Zur Unterstützung der Inbetriebnahme sind im CFC-Editor Testfunktionen integriert, um online die Bausteinanschlüsse im AS zu beobachten und ggf. deren Werte zu verändern.

## **4.1 Allgemeines**

Der CFC-Editor verfügt über zwei Bearbeitungsmodi: den Erstellmodus und den Testmodus.

Im Erstellmodus konfigurieren Sie offline eine Gesamt-Software-Struktur für eine CPU (siehe hierzu im Einzelnen Kapitel [3,](#page-40-0) "Arbeiten mit dem CFC-Editor").

Durch den Wechsel in den Testmodus können Sie Bausteinanschlüsse beobachten und parametrieren, d.h. Werte online beobachten und verändern.

Während des Tests muss eine eindeutige Zuordnung von Objekten in der grafischen Programmdarstellung zu den physikalischen Adressen im Zielsystem möglich sein. Deshalb ist gewährleistet, dass Sie im Testmodus, im Unterschied zum Erstellmodus, keine Änderungen vornehmen können, die die Struktur des Anwenderprogramms betreffen (z.B. Bausteine einfügen oder löschen, Verschaltungen von Ein- und Ausgängen vornehmen usw.).

## **Weitere Testfunktionen**

- Um bestimmte Bausteinanschlüsse verschiedener Bausteine und Pläne einer CPU auf einem Blick beobachten zu können, können Sie diese Anschlüsse in einem Werteanzeige-Fenster sammeln und sich die Werte dynamisiert anzeigen lassen. Siehe dazu Kapitel [4.5,](#page-114-0) "Die Werteanzeige"
- Mit der Trendanzeige können Sie im CFC den Verlauf eines oder mehrerer Signale einer CPU über eine gewisse Zeit hinweg fortlaufend verfolgen. Die Trendanzeige kann von allen Zielsystemen eingesetzt werden, die auch den normalen Online-Betrieb unterstützen. Es können maximal 8 Werte gleichzeitig aufgezeichnet werden. Siehe dazu Kapitel [4.6,](#page-117-0) "Die Trendanzeige"
- Zusätzlich zu den direkten Testfunktionen gibt es eine Gruppe von Funktionen, die Sie bei Test und Inbetriebnahme vorbereitend und begleitend unterstützen, z.B. Baugruppenzustand anzeigen, Uhrzeit stellen, usw.

#### **Voraussetzungen**

Voraussetzung für Test und Inbetriebnahme ist, dass Sie das im CFC-Editor erstellte Anwenderprogramm fehlerfrei übersetzt und in die CPU geladen haben.

# **4.2 Testvorbereitende und -begleitende Funktionen**

Zusätzlich zu den direkten Testfunktionen gibt es eine Reihe von Funktionen, die für Test und Inbetriebnahme hilfreich sein können. Dazu gehören

- allgemeine Funktionen, wie "Uhrzeit stellen".
- Funktionen, die Sie bei der Systemdiagnose und Fehlersuche unterstützen, wie Betriebszustand und Baugruppenzustand anzeigen.

Diese Funktionen sind im folgenden beschrieben.

## **4.2.1 Zeitstempel des CPU-Programms vergleichen**

Sie lassen sich die Zeitstempel des geladenen Anwenderprogramms anzeigen, indem Sie den Menüpunkt "Zielsystem > Vergleichen..." wählen.

In dem zugehörigen Dialogfeld werden Ihnen drei Zeitstempel angezeigt:

- die letzte laderelevanten Änderung
- die letzte Offline-Programmänderung
- die letzte Online-Programmänderung

#### **Hinweis**

Der Zeitstempel "letzte laderelevante Änderung" wird auch durch die Parametrierung von Bausteinanschlüssen im Testmodus geändert.

Nur wenn alle Zeitstempel identisch sind, ist das Anwenderprogramm, das Sie in die CPU geladen haben, identisch mit dem Anwenderprogramm in der CFC-Datenhaltung und dem Maschinencode.

Daraus, welche Zeitstempel übereinstimmen bzw. nicht übereinstimmen, können Sie ableiten, ob Änderungen des Anwenderprogramms erfolgt sind und ob Sie es neu übersetzen oder neu laden müssen.

## **4.2.2 CPU-Programm starten und beenden**

Sie starten bzw. beenden das CPU-Programm, indem Sie den Menüpunkt "Zielsystem > Betriebszustand..." wählen und im zugehörigen Dialogfeld auf die entsprechende Schaltfläche "Neustart" / "Kaltstart" / "Wiederanlauf" bzw. "Stop" klicken.

Diese Funktion ist identisch mit der entsprechenden Funktion des SIMATIC Managers. Das Vorgehen ist in der Online-Hilfe des SIMATIC Managers beschrieben.
# **4.2.3 CPU eines Zielsystems urlöschen**

Urlöschenbedeutet, dass das gesamte Anwenderprogramm in der CPU und alle dazu bestehenden Verbindungen gelöscht werden. Dazu muss sich die CPU im Zustand STOP befinden.

Diese Funktion ist identisch mit der entsprechenden Funktion des SIMATIC Managers, die in der Online-Hilfe des SIMATIC Managers beschrieben ist.

# **Hinweis**

Bei einem **Gesamtladen** des Anwenderprogramms werden alle Bausteine in einer CPU - nach einer Abfrage - gelöscht. Ein Urlöschen ist in diesem Zusammenhang also nicht notwendig. Bei einem Urlöschen werden außer den Anwenderdaten in der CPU auch die Verbindungen zur Baugruppe gelöscht.

# **4.2.4 Uhrzeit stellen**

Sie können Uhrzeit und Datum auf der ausgewählten CPU einstellen, wenn Sie den Menübefehl "Zielsystem > Uhrzeit stellen..." wählen.

Diese Funktion ist identisch mit der entsprechenden Funktion des SIMATIC Managers, die in der Online-Hilfe des SIMATIC Managers beschrieben ist.

# **4.2.5 Baugruppenzustand anzeigen**

Den aktuellen Zustand der CPU-Baugruppe lassen Sie sich anzeigen, indem Sie den Menüpunkt: "Zielsystem > Baugruppenzustand..." wählen.

Diese Funktion ist identisch mit der entsprechenden Funktion des SIMATIC Managers, die in der Online-Hilfe des SIMATIC Managers beschrieben ist.

# **4.3 Arbeiten im Testmodus**

Zur Unterstützung der Inbetriebnahme sind im CFC-Editor Testfunktionen integriert, um die Arbeitsweise der Bausteine im AS zu beobachten, zu beeinflussen und ggf. Sollwerte zu verändern.

Der Testmodus bezieht sich auf die CPU, zu der der aktuelle aktive Plan gehört.

# **Beobachtungszyklus ändern**

Anschlüsse, die im Testbetrieb beobachtet werden sollen, werden zyklisch mit den Werten aus der CPU aktualisiert.

Die Zykluszeit für die Aktualisierung dieser Anschlüsse ist mit 2 Sekunden voreingestellt. Die Einstellung ist CPU-bezogen, d.h. sie wirkt auf alle Pläne des aktuellen Planordners.

Die Zykluszeit können Sie im Erstell- oder Testmodus ändern. Mit "Test > Testeinstellungen..." rufen Sie ein Dialogfeld auf, in dem Sie die Zeit für den Beobachtungszyklus einstellen können.

# **Test-Betriebsarten**

Der Testmodus kann alternativ in den zwei Test-Betriebsarten

- **Prozessbetrieb**
- **Laborbetrieb**

durchgeführt werden. Die Wahl der Test-Betriebsart können Sie im Erstellmodus über die Menübefehle im Menü "Test" einstellen. Im Testmodus ist ein Umschalten nicht möglich.

Im **Prozessbetrieb** wird die Kommunikation der Online-Dynamisierung für die Bausteine begrenzt, um dadurch eine nur geringe zusätzliche CP- und Busbelastung herbeizuführen. Beim Einschalten des Testmodus haben alle Bausteine den Status "Beobachten Aus".

Der **Laborbetrieb** wird für das komfortable und effiziente Testen und Inbetriebnehmen gewählt. Im Laborbetrieb wird, im Gegensatz zum Prozessbetrieb, die Kommunikation der Online-Dynamisierung für die CFC-Pläne nicht begrenzt. Beim Einschalten des Testmodus haben alle Bausteine den Status "Beobachten Ein". Beobachtet werden die Anschlüsse, die zum Test angemeldet sind.

# **Eintrag ins Änderungslogbuch**

Das Arbeiten im Testmodus ist - wie auch das Laden in die CPU - bei S7 eine abgesicherte zu protokollierende Funktion. Voraussetzung: Der SIMATIC Logon Service ist installiert. Die abgesicherten Aktionen werden im Änderungslogbuch protokolliert, wenn der aktuelle Planordner für das Änderungslogbuch aktiviert wurde (Planordner > Objekteigenschaften... > Register: Änderungslogbuch).

Weitere Informationen über das Änderungslogbuch finden Sie in der Online-Hilfe unter dem Stichwort "Änderungslogbuch".

 $\mathbf{S}$ 

# **Testmodus einschalten**

Wählen Sie den Menübefehl "Test > Testmodus" oder klicken Sie auf das Symbol Ñ

 in der Funktionsleiste. Der Testmodus wird eingeschaltet. Die Testmenüfunktionen sind aktivierbar; die meisten Funktionen des Erstellmodus werden inaktiv.

Ist das Anwenderprogramm zwischenzeitlich geändert worden, erhalten Sie eine entsprechende Meldung, wenn Sie in den Testmodus wechseln wollen.

# **Testmodus ausschalten**

Wenn Sie den Testmodus ausschalten, werden die Testfunktionen inaktiv, und die Funktionen des Erstellmodus wieder aktiv geschaltet.

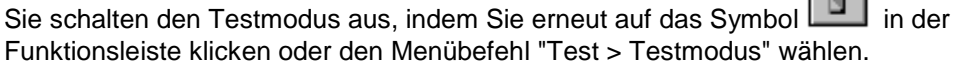

# **4.4 Bausteinanschlüsse beobachten und parametrieren**

Anschlüsse, die zum Test angemeldet sind, werden im Testmodus mit den aktuellen Werten aus der CPU versorgt, wenn für diese Anschlüsse das "Beobachten" eingeschaltet ist. Siehe dazu auch das Kapitel [4.4.2 "](#page-113-0)Die Prüfspitze".

Mit dem Einschalten des Testmodus wird bei CFC-Plänen in der Betriebsart

"Laborbetrieb" auch die Funktion "Beobachten Ein" 60<sup>1</sup> aktiviert.

Damit können Sie sich im Testmodus die Entwicklung der Werte derjenigen Baustein-/Plananschlüsse anzeigen, die zur Anzeige angemeldet sind, d.h. es werden die Werte zyklisch aus der CPU gelesen und dargestellt. Die Optionen für diese dynamische Anzeige und die Parameter der Anschlüsse können Sie im Testmodus verändern.

Im "Prozessmodus" ist die Funktion "Beobachten Aus" aktiviert. Das bedeutet, dass Sie zur Dynamisierung zuerst die Bausteine auswählen müssen (im Plan selektieren), die Sie beobachten wollen; anschließend wählen Sie "Beobachten Ein".

Umgekehrt können Sie bei Überlast einzelne Bausteine/Pläne vom Beobachten ausschließen (Baustein/Plan selektieren und Menübefehl "Beobachten Aus" anwählen).

**Achtung:** Ist das Beobachten ausgeschaltet und Sie selektieren einen Anschluss

um ihn über zum Test anzumelden, so wird für diesen und für alle vorher angemeldeten Anschlüsse dieses Bausteins das Beobachten eingeschaltet.

Mit dem Einschalten des Testmodus, werden auch für alle aufgeführten Anschlüsse eines Werteanzeige-Fensters die Verbindungen zur CPU hergestellt. Das "Beobachten" aktivieren Sie durch Markierung der einzelnen Anschlüsse in der Spalte "Beobachten".

# **Hinweis**

- Bausteinanschlüsse, die nicht auf DBs hinterlegt sind, können Sie nicht beobachten. Das gilt z.B. bei FCs oder BOPs für unverschaltete Eingänge und für Ausgänge des Datentyps STRING, DATE\_AND\_TIME, ANY.
- Im Testmodus zeigen Funktionsbausteine (FB) an verschalteten Eingängen nicht den Wert der verbundenen Quelle an, wenn EN = 0 ist. An diesen verschalteten Eingängen wird der Wert angezeigt, mit dem der Baustein zum letzten Mal bearbeitet wurde. Beachten Sie dabei, dass sich der Wert des verschalteten Eingangs beim Übergang von EN = 0 auf EN = 1 ändern kann. FCs und BOPs zeigen dagegen immer den Wert der Verschaltungsquelle.

# **4.4.1 Baustein- und Plananschlüsse im Planfenster**

# **Anschlüsse zum Test an- / abmelden**

Sie können im Erstellmodus oder im Testmodus (Prozess- oder Laborbetrieb) einzelne Baustein- oder Plananschlüsse zum Test anmelden, indem Sie den Anschluss selektieren und den Menübefehl "Test > Anschlüsse anmelden" wählen

oder auf das Symbol in der Funktionsleiste klicken.

Im Testmodus wird dabei auch gleichzeitig das Beobachten eingeschaltet, d.h. der Anschluss wird gelb hinterlegt und mit seinem aktuellen Wert dargestellt. War das Beobachten für diesen Baustein/Plan ausgeschaltet, wird für alle bereits vorher zum Test angemeldeten Anschlüsse ebenfalls das Beobachten eingeschaltet.

Sie können Anschlüsse abmelden, indem Sie den Anschluss selektieren und den Menübefehl "Test > Anschlüsse abmelden" wählen oder auf das Symbol

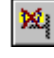

in der Funktionsleiste klicken.

**Alternative:** Sämtliche Anschlüsse für einen Baustein/Plan können Sie auch im Erstellmodus zum Test an- und abmelden, wenn Sie für einen selektierten Baustein die "Objekteigenschaften" aufrufen und im Register "Anschlüsse" in der Spalte "Für Test" die Markierung der einzelnen Anschlüsse setzen oder rücksetzen.

#### **Hinweis**

Es wird empfohlen, nicht zu viele Anschlüsse gleichzeitig zu beobachten, da sonst eine hohe Kommunikationslast am Bus und in der CPU entsteht. Bei Überlast (z.B. >500 Anschlüsse im Beobachtungszyklus 1s) kann die Zeitüberwachung ansprechen; die Anschlusswerte werden dann temporär als "gestört" gekennzeichnet.

# **Anschlüsse beobachten ein- / ausschalten**

Sie schalten das Beobachten (Anzeige der aktuellen Werte am Anschluss) der zum Test angemeldeten Baustein-/Plananschlüsse folgendermaßen ein:

- automatisch mit dem Einschalten des Testmodus im Laborbetrieb.
- mit dem Menübefehl "Test > Beobachten Ein" oder mit dem Symbol  $60^{\circ}$

 in der Funktionsleiste. Im Laborbetrieb gilt diese Funktion für alle Bausteine, im Prozessbetrieb nur für die zuvor im Plan selektierten Bausteine.

• Durch Anwahl des Menübefehls "Test > Beobachten Aus" oder mit dem

Symbol können Sie die Beobachtung wieder beenden, d.h. die Werte der Anschlüsse werden nicht mehr aktualisiert.

Im Laborbetrieb gilt das für alle Bausteine, im Prozessbetrieb nur für die im Plan selektierten Bausteine.

Alle zur Beobachtung eingeschalteten Ein- und Ausgangswerte werden gemäß eingestelltem Beobachtungszyklus aktualisiert.

# **Darstellung der Werte**

Die Werte werden neben den Anschlüssen entsprechend ihrem Datentyp ausgegeben. Sie werden am Bildschirm farbig unterlegt dargestellt:

- **Sterne Schwarz auf Gelb** = Werte während des Übergangs zur dynamischen Anzeige
- **Wert Schwarz auf Gelb** = aus der CPU gelesenen Werte
- **#### auf rotem Untergrund** = während die aus der CPU angeforderte dynamisierten Werte nicht geliefert werden (Störung, Überlast).

# <span id="page-113-0"></span>**Anschlüsse parametrieren**

Während der Testmodus eingeschaltet ist, können Sie die Werte aller unverschalteter Eingänge verändern.

Bevor der veränderte Wert in die CPU übernommen wird, wird seine Zulässigkeit überprüft.

Beachten Sie bitte, dass die im Testbetrieb geänderten Parameter immer in die CFC-Datenhaltung übernommen werden.

# **4.4.2 Die Prüfspitze (erweiterte Kurzinformationen)**

Mit dem Positionieren des Mauszeigers auf einen Anschluss oder eine Verschaltungslinie können Sie die Online-Werte als Kurzinformation anzeigen. Die Information wird mit dem Positionieren des Mauszeigers aktiv aus der CPU geholt, unabhängig davon, ob der Anschluss zum Beobachten angemeldet ist. Der Mauszeiger wirkt hierbei wie die "Prüfspitze" eines Messgerätes. Voraussetzung ist, dass es sich hierbei um einen online aktualisierbaren Anschluss handelt (z.B. kein unverschalteter FC-Eingang). Die Aktualisierung geschieht fest im 1-Sekunden-Takt, unabhängig vom eingestellten Beobachtungszyklus.

Der Wert wird durch den Online-Wert ersetzt und die Hintergrundfarbe der Kurzinformation wechselt von hellgelb auf gelb (wie bei den zu beobachtenden Anschlüssen).

Bei einer Verschaltung wird der Ausgangswert angezeigt. Ausnahme: Bei Verschaltungen mit globalen Operanden wird auf den Eingangswert umgeschaltet. Invertierungen werden hierbei berücksichtigt.

# **4.5 Die Werteanzeige**

Im Testmodus können Werte von Baustein- und Plananschlüssen dynamisiert in einem eigenen Fenster dargestellt werden. Das kann für die elementaren Datentypen (BO, W, R, ...) und auch für Elemente von Strukturen durchgeführt werden.

# **4.5.1 Das Werteanzeige-Fenster**

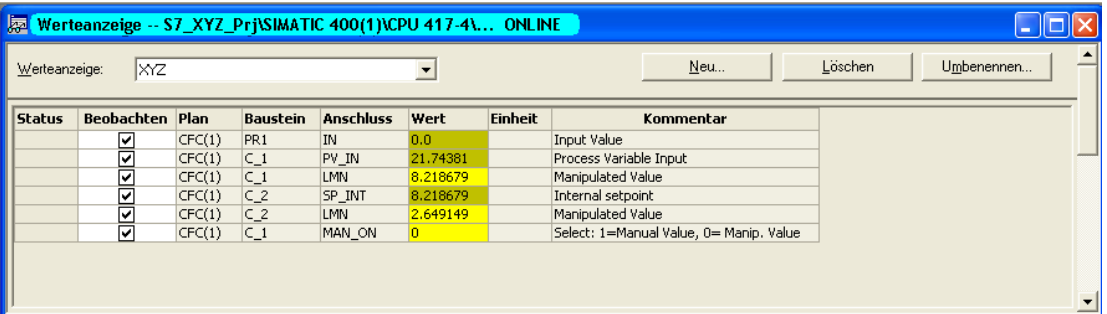

Das Werteanzeige-Fenster kann im Fenster des CFC-Editors zusammen mit beliebigen Planfenstern geöffnet und angeordnet werden. Es ist in der Größe verstellbar. Es gibt für alle Pläne einer CPU nur ein Werteanzeige-Fenster ohne eigenes Menü. Der Inhalt des Fensters wird beim Schließen (oder beim Beenden des CFC-Editors) am Programm gespeichert (nur Statik, nicht die Werte) und beim Öffnen wieder geladen.

Zu jeder CPU können Sie beliebig viele Werteanzeigen erzeugen und verwalten. Jede Anzeige erhält einen eigenen Namen, den Sie beim Anlegen eingeben und jederzeit wieder ändern können. Im Werteanzeige-Fenster kann zu einem Zeitpunkt immer nur eine Werteanzeige aktiv sein. Die Auswahl treffen Sie über das Kombinationsfeld in der Kopfzeile. Diese Zeile enthält auch die Schaltflächen zum Neuanlegen, Löschen und Umbenennen von Werteanzeigen.

Im Fenster können die Werte von Anschlüssen von unterschiedlichen Plänen einer CPU angezeigt, überwacht und geändert werden. Der betreffende Plan muss dazu nicht geöffnet sein. Die Verbindung zur CPU muss bestehen.

Ein- und ausgeschaltet wird das Werteanzeige-Fenster über "Ansicht > Werteanzeige". Es ist in Spalten (veränderbarer Breite) eingeteilt mit folgenden Überschriften und Informationen:

• **Status** 

In dieser Spalte wird bei Bedarf eine Statusmeldung ausgegeben (z.B. CPU gestört, Wert gestört, ....).

• **Beobachten**

In einem Auswahlkästchen können Sie für den Anschluss wählen, ob er beobachtet, d.h. der Wert dynamisiert dargestellt werden soll, oder nicht beobachtet werden soll.

• **Plan** zeigt den Namen des Plans. Handelt es sich bei dem Plan um einen Hierarchischen Plan, so werden auch die Namen der übergeordneten Pläne (z.B. Grundplan\Sim\_reg ) angegeben.

- **Baustein** zeigt den Namen des CFC-Bausteins bzw. Hierarchischen Plans (z.B. Schalter, Regler, ...)
- **Anschluss** zeigt den Namen des Anschlusses (z.B. LMN, IN1, ...).
- **Wert** zeigt den aus der CPU gelesenen aktuellen Wert des Bausteinanschlusses (wenn in der Spalte "Beobachten" das Auswahlkästchen gesetzt ist). Bei gestörten Werten wird #### ausgegeben.
- **Einheit** zeigt den Text für die zugehörige physikalische Einheit (falls vorhanden) (z.B. s, %, ...)
- **Kommentar** zeigt den Kommentar des Anschlusses (falls vorhanden).

**Tipp:** Text, der wegen einer nicht ausreichenden Spaltenbreite nur teilweise angezeigt wird, kann über die Kurzinformation (Mauszeiger auf Spalteneintrag) vollständig dargestellt werden.

# **4.5.2 Anschlüsse im Werteanzeige-Fenster**

# **Anschlüsse einfügen**

Anschlüsse können Sie im Erstell- oder im Testmodus in die Werteanzeige einfügen. Das Verhalten der Funktion ist analog zum An- und Abmelden von Baustein-/Plananschlüssen im Planfenster.

Die Anschlüsse können Sie aus einem geöffneten Plan folgendermaßen in das geöffnete Fenster der Werteanzeige einbringen:

- Selektieren Sie den gewünschten Bausteinanschluss und wählen Sie "Test > Anschlüsse > In Werteanzeige einfügen".
- Ziehen Sie den gewünschten Plananschluss per Drag&Drop in das Werteanzeige-Fenster.

Für Bausteinanschlüsse mit Datentyp **STRUCT** gilt: Bevor der Anschluss in die Werteanzeige übernommen wird, erhalten Sie ein Dialogfeld, in dem Sie das Strukturelement für den anzuzeigenden Wert auswählen können.

Wollen Sie **alle Anschlüsse** eines Bausteins oder eines Hierarchischen Plans in die Werteanzeige einbringen, so können Sie den Baustein bzw. Plan selektieren und per Drag&Drop ins Werteanzeige-Fenster ziehen. Ausnahme: Anschlüsse des Datentyps STRUCT werden dabei nicht mitgenommen.

# **Anschlüsse löschen**

Um Anschlüsse zu löschen, selektieren Sie in der Werteanzeige die entsprechende Zeile (oder mehrere) und entfernen diese mit dem Kontext-Befehl (rechte Maustaste) "Löschen".

#### **Werte beobachten**

Sie können die Werte der Baustein- bzw. Plananschlüsse beobachten, ohne dass die entsprechenden Pläne dazu geöffnet sein müssen. Der Wert wird entsprechend dem eingestellten Beobachtungszyklus dynamisiert

- der Testmodus eingeschaltet ist,
- der Anschluss (bzw. Element einer Struktur) zum Beobachten freigegeben ist (Auswahl in der Spalte "Beobachten"),
- und die Verbindung zur CPU besteht.

dargestellt (auf gelbem Hintergrund), wenn

Ein gestörter Wert wird mit #### und der Wert eines nicht zu beobachtenden Anschlusses mit ------ dargestellt.

#### **Plan öffnen**

Selektieren Sie in der Werteanzeige eine Zeile, so können Sie zu dem Plan springen, in dem der Baustein mit dem beobachteten Anschluss liegt. Mit dem Menübefehl "Bearbeiten > Gehe zu > Plan" wird der entsprechende Plan geöffnet und der Anschluss markiert dargestellt.

#### **Inhalt drucken**

Den Inhalt der Werteanzeige können Sie über die normale Druckfunktion (Plan > Drucken...) ausdrucken. Es werden die Werte gedruckt, die zum Zeitpunkt des Druckanstoßes aktuell sind.

# **4.6 Die Trendanzeige**

Mit der Trendanzeige können Sie im CFC den Verlauf eines oder mehrerer Signale einer CPU über eine gewisse Zeit hinweg fortlaufend verfolgen. Die Trendanzeige kann von allen Zielsystemen eingesetzt werden, die auch den normalen Online-Betrieb unterstützen. Es können maximal 8 Werte gleichzeitig aufgezeichnet werden.

**Hinweis:** Werden Bausteine, deren Anschlüsse in einer Trendanzeige enthalten sind, gelöscht oder aus dem S7-Programm verschoben, so werden die betroffenen Einträge in der Trendanzeige entfernt.

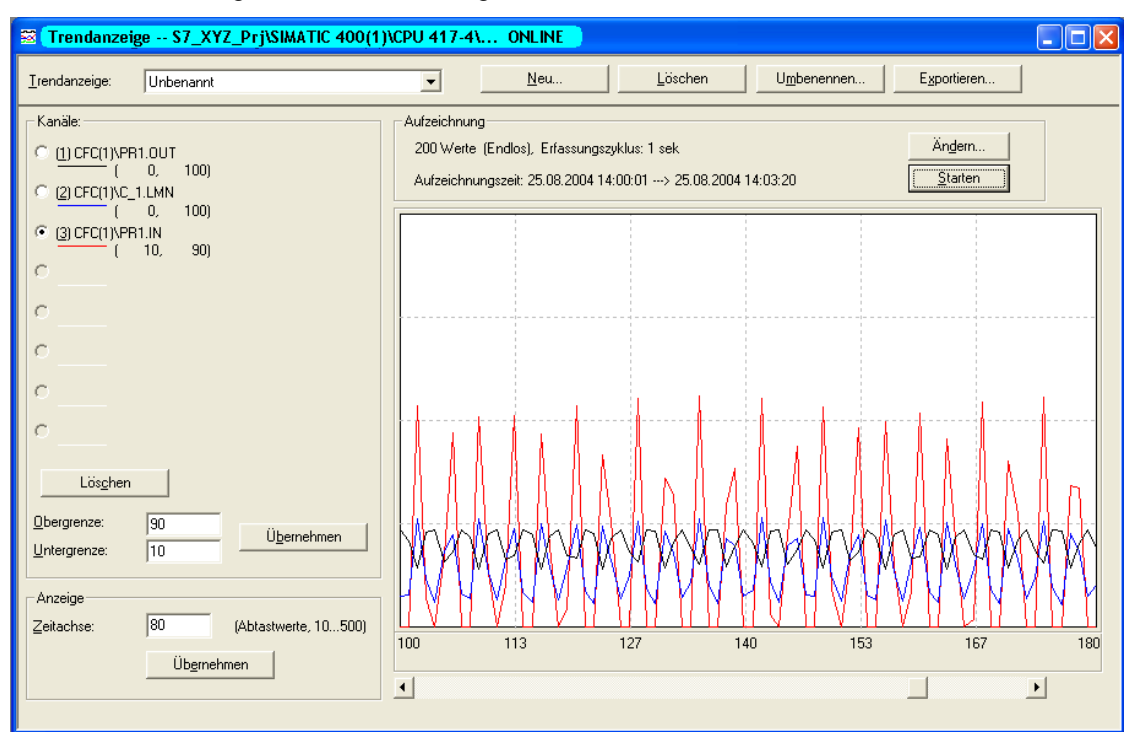

Zu jeder CPU können Sie beliebig viele Trendanzeigen erzeugen und verwalten. Jede Anzeige erhält einen eigenen Namen, den Sie beim Anlegen eingeben und jederzeit wieder ändern können. Im Trendanzeige-Fenster kann zu einem Zeitpunkt immer nur eine Trendanzeige aktiv sein. Die Auswahl treffen Sie mittels Klappliste im Feld "Trendanzeige:" in der Kopfzeile. Diese Zeile emthält auch die Schaltflächen zum Neuanlegen, Löschen, Umbenennen und Exportieren der Trendanzeigen.

Ein- und ausgeschaltet wird das Trendanzeige-Fenster über **Ansicht > Trendanzeige**.

Weitere Information über das Trendanzeige-Fenster finden Sie in der Online-Hilfe unter "Fenster Trendanzeige"

# **5 Dokumentation**

# **Übersicht**

In diesem Kapitel erhalten Sie einen Überblick darüber, wie Sie eine umfassende Dokumentation Ihrer CFC-Projektierungsstruktur erzeugen können. Das sind im einzelnen

- der Plan
- die Plan-Referenzdaten
- die Protokolle

# **5.1 CFC drucken**

Mit der Druck-Funktion können Sie im CFC

- den aktuellen Plan drucken. Vorher können Sie das Layout einstellen ("Plan > Seite einrichten...") und über eine Druckvorschau ("Plan > Druckvorschau") den Plan so darstellen, wie er auf dem Drucker ausgegeben wird.
- den Inhalt der aktuellen Werteanzeige drucken.

In den Objekteigenschaften eines Bausteins bzw. Hierarchischen Plans können Sie über die Schaltfläche "Drucken..." die Tabelle der Anschlüsse drucken.

# **Aktuellen Plan drucken**

Über den Menübefehl "Plan > Drucken..." drucken Sie den aktuellen Plan auf dem eingestellten Drucker.

Im aufgerufenen Dialogfeld können Sie den Druckbereich festlegen, d.h. den Umfang der zu druckenden Informationen, wie "Aktuelles Blatt", "Aktueller Teilplan", "Alle Teilpläne".

Hat der Plan Plananschlüsse, können Sie wählen, ob der Plan mit oder ohne Plananschlüsse oder nur die Plananschlüsse gedruckt werden sollen. Die Plananschlüsse werden auf einem separatem Blatt in einer Tabelle dargestellt (mit allen zugehörigen Informationen, wie Datentyp, Anfangswert, Unsichtbar, ...). Ist die Anzahl der Anschlüsse so groß, dass sie nicht alle auf einem Blatt dargestellt werden können, werden auch Folgeblätter ausgegeben.

Beim Drucken aus dem SIMATIC Manager heraus werden die unterlagerten Pläne, das sind die Hierarchischen Pläne des Basisplans, mitgedruckt (Vorgabe). Mit dem Rücksetzen des Optionskästchens **Unterlagerte Pläne mitdrucken (aus SIMATIC Manager)** können Sie dieses Mitdrucken ausschalten.

Von diesem Dialogfeld aus können Sie über die Schaltfläche "Optionen" noch weitere Druckoptionen aufrufen. Unabhängig von der aktuellen Darstellung im Plan (einstellbar über "Extras > Einstellungen > Darstellung..."), können Sie wählen, wie die Operanden, Anschlüsse und Informationen der Bausteinköpfe im Ausdruck dargestellt werden sollen.

#### **Aktuelle Werteanzeige drucken**

Den Inhalt der (aktiven) Werteanzeige können Sie über die normale Druckfunktion (Plan > Drucken...) ausdrucken. Es werden die Werte gedruckt, die zum Zeitpunkt des Druckanstoßes aktuell sind.

Die Tabellenspalten werden für den Druck auf die optimale Breite eingestellt. Der Ausdruck erfolgt im Querformat (Default), kann aber in den Drucker-Eigenschaften temporär geändert werden.

#### **Baustein / Hierarchischer Plan**

Im Dialogfeld "Eigenschaften – Baustein" und "Eigenschaften – Plan" können Sie mit der Schaltfläche "Drucken..." die Tabelle der Anschlüsse drucken.

Die Tabellenspalten werden für den Druck auf die optimale Breite eingestellt. Der Ausdruck erfolgt im Querformat (Default), kann aber in den Drucker-Eigenschaften temporär geändert werden.

# **5.1.1 Schriftfeld**

# **Drucken mit DOCPRO**

Mit dem Optionspaket DOCPRO können Sie den CFC-Plan (bzw. die CFC-Pläne) zusammen mit Schriftfeld-Daten ausdrucken. Bei den Schriftfeld-Daten wird unterschieden zwischen den globalen und planspezifischen Daten (lokale Daten).

Die globalen Daten können Sie für das Projekt über DOCPRO oder den SIMATIC Manager eingeben, die planspezifischen über den CFC-Editor. Dabei ist zu beachten, dass die planspezifischen Daten die Einträge der globalen Daten für den betreffenden Plan überschreiben.

Die planspezifischen Daten können Sie auch eingeben, wenn Sie das Optionspaket DOCPRO nicht installiert haben. Diese Daten werden gespeichert und können dann gedruckt werden, nachdem DOCPRO für Druckaufträge zur Verfügung steht.

Im **Schriftfeld** gibt es ein festes Feld mit der fortlaufenden Blattnummer des Druckauftrages. Bei Aufträgen bis zu 99 Blättern wird zu der fortlaufenden Nummer auch die Gesamtzahl angegeben; z.B. 2/14.

Bei Aufträgen über 99 wird die Gesamtzahl nicht angegeben, aber der Blattnummer vom ersten Blatt an ein "+" angehängt, um anzuzeigen, dass noch weitere Blätter folgen; z.B. 1+ .... 7+ usw.

Beim letzten Blatt wird ein "-" angehängt; z.B. 127-.

In den globalen Schriftfeldern können Sie **Schlüsselwörter** eintragen, die beim Ausdruck durch die aktuellen Texte ersetzt werden. Die aktuellen Texte werden den Objekteigenschaften des Plans entnommen (z.B. Plankommentar, Erstellungsdatum usw.). Die einsetzbaren Schlüsselwörter mit ihren Bedeutungen (Herkunft) finden Sie in der Online-Hilfe des CFC.

# **Planspezifische Schriftfeld-Daten**

Mit dem Menübefehl "Plan > Schriftfelder..." erhalten Sie ein Dialogfeld mit mehreren Registern: "Teil 1" bis "Teil 4" und "Freie Felder".

Hier können Sie in den aktiven Feldern Einträge vornehmen, wie:

Unterlagenart, Erstelldatum, Unterlagennummer, Änderungsdaten, freie Texte usw.

# **5.2 Plan-Referenzdaten**

# <span id="page-120-0"></span>**Übersicht**

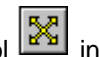

nit dem Menübefehl "Extras > Plan-Referenzdaten..." oder dem Symbol [ $\frac{N}{N}$  in der Funktionsleiste können Sie eine Applikation aufrufen, und damit unterschiedliche Informationen in Listenform bzw. als Baumstruktur anzeigen und ausdrucken (sieh[e 5.2.1\).](#page-120-0)

Auf diese Weise können Sie Ihre Projektierungsstruktur überprüfen.

# **Verschiedene Stände**

Eine einmal erzeugte Liste wird vom System nicht automatisch aktualisiert. Jede Liste gibt Auskunft über den Zustand des Projektes zum Zeitpunkt des Erzeugens der Liste. Mehrere Listen mit verschiedenen Ständen können parallel geöffnet sein.

Die erzeugte Liste können Sie bei Bedarf über den Menübefehl "Ansicht > Aktualisieren" oder mit der Taste "F5" aktualisieren.

# **Weitere Funktionen**

Sie können nicht nur Listen des aktuell im CFC bearbeiteten Projekts erzeugen, sondern auch auf alle anderen CFC-Projekte zugreifen. Dies ermöglicht Ihnen den Vergleich von mehreren Projekten. Listen zu mehreren Projekten können parallel geöffnet sein.

Innerhalb des aktiven Fensters können Sie nach Begriffen suchen (Menübefehl "Bearbeiten > Suchen..."). Wenn ein Begriff gefunden wurde, wird die betreffende Stelle angezeigt.

Mit Doppelklick auf den Namen in der ersten Spalte können Sie den Plan öffnen, in dem die Verwendungsstelle liegt. Das betreffende Objekt ist darin selektiert.

# **Dokumentation**

Zusammen mit den ausgedruckten Plänen erhalten Sie mit den Referenzdaten eine vollständige Dokumentation Ihrer Projektierungsstruktur.

# **Export**

Die erzeugten Listen können Sie über den Menübefehl "Referenzdaten > Exportdatei erzeugen..." als Datei im CSV-Format abspeichern (z.B. zur Verwendung mit EXCEL).

# **5.2.1 Listen der Plan-Referenzdaten**

Folgende Plan-Referenzdaten können Sie anzeigen und ausdrucken:

• **Ablaufreihenfolge**

Die grafische Darstellung zeigt die gesamte Ablaufreihenfolge einer CPU.

- **Querverweise Planelement > Operand** Die Liste zeigt alle im Projekt verwendeten globale Operanden mit den Elementen, die darauf zugreifen.
- **Querverweise SFC > Planelement** Die Liste zeigt die von beliebigen SFC-Plänen bestehenden Zugriffe auf die Anschlüsse von CFC-Planelementen.
- **Querverweise Planelement > Ablaufgruppe** Die Liste zeigt für alle Ablaufgruppen die von beliebigen CFC- und SFC-Plänen bestehenden Zugriffe.
- **Bausteintypen**

Die Liste zeigt die verwendeten Bausteintypen und die Stellen (CFC-Plan), an denen sie verwendet werden.

# • **S7-Ressource-Belegung**

Die Liste zeigt die Zuordnung zwischen CFC-Projektierungsobjekten und S7-Ressourcen.

• **Lokaldaten**

Die Liste zeigt alle im Programm vorhandenen OBs mit dem errechneten Lokaldatenbedarf und die offline projektierten und online tatsächlich vorhandenen Lokaldatengrößen der einzelnen Prioritätsklassen.

# • **Bausteinaufrufhierarchie**

Die grafische Darstellung zeigt die Aufrufhierarchie aller Bausteine des aktuellen Programms.

# • **Textuelle Verschaltungen**

Die Liste zeigt alle textuellen Verschaltungen (Pfadreferenz zum Verschaltungsziel) mit Plannamen und Planelement der Verschaltungsquelle.

# • **Statistik**

Die grafische Darstellung zeigt die Anzahl aller verwendeten Objekte von CFC, SFC, der S7-Ressourcen und die Zeitstempel des aktuellen Programms sowie die Prozessobjekte des Projekts.

Eine ausführliche Beschreibung der Listen und die Bedeutung ihrer Spalten finden Sie in der Online-Hilfe des CFC.

# **5.3 Protokolle**

Die Protokolle gehören nicht zur Dokumentation der Projektierungsstruktur, können aber wichtige Informationen während der Projektierung und Inbetriebsetzung liefern, wenn dabei z.B. Fehler aufgetreten sind.

Weitere Informationen zu den Protokollen finden Sie in der Online-Hilfe des Dialogfeldes "Protokolle".

# **A Technische Daten**

# **A.1 [S7] Technische Daten**

# **Hardware-Voraussetzungen**

- SIMATIC PG oder PC
- Pentium Prozessor 1 GHz (oder mehr
- RAM-Speicher min. 512 MByte (oder mehr)
- Grafikkarte SVGA 1024 x 768 (oder höher)
- MPI-Verbindung für Online-Betrieb
- SIMATIC S7-300, S7-400

# **Software-Voraussetzungen**

- Microsoft Windows 2000 (SP3) oder Microsoft Windows XP (SP1)
- STEP 7 V5.3 SP1 oder höher
- S7-SCL V5.1 SP3 oder höher

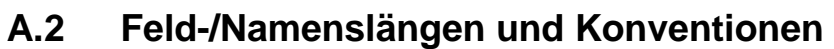

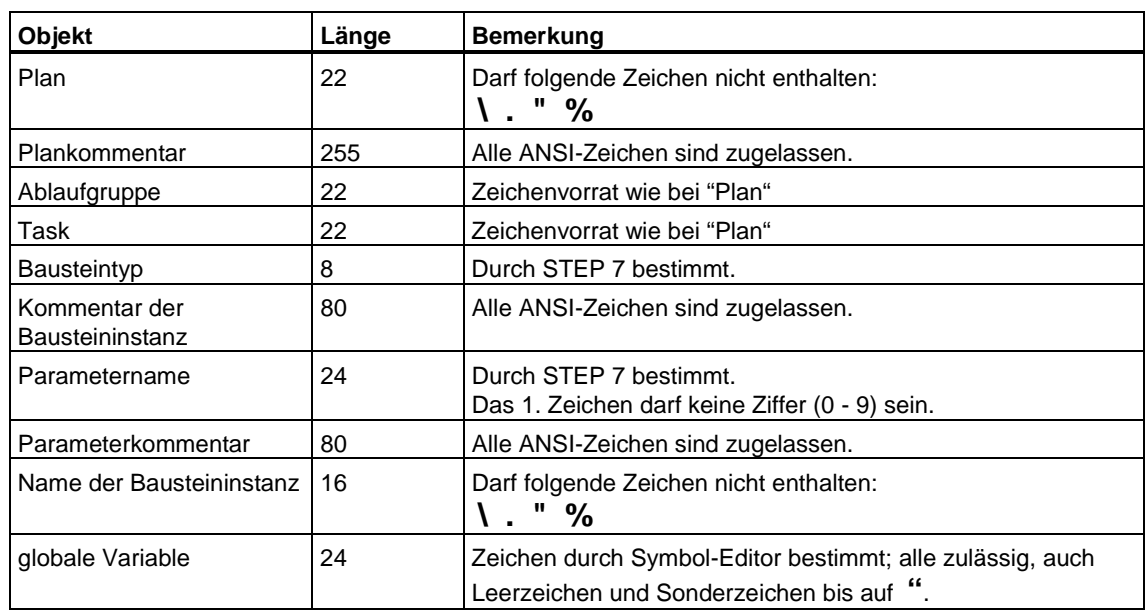

# **A.3 [S7] Datentypen**

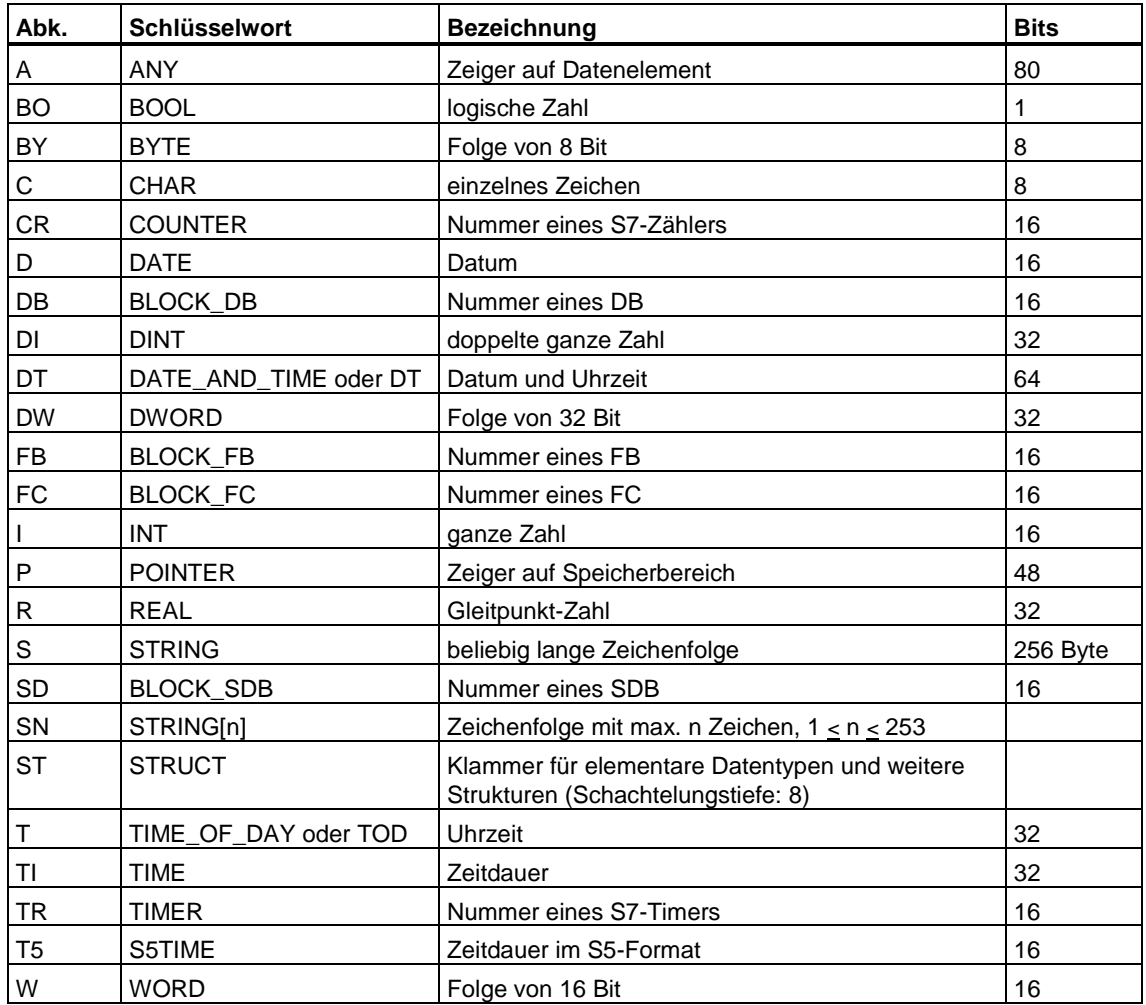

Eine ausführliche Beschreibung der Datentypen finden Sie in der Online-Hilfe.

# **B Abkürzungsverzeichnis**

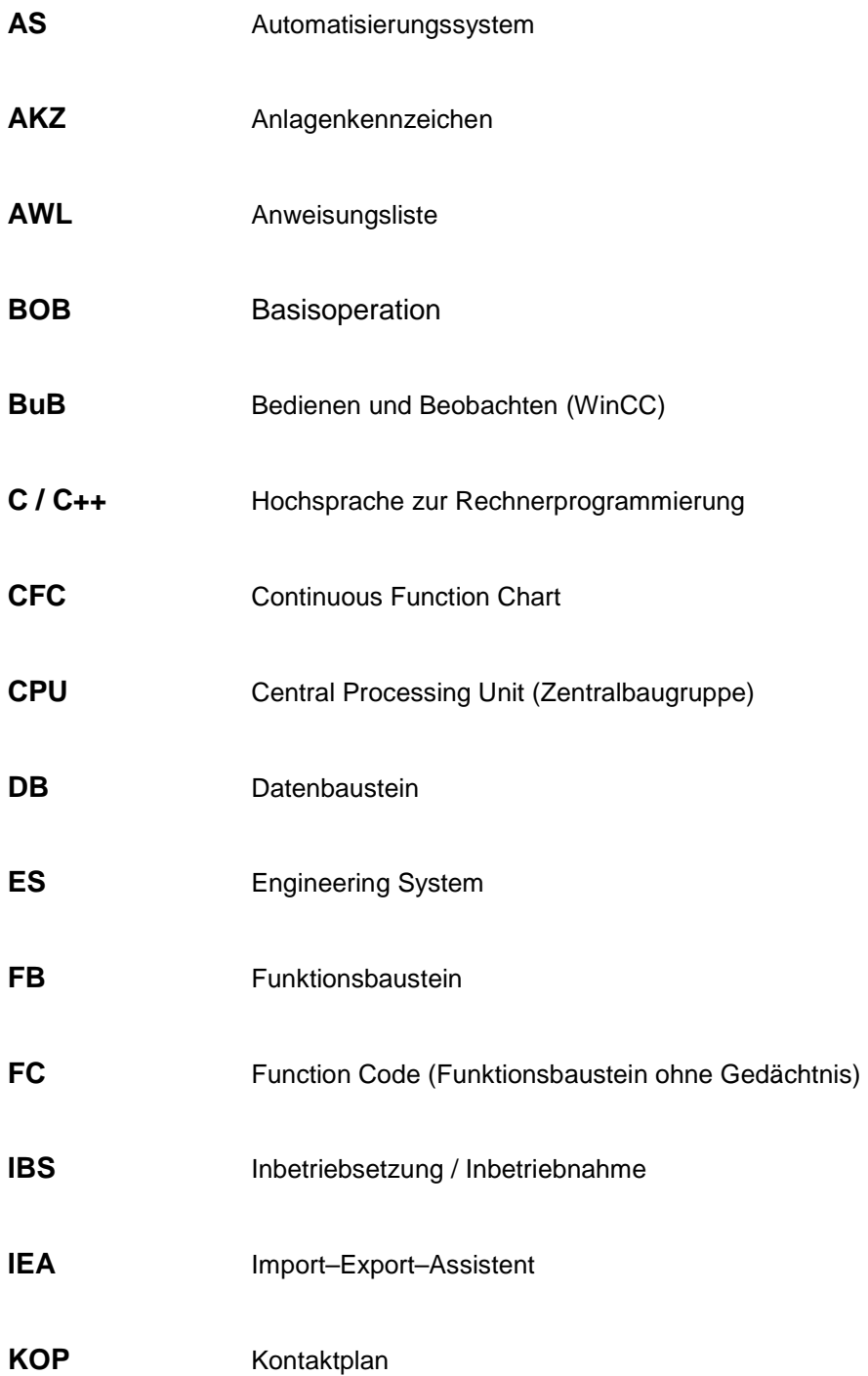

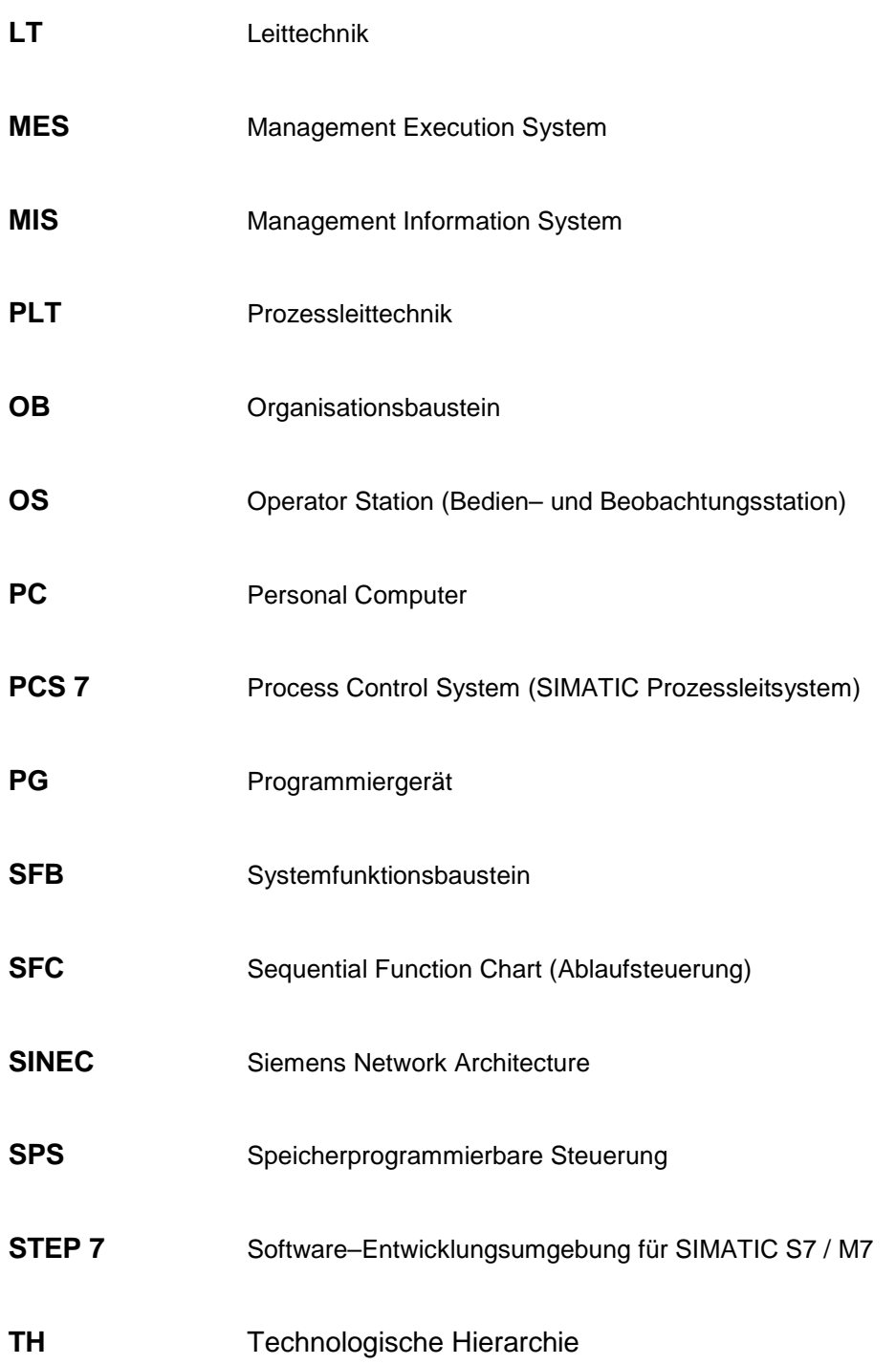

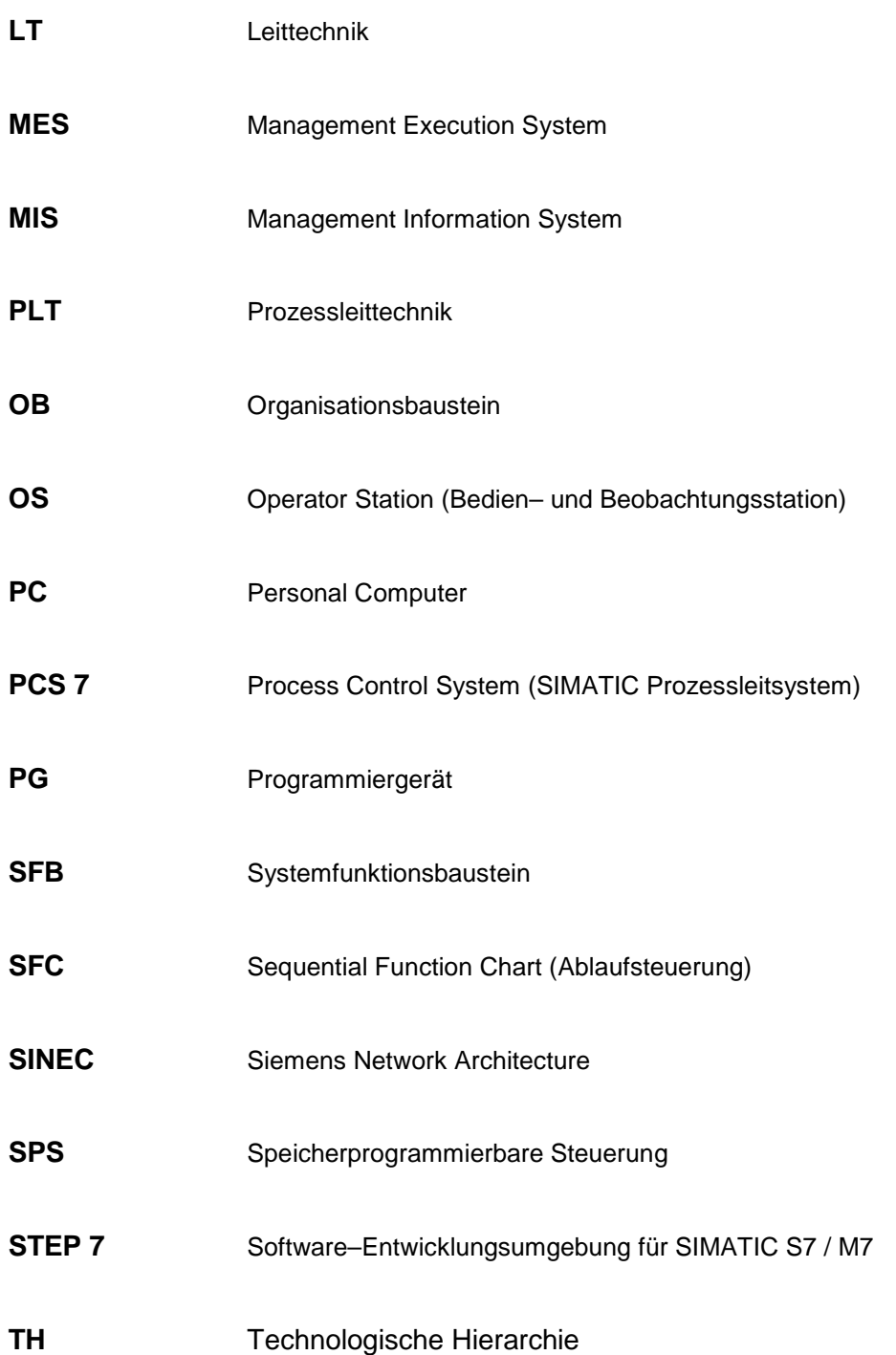

# **Glossar**

# **A**

# **Ablauf-Attribut**

Jede ↑ Ablaufgruppe besitzt Ablauf-Attribute, die ihre Aktivierung steuern. Die Gruppe vererbt diese Attribute auf alle in ihr enthaltenen Bausteine.

# **Ablaufebene**

Eine Ablaufebenen ist die Schnittstelle zwischen dem Betriebssystem der M7-CPU und dem Anwenderprogramm. Die Ablaufebenen werden auf RMOS-Tasks abgebildet (siehe Task).

Bei S7 sind die Ablaufebenen als ↑ Organisationsbausteine (OB) realisiert.

#### **Ablaufeigenschaften**

Die Ablaufeigenschaften eines Bausteins legen fest, wie sich dieser Baustein innerhalb der gesamten Struktur des Zielsystems in die zeitliche Abfolge der Bearbeitung einfügt. Diese Eigenschaften sind entscheidend für das Verhalten des Zielsystems in Hinsicht auf Reaktionszeiten, Totzeiten oder die Stabilität von zeitabhängigen Strukturen, z.B. Regelkreisen.

# **Ablaufgruppe**

Ablaufgruppen dienen zur Strukturierung bzw. Untergliederung von ↑ Tasks. In den Ablaufgruppen sind die Bausteine sequentiell eingebaut. Ablaufgruppen können separat eingeschaltet und ausgeschaltet werden. Wird eine Ablaufgruppe ausgeschaltet, werden alle in ihr enthaltenen Bausteine nicht mehr aktiviert.

#### **Ablaufsteuerung**

Eine Steuerung mit zwangsläufig schrittweisem Ablauf, die von einem Schritt auf den folgenden Schritt, abhängig von Bedingungen, weiterschaltet. Ablaufsteuerungen werden bei PCS 7 mit SFC-Plänen/-Typen realisiert.

# **Adresse**

Eine Adresse ist die Kennzeichnung für einen bestimmten Operanden oder Operandenbereich, Beispiele: Eingang E12.1; Merkerwort MW25; Datenbaustein DB3. Eine Adresse kann absolut oder symbolisch angegeben werden.

# **Adressierung, absolut**

Bei der absoluten Adressierung enthält der ↑ Operand die Speicheradresse des Wertes, mit dem die Operation arbeiten soll. Beispiel: Die Adresse A4.0 bezeichnet das Bit 0 im Byte 4 des Prozessabbilds der Ausgänge (PAA).

# **Adressierung, symbolisch**

Bei der symbolischen Adressierung wird der zu bearbeitend ↑ Operand symbolisch angegeben (anstelle einer Adresse). Die Zuordnung zwischen Symbolen und Adressen erfolgt über die Symboltabelle.

# **Aktualisierungszyklus**

Gibt im Testmodus an, in welchen Zeitabständen die zu beobachtenden Bausteinanschlüsse aktualisiert werden.

# **Anlagenkennzeichen (AKZ)**

Wird gebildet aus dem Hierarchiepfad der ↑ Technologischen Hierarchie.

# **Automatisierungssystem**

Ein Automatisierungssystem ist eine speicherprogrammierbare Steuerung (SPS) bei SIMATIC S7, ein Komplettgerät (SPS mit integriertem Bediengerät) SIMATIC C7 oder ein Automatisierungsrechner SIMATIC M7.

# **Anschluss**

Der Eingang oder Ausgang eines Bausteins oder Plans. Anschlüsse gleichen Datentyps können miteinander oder mit globalen Operanden verschaltet werden. Innerhalb eines Bausteins ist ein Anschluss ein Parameter, der Daten zur Weiterverarbeitung übernimmt (Eingang) und die Daten des Ergebnisses übergibt (Ausgang). Der Anschluss eines Plans hat Verbindungen zu ausgewählten internen Baustein- oder Plananschlüssen.

# **Außenansicht**

Die Außenansicht ist die grafische Darstellung eines SFC-Plans als Baustein (mit Interface), mit der Möglichkeit, Außenverschaltungen der Anschlüsse vorzunehmen. Die Außenansicht enthält das Standard-Interface, das aus dem SFC-Laufzeitsystem abgeleitet ist.

Die Außenansicht des SFC kann mit beliebigen Objekten verschaltet werden (CFC-Bausteine, Hierarchische Pläne, Ablaufgruppen, textuelle Referenzen, globale Operanden). Damit kann der SFC-Plan auch direkt durch CFC-Verschaltungen gesteuert werden.

Die Außenansicht wird in einem eigenen Fenster im CFC dargestellt. Weitere Objekte können in diesem Fenster nicht platziert werden. Verschaltungen zu anderen CFC-Objekten werden ausschließlich über die Randleiste realisiert.

#### **B**

#### **Basisoperation**

Basisoperationen (BOP) sind im System fest vorhandene Objekte mit einfacher Rechenfunktion wie UND, ODER usw. Sie werden im CFC als Bausteine dargestellt.

#### **Basisplan**

CFC-Plan, der nicht in einem anderen Plan eingebaut ist und im SIMATIC Manager dargestellt wird ( ↑ Hierarchische Pläne).

#### **Baustein**

Bausteine sind durch ihre Funktion, ihre Struktur oder ihren Verwendungszweck abgegrenzte Teile des Anwenderprogrammes.

Der CFC arbeitet mit vorgefertigten Bausteintypen, die in einen CFC-Plan platziert (eingefügt) werden. Beim Einfügen wird aus einem Bausteintyp eine Instanz erzeugt. Diese Bausteininstanzen und ihre grafische Darstellung sind Bausteine im Sinne des CFC.

Durch Positionieren an eine freie Stelle im Blatt werden sie wieder zu "normalen" Bausteinen, einschließlich ihrer vorher bestandenen Verschaltungen.

#### **Bausteinanschluss**

Bausteineingang oder Bausteinausgang

#### **Bausteinart**

Die Bausteinart bezeichnet die unterschiedliche Gestaltung der Bausteine. Bausteinarten sind z.B. Datenbaustein (DB), Funktionsbaustein (FB), Funktion (FC).

# **Bausteinausgang**

Bausteinanschluss, der mit Bausteineingängen und ↑ Operanden gleichen Datentyps verbunden werden kann.

# **Bausteinbibliothek**

↑ Bibliothek

#### **Bausteineingang**

Bausteinanschluss, der mit einem Bausteinausgang und ↑ Operanden gleichen Datentyps verbunden oder mit Werten parametriert werden kann.

#### **Bausteininstanz**

Eine Bausteininstanz ist die Verwendung eines Bausteintyps. Ein in einen CFC-Plan eingefügter Bausteintyp wird zur Instanz. Durch das Einfügen hat die Bausteininstanz Ablaufeigenschaften und einen planweit eindeutigen Namen erhalten.

#### **Bausteinkopf**

Oberer Teil des Bausteins in der Darstellung des CFC, der u.a. den Namen und die Task-Zuordnung (Ablaufeigenschaft) enthält.

#### **Bausteinsymbol**

Grafische Darstellung der wichtigsten Informationen eines technologischen, bedien- und beobachtbaren Bausteins aus dem AS. Das Bausteinsymbol wird typischerweise in einem OS-Übersichtsbild platziert. Über das Bausteinsymbol kann der zugehörige Bildbaustein aufgerufen werden.

# **Bausteintyp**

Bausteintypen sind vorgefertigte Programmteile, die in einen CFC-Plan verwendet werden können (z.B. Regler, Multiplexer usw.). Beim Einfügen werden Bausteininstanzen erzeugt. Von einem Bausteintyp können beliebig viele Bausteininstanzen angelegt werden.

Der Bausteintyp legt die Charakteristik (Algorithmus) für alle Verwendungen dieses Typs fest. Der Name des Bausteintyps wird in der Symboltabelle festgelegt.

#### **Betriebssystem**

Zusammenfassende Bezeichnung für alle Funktionen, welche die Ausführung der Anwenderprogramme, die Verteilung der Betriebsmittel auf die einzelnen Programme und die Aufrechterhaltung der Betriebsart in Zusammenarbeit mit der Hardware steuern und überwachen (z.B. Standard-Betriebssystem MS-WINDOWS, Echtzeit-Betriebssystem M7 RMOS32).

# **Bibliothek**  Ein Ordner für mehrfach verwendbare Objekte, der nicht projektbezogen ist. Bausteine werden nach bestimmten Ordnungskriterien (Bausteinfamilien, alphabetische Ordnung usw.) in Bausteinbibliotheken angeboten. **Blatt**  Untergliederung eines Teilplans. Ein ↑ Teilplan besteht aus 6 Blättern. Das Blatt ist eine Arbeitsfläche (mit Randleisten), auf der Bausteine platziert, parametriert und verschaltet werden können. **C**

# **CFC**

Continuous Function Chart.

- 1. Funktionsplan (CFC-Plan) mit der grafischen Verschaltung technologischer Funktionen (Bausteine).
- 2. Ein Software-Paket (CFC-Editor) zur technologieorientierten, grafischen Projektierung der Automatisierungsaufgabe. Mit dem CFC wird aus vorgefertigten Bausteinen eine Gesamt-Softwarestruktur (CFC-Plan) erstellt.

# **D**

# **Datenbaustein (DB)**

Datenbausteine sind Datenbereiche im Anwenderprogramm, die Anwenderdaten enthalten. Es gibt globale Datenbausteine, auf die von allen Codebausteinen zugegriffen werden kann, und es gibt Instanz-Datenbausteine, die einem bestimmten FB-Aufruf zugeordnet sind. Sie enthalten im Gegensatz zu allen anderen Bausteinen keine Anweisungen.

#### **Datentyp**

Mit einem Datentyp wird festgelegt, wie der Wert einer Variablen oder Konstanten an einem Bausteinanschluss verwendet werden soll. "BOOL" definiert z.B. eine binäre Variable, "INT" definiert eine 16-Bit-Festpunkt-Variable.

# **Drag&Drop**

Per Drag&Drop können Sie Objekte mit der Maus verschieben, kopieren bzw. einfügen.

So gehen Sie vor:

- 1. Die betreffenden Objekte durch Anklicken oder mit Lasso selektieren
- 2. Mauszeiger auf ein Objekt bewegen, linke Maustaste drücken und gedrückt halten
- 3. zum Kopieren zusätzlich die CTRL-Taste drücken der Mauszeiger wird durch ein "+"-Symbol ergänzt
- 4. Maus an die gewünschte Stelle bewegen und Maustaste loslassen die Objekte werden eingefügt.

# **Dynamisierung**

Dynamisierung bedeutet, dass Eingangs- oder Ausgangswerte eines Bausteins im CFC-Plan bzw. Operandenwerte im SFC-Plan beim Testbetrieb aus der CPU aktualisiert werden.

# **E**

# **Einbauzeiger**

Der Einbauzeiger bestimmt die Einbauposition für die nächste in die Ablaufreihenfolge einzubauende Ablaufeinheit. Unterschieden wird zwischen dem Plan-Einbauzeiger (Ablaufeinheit = Ablaufgruppe für Plan) und dem Baustein-Einbauzeiger (Ablaufeinheit = Baustein).

# **Enable-Attribut**

Das Enable-Attribut ist ein Ablauf-Attribut. Es schaltet z.B. eine Ablaufgruppe ein oder aus. Solange es ausgeschaltet ist, wird die Ablaufgruppe unabhängig von allen anderen Bedingungen nicht durchlaufen.

Das Enable-Attribut kann dynamisch gesetzt werden. Dann entscheidet der Ausgangswert eines CFC-Bausteins oder die Anweisung in einer SFC-Aktion darüber, ob die Gruppe (bzw. der SFC-Plan) eingeschaltet oder ausgeschaltet wird.

# **Erstellmodus**

(Alternativ zum ↑ Testmodus) Im **CFC** können Bausteine eingefügt, kopiert, verschoben, gelöscht, umbenannt, parametriert oder verschaltet werden.

# **ES**

Abkürzung für "Engineering System". Projektiersystem, mit dem auf komfortable, visuelle Weise das Prozessleitsystem erstellt bzw. an die gestellten Aufgaben angepasst wird.

# **F**

#### **Funktion (FC)**

(FUNCTION) Funktionen sind gemäß IEC 1131-3 Codebausteine ohne Gedächtnis. Eine Funktion bietet die Möglichkeit der Übergabe von Parametern im Anwenderprogramm. Dadurch eignen sich Funktionen zur Programmierung von häufig wiederkehrenden komplexen Funktionen, z.B. Berechnungen. Siehe auch ↑ Bausteinart.

#### **Funktionsbaustein (FB)**

(FUNCTION BLOCK) Ein Funktionsbaustein ist gemäß IEC 1131-3 ein Codebaustein mit statischen Daten. Ein FB bietet die Möglichkeit der Übergabe von Parametern im Anwenderprogramm. Dadurch eignen sich Funktionsbausteine zur Programmierung von häufig wiederkehrenden komplexen Funktionen, z.B. Regelungen, Betriebsartenanwahl. Da ein FB über ein Gedächtnis (Instanz-Datenbaustein) verfügt, kann auf dessen Parameter (z.B. Ausgänge) zu jeder Zeit an jeder beliebigen Stelle im Anwenderprogramm zugegriffen werden. Siehe auch ↑ Bausteinart.

#### **Funktionssymbol**

Der Baustein kann in seiner grafischen Darstellung im Kopf statt einer textuellen Typbezeichnung (bzw. FB/FC-Zuordnung) sein Funktionssymbol enthalten. Bei diesem Symbol kann es sich z.B. um ein Standardsymbol handeln für Regler, Begrenzer, NAND-Glied usw.

#### **G**

#### **Globaler Datenbaustein**

Dies ist ein Baustein, auf den alle Bausteine im Programm zugreifen können. Jede CFC-Bausteininstanz kann die Globaldaten aus so einem Baustein lesen oder selbst Daten in den Baustein schreiben.

#### **Globaler Operand**

Globale Operanden sind Objekte, die von jedem Codebaustein (FC, FB, OB) aus ansprechbar sind. Im einzelnen sind das Merker (M), Eingänge (E) , Ausgänge (A), Zeiten (T), Zähler (Z) und Elemente von Datenbausteinen (DB). Auf globale Operanden kann entweder absolut oder symbolisch zugegriffen werden.

# **H**

# **Hierarchischer Plan**

Ein CFC-Plan, der in einem anderen CFC-Plan (Hierarchischem Plan oder Basisplan) eingebaut ist. Hierarchische Pläne sind nicht im SIMATIC Manager sichtbar.

# **I**

# **Import-Export-Assistent (IEA)**

Software-Komponente im PCS 7 zum Hantieren von Musterlösungen und Messstellentypen.

# **Inbetriebsetzung (IBS)**

Zur Unterstützung der Inbetriebnahme sind im CFC-/SFC-Editor Testfunktionen integriert, um den Ablauf im AS zu beobachten, zu beeinflussen und evtl. Parameter zu verstellen.

#### **Interface**

Das Interface besteht aus den verschaltbaren und parametrierbaren Ein- und Ausgängen eines Bausteins oder eines Plans.

# **K**

# **Katalog**

Fenster im CFC, das in der Darstellung zwischen den Katalogen der **Bausteine**, **Pläne**, **Bibliotheken** und **Nicht platzierten Bausteinen** (wenn nicht platzierte Bausteine vorhanden sind) umgeschaltet werden kann. Aus dem Katalog können Bausteine, Pläne und Textelemente in den Plan eingefügt werden.

# **Komponentensicht**

Geräteorientierte Ansicht im SIMATIC Manager. Das Projekt wird hierbei mit seinen Komponenten dargestellt (Station, Baugruppe, Programm ... ); alternativ zur ↑ Technologischen Sicht.

# **Konnektor**

Anschlusspunkt am Baustein mit Referenz auf den zu verschaltenden Anschluss. Konnektoren werden eingesetzt, wenn auf einem Blatt wegen Überfüllung keine weiteren Verbindungslinien gezogen werden können. Durch die Konnektoren sind auch komplexe (blattübergreifende) CFC-Strukturen vollständig darstellbar.

#### **Konsistenzprüfung**

Prüft auf Konsistenz der Bausteintypen, globalen Operanden usw. des Planordners.

#### **L**

# **Laderelevante Änderung**

Eine Änderung am CFC/SFC-Plan (SFC-Typs) ist dann laderelevant, wenn sie zu einer Änderung des Anwenderprogramms der CPU führt (z.B. Verschaltung geändert). Nicht laderelevante Änderungen betreffen z.B. beim CFC Bausteinpositionen und Kommentare.

#### **Lokaldaten**

Lokaldaten sind die einem Codebaustein zugeordneten Daten, die in seinem Deklarationsteil bzw. seiner Variablendeklaration aufgeführt werden.

#### **M**

#### **Masterprojekt**

Ein Masterprojekt ist ein Projekt, aus dem zum arbeitsteiligen Engineering mehrere Teile (z.B. Pläne) auf andere Projekte (Zweigprojekte) aufgeteilt wurden. Nach der Bearbeitung werden die Teile wieder in das ursprüngliche Projekt = Masterprojekt zurück geführt.

#### **Meldeklasse**

Die Meldeklasse bestimmt die Eigenschaft der Meldung. Bei SIMATIC PCS 7 gibt es die Meldeklassen Alarm, Warnung, Toleranz, AS- und OS-Leittechnikmeldung, Prozessmeldung, Bedienanforderung und Bedienmeldung.

#### **Meldungsprojektierung**

Anlegen von Meldungen mit ihren Attributen und Texten. Meldungen können aus dem CFC/SFC heraus projektiert werden.

#### **Messstelle**

CFC-Plan, der zur Basisautomatisierung einer verfahrenstechnischen Anlage für eine spezielle Leittechnikfunktion, z.B. Füllstandsregelung, projektiert wurde. Die Messstelle kann durch Kopieren eines Messstellentyps erstellt und an die geforderten, spezifischen Automatisierungsaufgaben angepasst werden.

# **O**

# **Online/Offline**

Im SIMATIC Manager werden in der Online-Ansicht die Objekte des Automatisierungssystems und in der Offline-Darstellung die Objekte im ES dargestellt. Bei Online besteht eine Datenverbindung zwischen Automatisierungssystem und PC/PG, bei Offline nicht.

# **Operand**

Ein Operand ist Teil einer STEP 7-Anweisung und sagt aus, womit der Prozessor etwas tun soll. Er kann sowohl absolut als auch symbolisch adressiert werden. Im SFC ist der Operand ein Teil einer Anweisung (Schritt) oder Bedingung (Transition).

# **Organisationsbaustein (OB)**

Organisationsbausteine bilden bei S7 die Schnittstelle zwischen dem Betriebssystem der CPU und dem Anwenderprogramm. In den Organisationsbausteinen wird die Reihenfolge der Bearbeitung des Anwenderprogrammes festgelegt. Ein Organisationsbaustein entspricht einer ↑ Task.

# **OS**

Operator Station. Station zum Bedienen und Beobachten des Automatisierungsprozesses. Bei PCS 7 wird für die OS das Softwaresystem WinCC verwendet, mit dem alle Prozessüberwachungs- und Steuerungsaufgaben vorgenommen werden können.

# **P**

# **Parameter**

Ein Parameter ist

- 1. der Wert eines CFC-Baustein-/Plan-Anschlusses.
- 2. eine Variable eines S7-Codebausteins (Aktualparameter, Formalparameter)

# **Phasenverschiebung**

Die Phasenverschiebung verschiebt den Aktivierungszeitpunkt der Ablaufgruppe innerhalb der Task um einen definierten Wert gegenüber dem Grundzyklus. Damit wird eine gleichmäßige Lastverteilung innerhalb der CPU ermöglicht. Siehe auch ↑ Untersetzung.

# **Plan**

Ein Plan im ES ist je nach Kontext:

- ein CFC -Plan, bestehend aus 1 bis 26 Teilplänen mit je 6 Blättern und ggf. Überlaufseiten.
- ein Hierarchischer Plan, der entsteht, wenn ein Plan in einen anderen Plan eingefügt wird (Plan-in-Plan).
- ein SFC -Plan, bestehend aus 1 bis maximal 8 Registern. Jedes Register enthält eine Ablaufkette.

#### **Planordner**

Ordner in der Projektstruktur; enthält die Pläne eines Anwenderprogramms.

#### **Plan-Referenzdaten**

Die Plan-Referenzdaten sind Daten, die dem Anwender zusätzlich zur grafischen Plan-Darstellung in Listenform zur Verfügung stehen, z.B. die Liste der Zugriffe auf globale Operanden oder die Bausteinaufrufhierarchie.

# **Planübersicht**

Die Übersichtsdarstellung eines CFC-(Teil-)Plans mit seinen sechs Blättern.

#### **Programm**

Oberbegriff für S7- und M7-Programme.

#### **Programmiergerät (PG)**

Tragbarer Personal Computer in spezieller industrietauglicher und kompakter Ausführung. Ein PG ist komplett ausgestattet für die Programmierung der SIMATIC-Automatisierungssysteme.

#### **Projekt**

Ein Ordner für alle Objekte einer Automatisierungslösung, unabhängig von der Anzahl der Stationen, Baugruppen und deren Vernetzung.

#### **Prozessabbild**

Reservierte Bereiche im RAM-Speicher der CPU. Darin werden die Signalzustände der Ein- und Ausgabebaugruppen hinterlegt.

# **Prozessobjektsicht**

Ansicht im SIMATIC Manager. Mit der Prozessobjektsicht können projektweit alle Daten der Basisautomatisierung in einer leittechnisch orientierten Sicht dargestellt werden.

# **Prozessvariable**

Ist ein Ressource-neutrales Objekt. Sie dient der Verbindung der AS-Projektierwelt (STEP 7, CFC ...) mit der OS-Projektierwelt (WinCC). Sie enthält Informationen über den Ort, an dem sie zur Laufzeit existiert (z.B. die Netzadresse und der Speicherbereich im AS) und auch Informationen über spezifische OS-relevante Eigenschaften.

# **R**

# **Randleiste**

Leiste im CFC-Plan am linken und rechten Rand eines Blattes. Die Randleisten enthalten:

- die Verweise zu den verbundenen Objekten (Baustein-/Plan-Interface, Operand, Ablaufgruppe), die sich nicht auf dem aktuellen Blatt befinden.
- die Nummer der Konnektor-Referenz, wenn wegen Überfüllung des Plans die Verbindungslinie zur Randleiste nicht gezogen werden konnte.

# **Ressourcen**

Ressourcen sind Vorräte von Objekten (FB, FC, DB, OB, Merker, Zähler, Zeiten usw.), auf die beim Projektieren und Parametrieren eines CFC-/SFC-Plans zugegriffen werden kann.

# **S**

# **S7-Programm**

Ein Ordner für die Symboltabelle, die Bausteine, die Quellen und die Pläne für programmierbare S7-Baugruppen.

# **SCL**

Pascal-ähnliche Hochsprache nach IEC 1131-3 zur Programmierung von komplexen Aufgaben in einer SPS, z.B. Algorithmen, Datenverarbeitungsaufgaben.

# **SFC**

Ein SFC repräsentiert eine Ablaufsteuerung, die als eigenständige Steuerung im Automatisierungssystem abläuft.

#### **Signalverfolgung**

Die Verschaltung zwischen den Anschlüssen von Bausteinen/Plänen (oder zwischen Anschluss und Randleiste bzw. Konnektor) wird im CFC als farbige, blinkende Linie dargestellt (einschließlich Randleisteneintrag). So kann die Verschaltung auch blattübergreifend deutlich dargestellt und verfolgt werden.

Eingeschaltet wird die Signalverfolgung durch Klick auf die Verschaltung, ausgeschaltet durch Klick auf einer anderen Stelle im Plan.

Bei mehrfach verschalteten Ausgängen wird zur gezielten Verfolgung eines Signals ein Dialogfeld zur Auswahl der gewünschten Verschaltung aufgeblendet.

#### **SIMATIC-Manager**

Grafische Benutzeroberfläche für SIMATIC-Anwender unter Windows 95/98/NT/2000/XP. Mit dem SIMATIC Manager werden z.B. Projekte angelegt und auf Bibliotheken zugegriffen.

#### **Stammdatenbibliothek**

Bibliothek in einem Multiprojekt zur Ablage der Projektstammdaten. Bei den Projektstammdaten handelt es sich um

- **Bausteintypen**
- **Messstellentypen**
- **Musterlösungen**

die in dem jeweiligen Projekt verwendet werden sollen und evtl. speziell dafür angepasst wurden.

#### **Struktur**

Eine Struktur ist ein strukturierter ↑ Datentyp, der sich aus mehreren Elementen zusammensetzt. Ein Element kann wiederum ein elementarer Datentyp oder ein strukturierter Datentyp sein.

#### **Symbol**

Ein Symbol ist ein vom Anwender unter Berücksichtigung bestimmter Syntaxvorschriften definierter Name. Dieser Name kann nach der Festlegung, wofür er stehen soll (z.B. Variable, Datentyp, Sprungmarke, Baustein), bei der Programmierung und beim Bedienen und Beobachten verwendet werden.

Beispiel: Operand: E5.0, Datentyp: BOOL, Symbol: Taster Notaus.

# **Symboltabelle**

Tabelle zur Zuordnung von Symbolen (= Name) zu Adressen für Globaldaten und Bausteine.

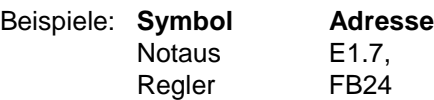

# **T**

# **Task**

Tasks bilden die Schnittstelle zwischen dem Betriebssystem der CPU und dem Anwenderprogramm. In den Tasks wird die Reihenfolge der Bearbeitung des Anwenderprogrammes festgelegt.

Eine Task entspricht bei S7 einem Organisationsbaustein (OB) und bei M7 einer Ablaufebene.

# **Technologische Hierarchie (TH)**

Nach technologischen Gesichtspunkten hierarchisch gegliederte Struktur.

# **Technologische Sicht**

Ansicht im SIMATIC Manager nach technologischen Gesichtspunkten (Anlage, Teilanlage, Funktion ...); alternativ zur ↑ Komponentensicht ↑ und Prozessobjektsicht.

# **Teilplan**

Bestandteil des CFC-Plans. Ein CFC-Plan wird in max. 26 Teilpläne (Bezeichnung: A ... Z) mit jeweils 6 Blättern aufgeteilt.

# **Testmodus**

(Alternativ zum Erstellmodus) Betriebsart des CFC/SFC zum Testen und Optimieren des Anwenderprogramms, das online auf der CPU abläuft.

# **U**

#### **Überlappender Baustein**

Überlappende Bausteine sind Bausteine, die beim Einfügen oder Verschieben nicht vollständig auf einem freien Platz im Blatt untergebracht wurden. Sie verdecken zum Teil oder vollständig andere Objekte. Überlappende Bausteine werden im Plan in ihrer vollständigen Größe aber ohne Bausteinanschlüsse und in hellgrau dargestellt. Bestehende Verschaltungen sind in dieser Darstellung nicht sichtbar (einschließlich der Einträge in der Randleiste), sie sind aber real noch vorhanden. Für Hierarchische Pläne gilt dies sinngemäß.

# **Überlaufseite**

(CFC) Eine Überlaufseite wird automatisch angelegt, wenn auf einem ↑ Blatt so viele Randleisteneinträge erzeugt werden, dass der Platz dazu nicht ausreicht. Eine Überlaufseite besteht ausschließlich aus den ↑ Randleisten und enthält keine weiteren Objekte.

#### **Untersetzung**

Die Untersetzung ist ein ↑ Ablauf-Attribut. Sie gibt an, ob eine ↑ Ablaufgruppe bei jedem Durchlauf durch die Task bearbeitet werden soll oder nur bei jedem n-ten Durchlauf. Siehe auch ↑ Phasenverschiebung.

#### **V**

#### **Verschaltung**

Verbinden eines Baustein-/Plan-Anschlusses mit einem anderen Element. Der Wert eines verschalteten Eingangs wird zur Laufzeit vom anderen Ende der Verbindung geholt.

#### **W**

#### **Werteanzeige-Fenster**

Fenster im CFC zur Überwachung von ausgewählten Bausteinanschlüssen beliebiger CPUs.

#### **Wertebezeichnung**

Symbolische Repräsentanten (Texte) für definierte Werte von Bausteinanschlüssen der Datentypen BOOL, BYTE, INT, DINT, WORD und DWORD.
#### **Z**

#### **Zentralbaugruppe (CPU)**

Die CPU (central processing unit) ist eine Zentralbaugruppe des Automatisierungssystems, in der das Anwenderprogramm gespeichert und bearbeitet wird. Sie beinhaltet das Betriebssystem und die Kommunikationsschnittstellen.

#### **Zielsystem**

Als Zielsystem wird das Automatisierungssystem bzw. eine Komponente davon bezeichnet, worauf das Anwenderprogramm abläuft. Zielsysteme sind z.B. SIMATIC S7 und M7.

#### **Zugriff**

Von SFC-Elementen oder Bausteinanschlüssen kann auf Operanden, Pläne, Bausteinanschlüsse oder Ablaufgruppen zugegriffen werden. Dabei wird zwischen einem lesenden und einem schreibenden Zugriff unterschieden.

#### **Zykluszeit**

Die Zykluszeit ist die Zeit, die die CPU für die einmalige Bearbeitung des Anwenderprogramms benötigt.

# **Index**

# **A**

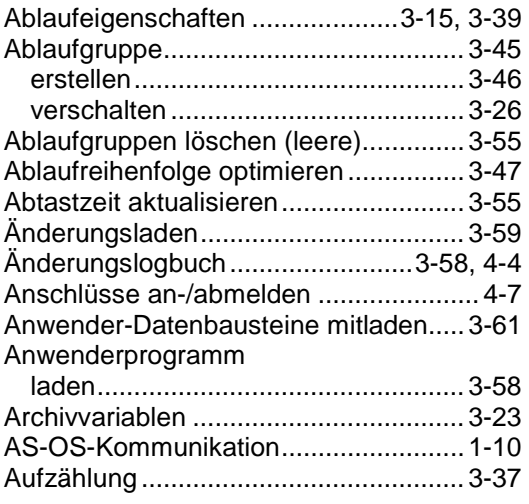

## **B**

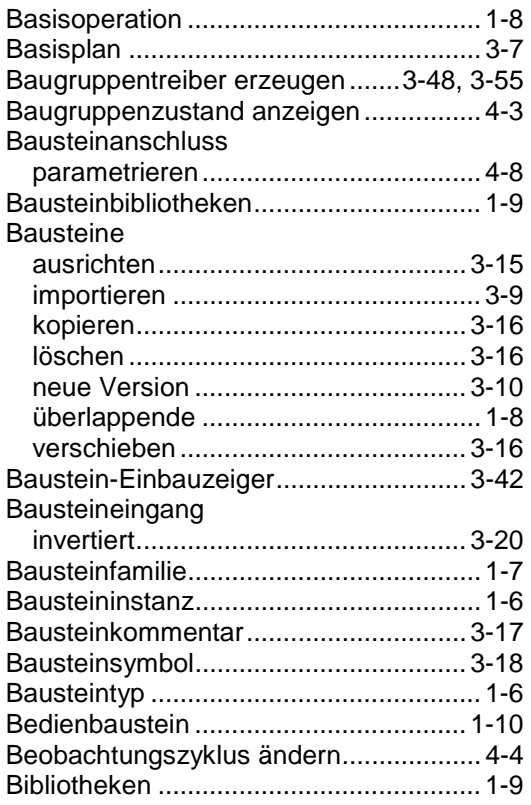

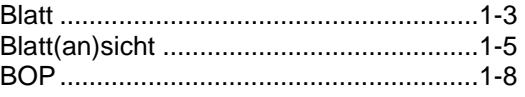

# **C**

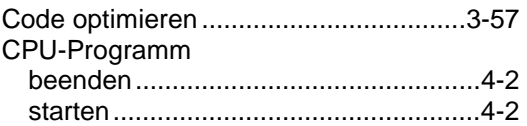

# **D**

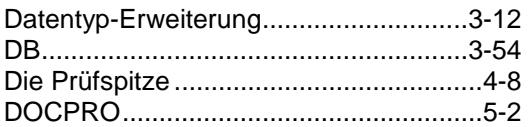

# **E**

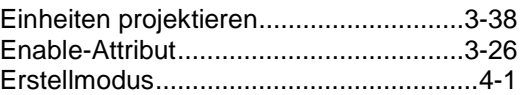

# **F**

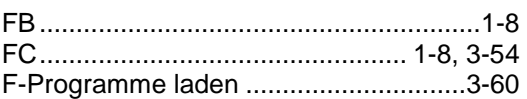

## **G**

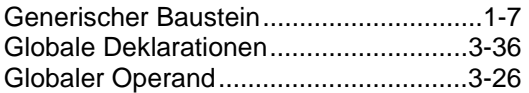

## **H**

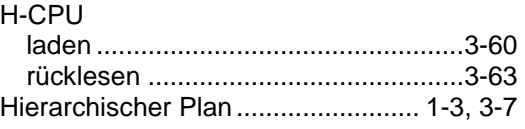

## **I**

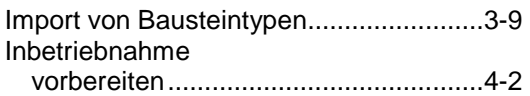

## **K**

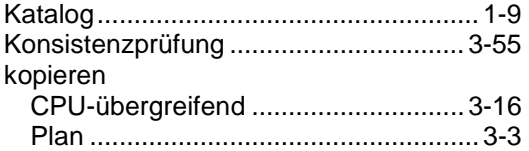

#### **L**

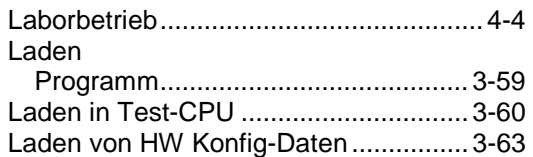

#### **M**

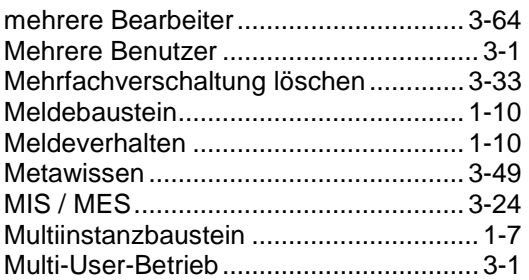

#### **N**

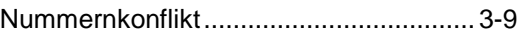

## **O**

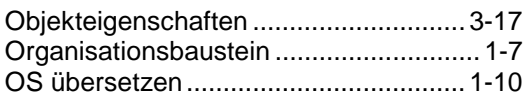

#### **P**

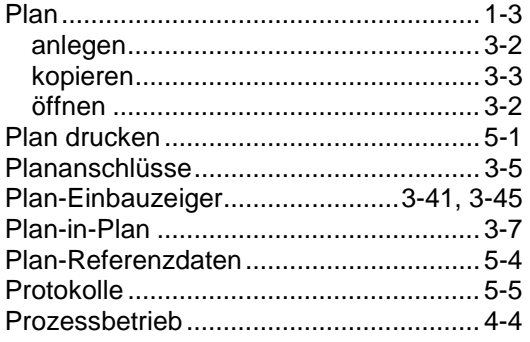

#### **R**

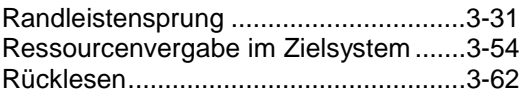

## **S**

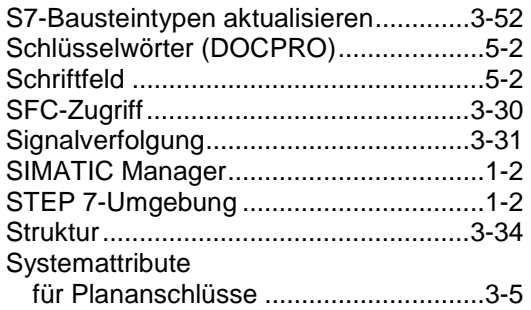

## **T**

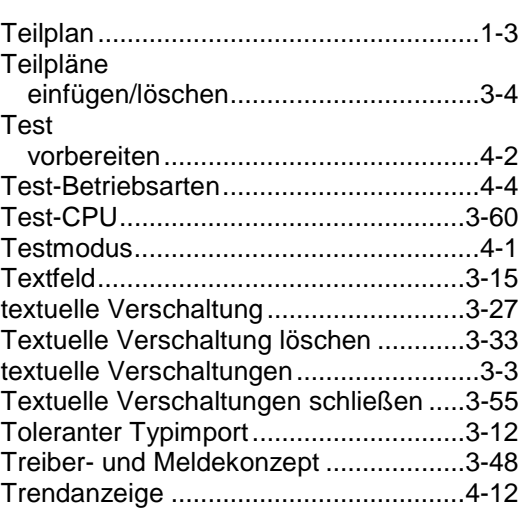

## **U**

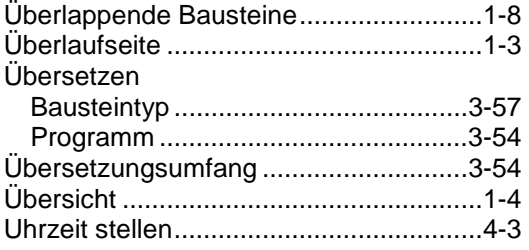

#### **V**

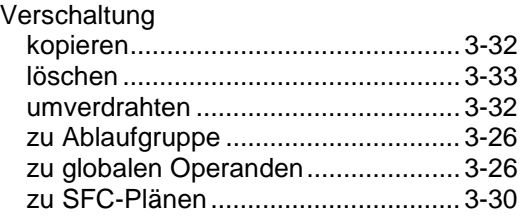

#### **W**

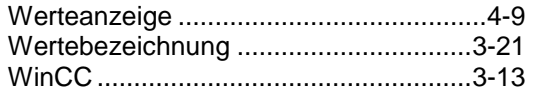

## **X**

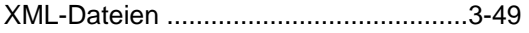

#### **Z**

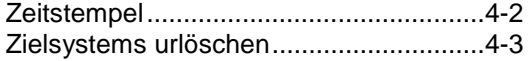